# HP Officejet Pro Série K850

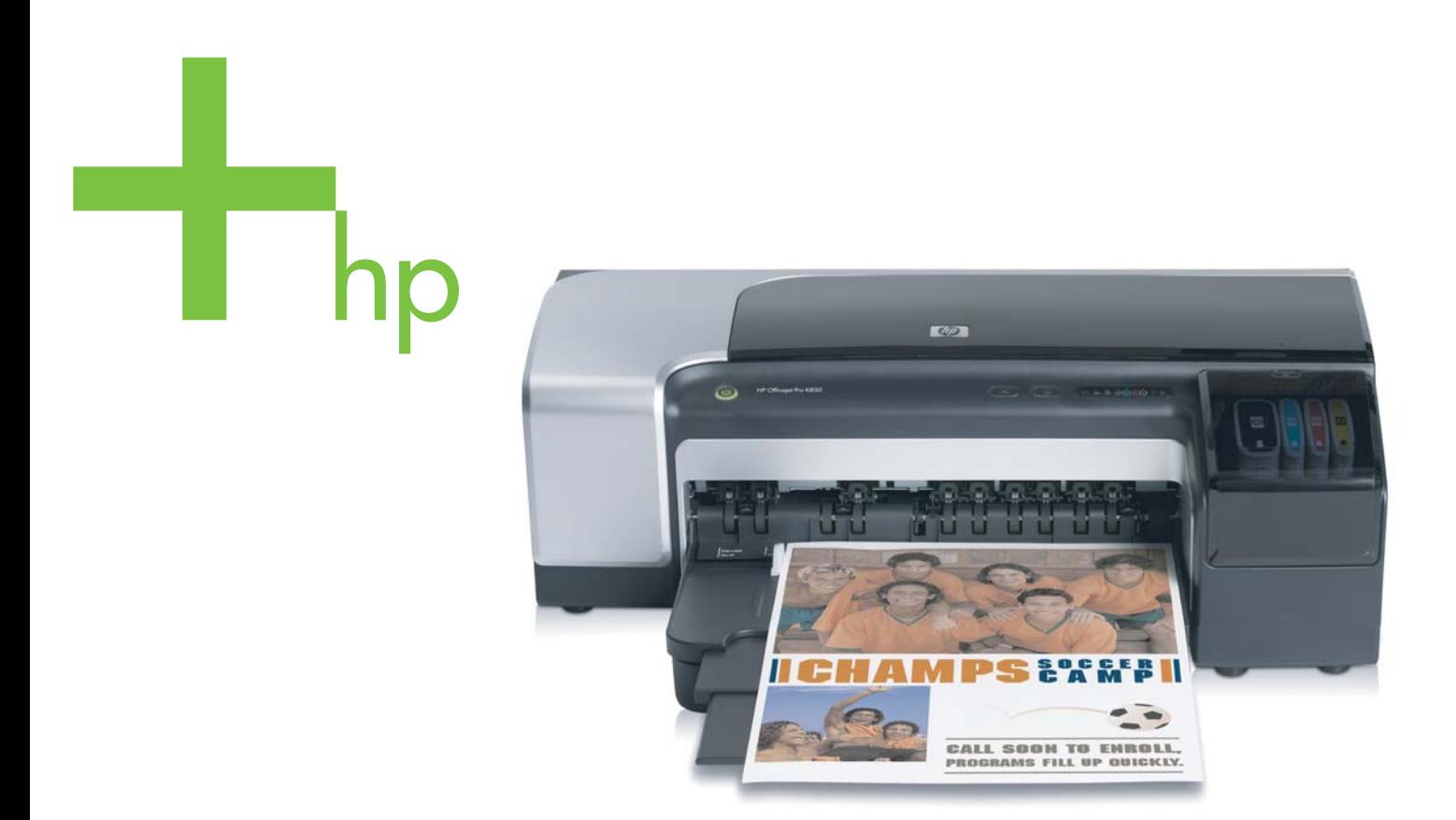

# Guia do Usuário

HP Officejet Pro Série K850

Guia do Usuário

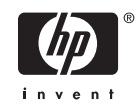

#### **Informações de copyright**

© 2005 Copyright Hewlett-Packard Development Company, L.P.

#### Edição 1, 5/2005

É expressamente proibida qualquer reprodução, adaptação ou tradução sem a permissão prévia por escrito, com exceção do que é permitido de acordo com as leis de copyright.

As informações contidas neste documento estão sujeitas a alterações sem aviso prévio.

As únicas garantias para produtos e serviços HP estão estabelecidas nas declarações de garantia expressa que acompanham tais produtos e serviços. Nenhuma informação contida neste documento deve ser interpretada como garantia adicional. A HP não será responsável por omissões ou erros técnicos ou editoriais contidos neste documento.

#### **Agradecimentos**

Microsoft®, Windows®, Windows NT® e MS-DOS® são marcas comerciais registradas nos Estados Unidos da Microsoft Corporation.

Novell® e NetWare® são marcas comerciais registradas da Novell Corporation.

Adobe® e Acrobat® são marcas comerciais registradas da Adobe Systems Incorporate.

Pentium® é marca comercial registrada da Intel Corporation.

#### **Informações de segurança**

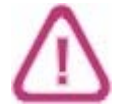

Siga sempre as precauções de segurança básicas ao utilizar este produto para reduzir o risco de ferimentos provocados por incêndios ou choque elétrico.

1. Leia e certifique-se de que entende todas as instruções na documentação que acompanha a impressora.

2. Utilize somente uma tomada elétrica aterrada ao conectar este produto a uma fonte de energia. Se você não souber se a tomada está aterrada, peça ajuda a um eletricista.

3. Respeite todos os avisos e instruções das etiquetas da impressora.

4. Desligue a impressora da tomada, antes de limpá-la.

5. Não instale ou utilize este produto perto de substâncias líquidas ou quando estiver com as mãos molhadas.

6. Instale o produto com segurança em uma superfície estável.

7. Instale a impressora em um local protegido onde ninguém possa pisar ou tropeçar no cabo de alimentação e onde esse cabo não possa ser danificado.

8. Se a impressora não funcionar normalmente, consulte [Manutenção](#page-68-0) e solução de [problemas](#page-68-0).

9. O produto não contém peças que possam ser reaproveitadas pelo usuário. Em caso de problemas com a impressora, entre em contato com o pessoal qualificado para assistência e manutenção da impressora.

# Conteúdo

### 1 Primeiros passos

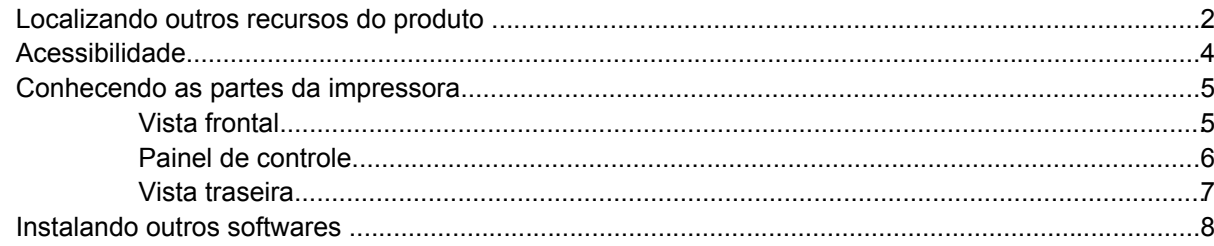

### 2 Instalando acessórios

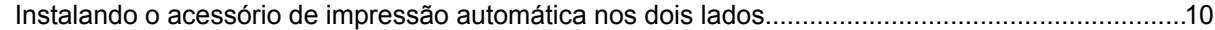

### 3 Usando a impressora

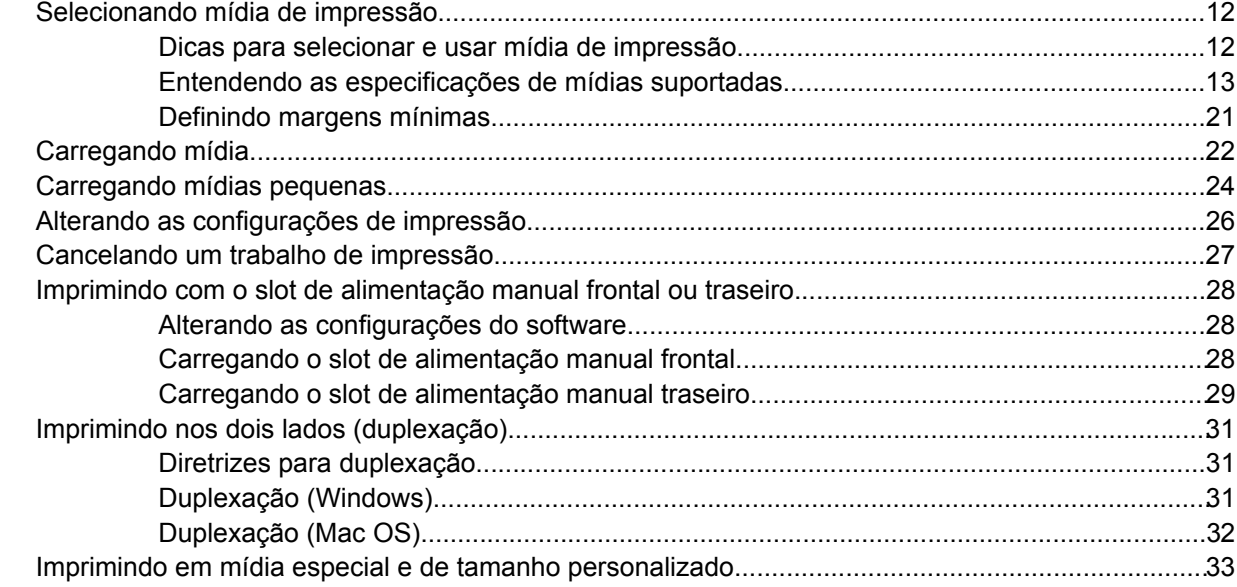

### 4 Configuração e gerenciamento da impressora

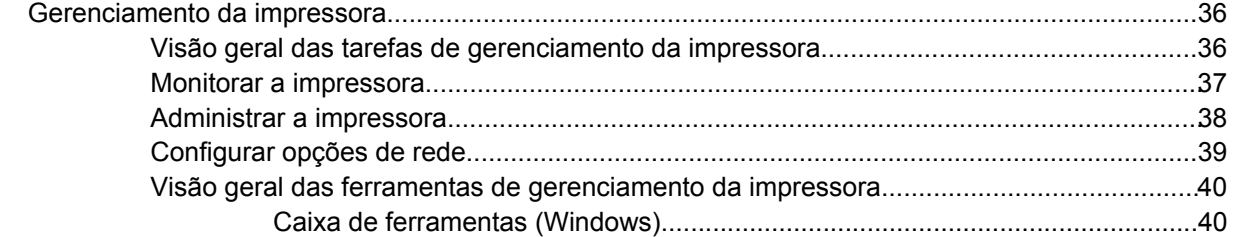

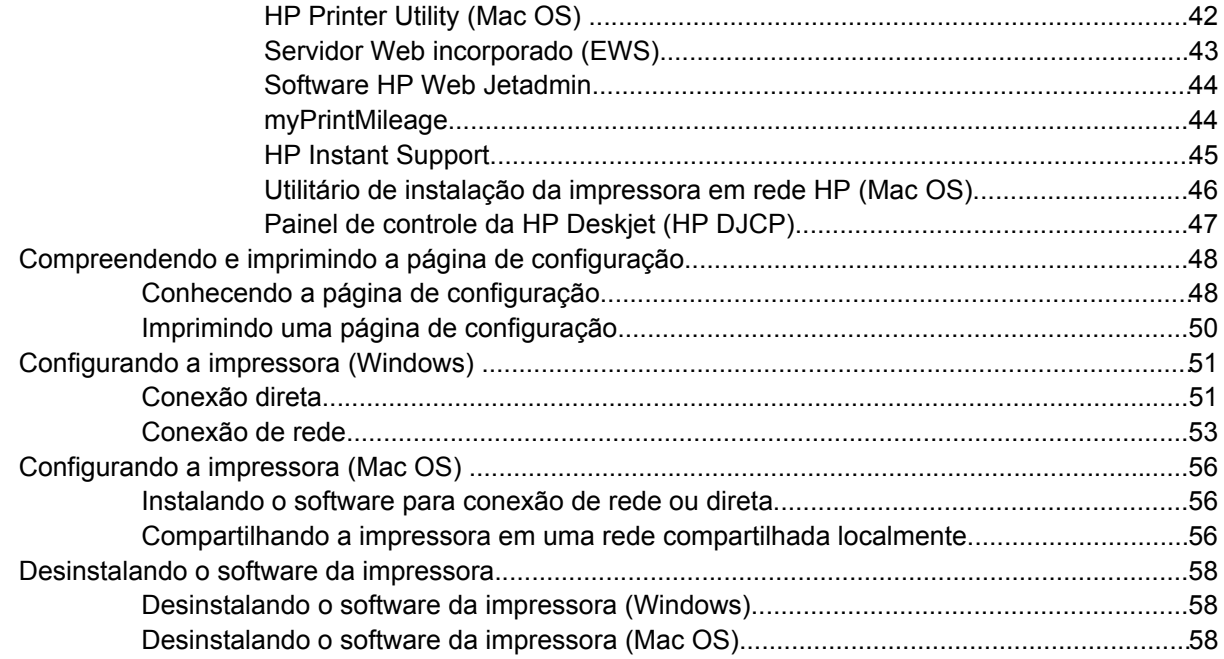

### 5 Manutenção e solução de problemas

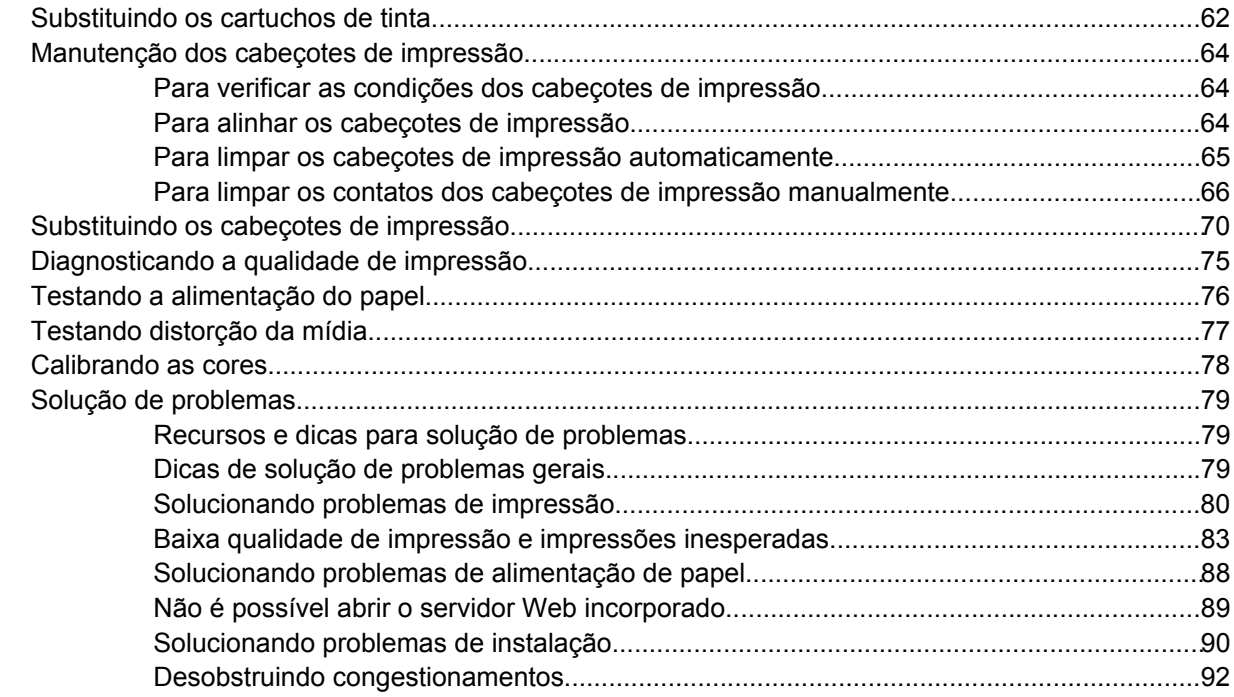

### 6 Suprimentos e acessórios da HP

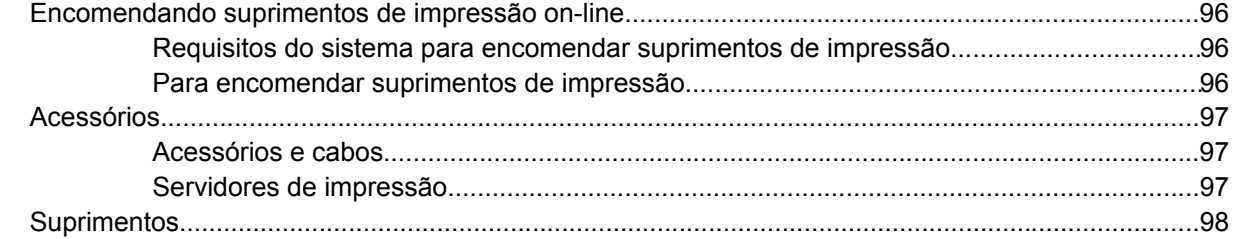

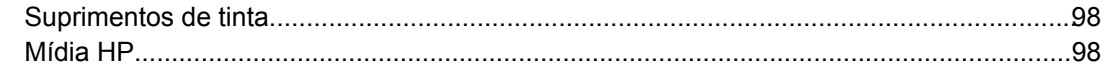

### 7 Suporte e garantia

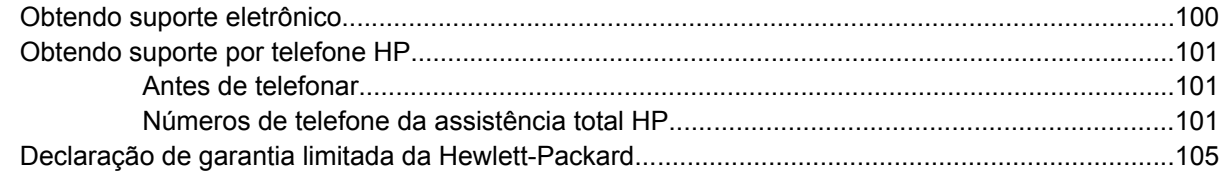

### 8 Referência aos indicadores luminosos da impressora

### 9 Especificações da impressora

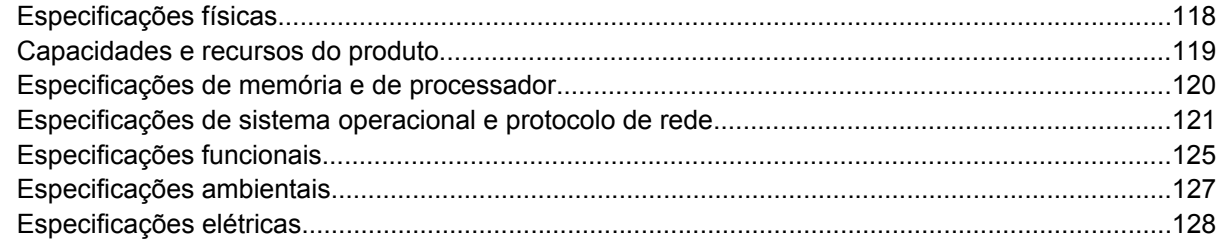

### 10 Informações regulamentares

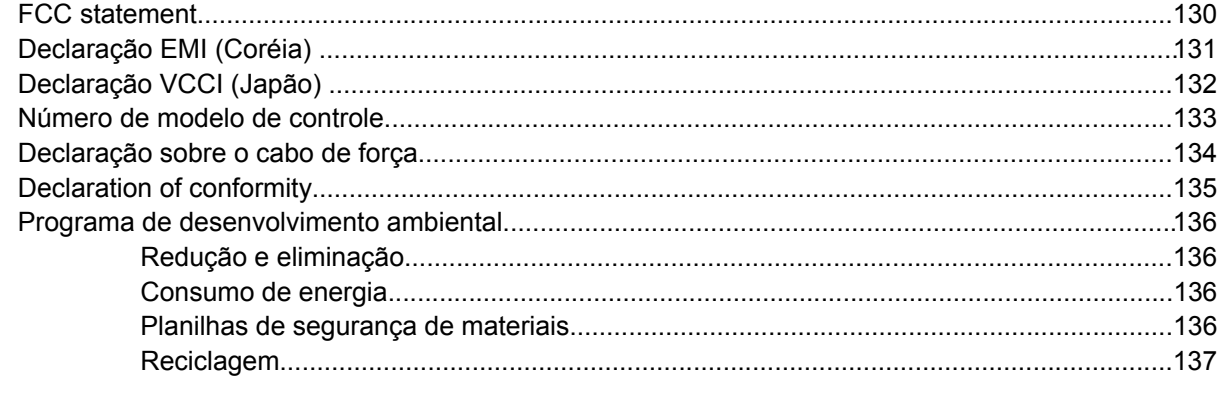

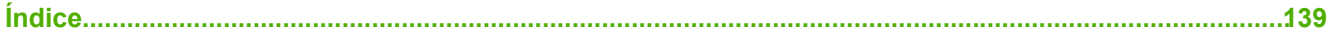

# <span id="page-8-0"></span>**1 Primeiros passos**

Obrigado por comprar a impressora. Este guia fornece detalhes sobre como usar a impressora e solucionar problemas da impressora e de impressão.

# <span id="page-9-0"></span>**Localizando outros recursos do produto**

Você pode obter informações sobre o produto e os recursos adicionais de solução de problemas que não estão incluídas neste guia a partir dos seguintes recursos:

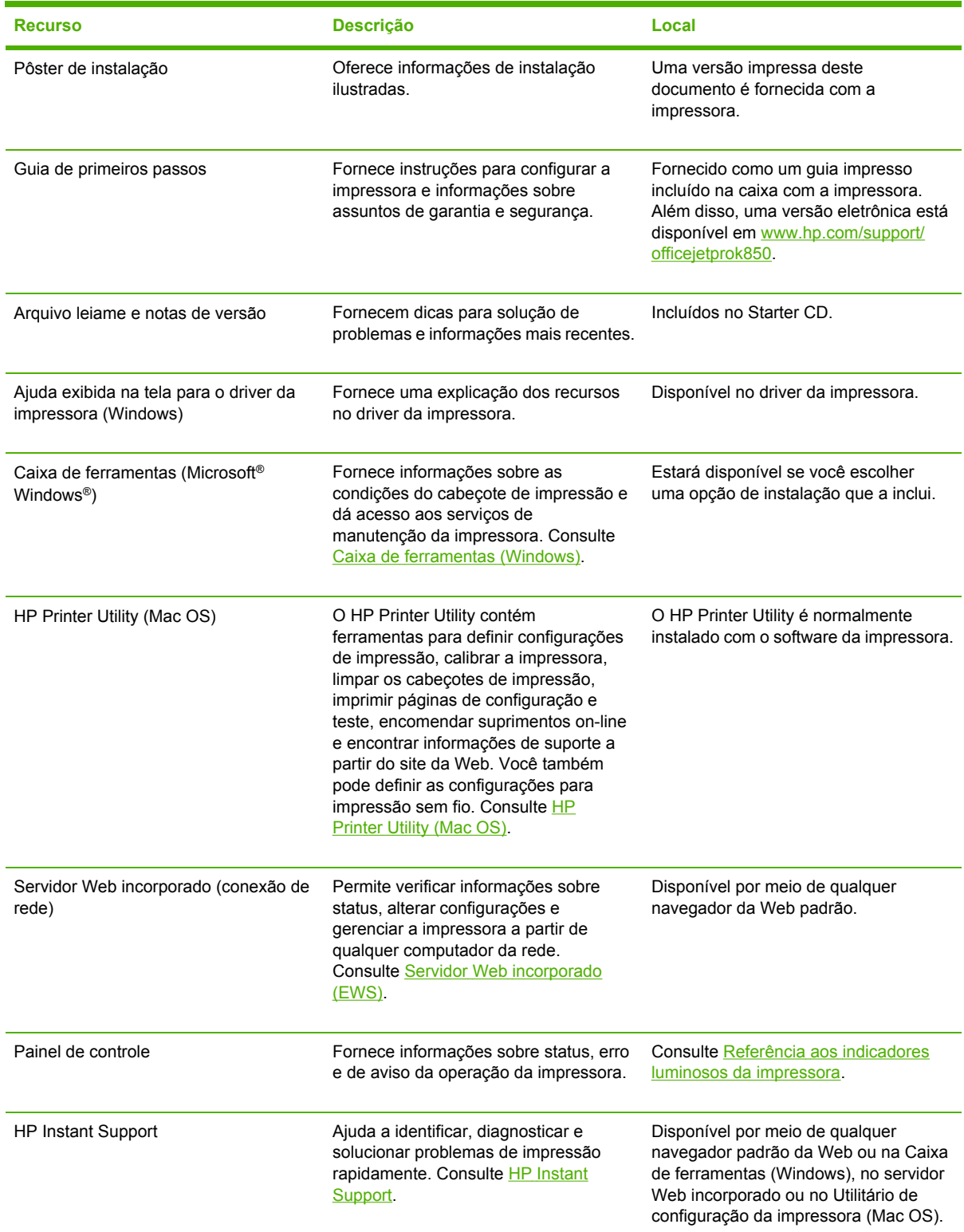

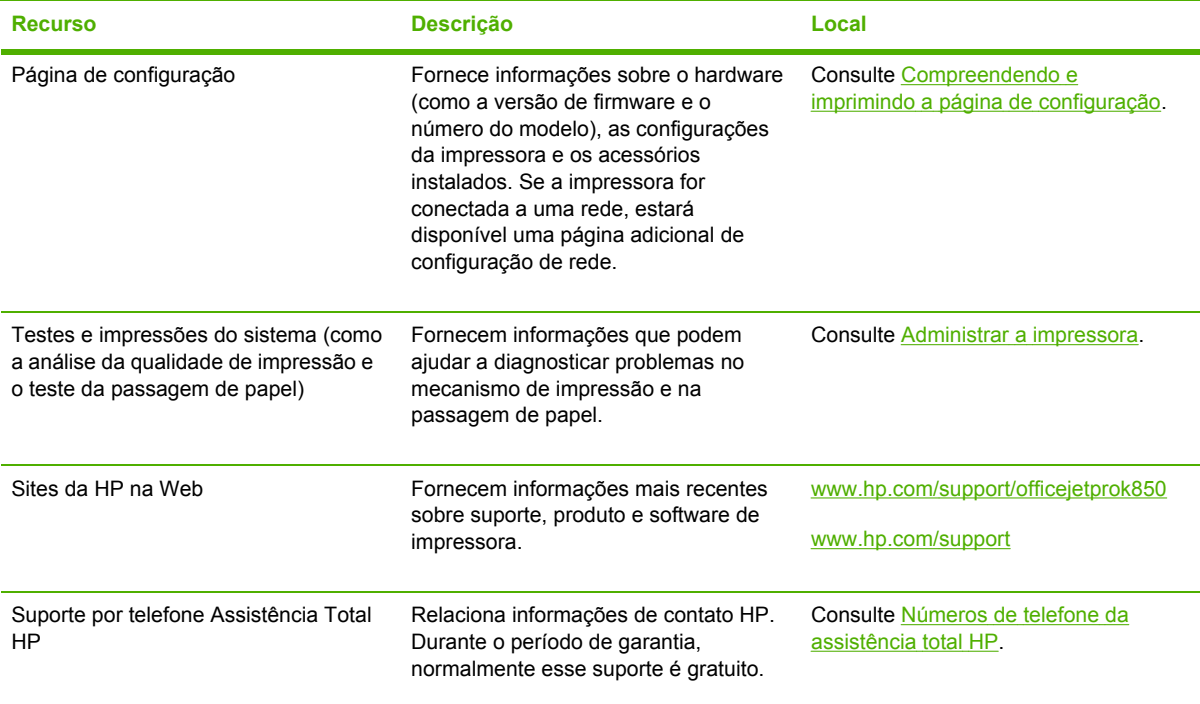

# <span id="page-11-0"></span>**Acessibilidade**

Sua impressora HP fornece vários recursos que a tornam acessível para pessoas com incapacidades.

#### **Visual**

O software da impressora é acessível para pessoas com deficiências visuais ou pouca visão pelo uso dos recursos e das opções de acessibilidade do seus sistema operacional. Ele também oferece suporte à maioria das tecnologias de assistência, como leitores de tela, leitores de braile e aplicativos de voz para texto. Para usuários daltônicos, guias e botões coloridos usados no software e na impressora HP possuem etiquetas de texto ou ícone simples que indicam a ação adequada.

### **Mobilidade**

Para usuários com dificuldades de mobilidade, as funções do software da impressora podem ser executadas por comandos do teclado. O software também suporta opções de acessibilidade do Windows, como StickyKeys, ToggleKeys, FilterKeys e MouseKeys. As portas da impressora, os botões, bandejas de papel e guias de papel podem ser operadas pelos usuários com intensidade e alcance limitado.

### **Support**

Para obter mais detalhes sobre a acessibilidade desse produto e o compromisso da HP com a acessibilidade do produto, visite o site da HP na Web em <http://www.hp.com/accessibility>.

Para obter informações de acessibilidade para sistemas operacionais Macintosh, visite o site da Apple na Web em [http://www.apple.com/disability.](http://www.apple.com/disability)

# <span id="page-12-0"></span>**Conhecendo as partes da impressora**

# **Vista frontal**

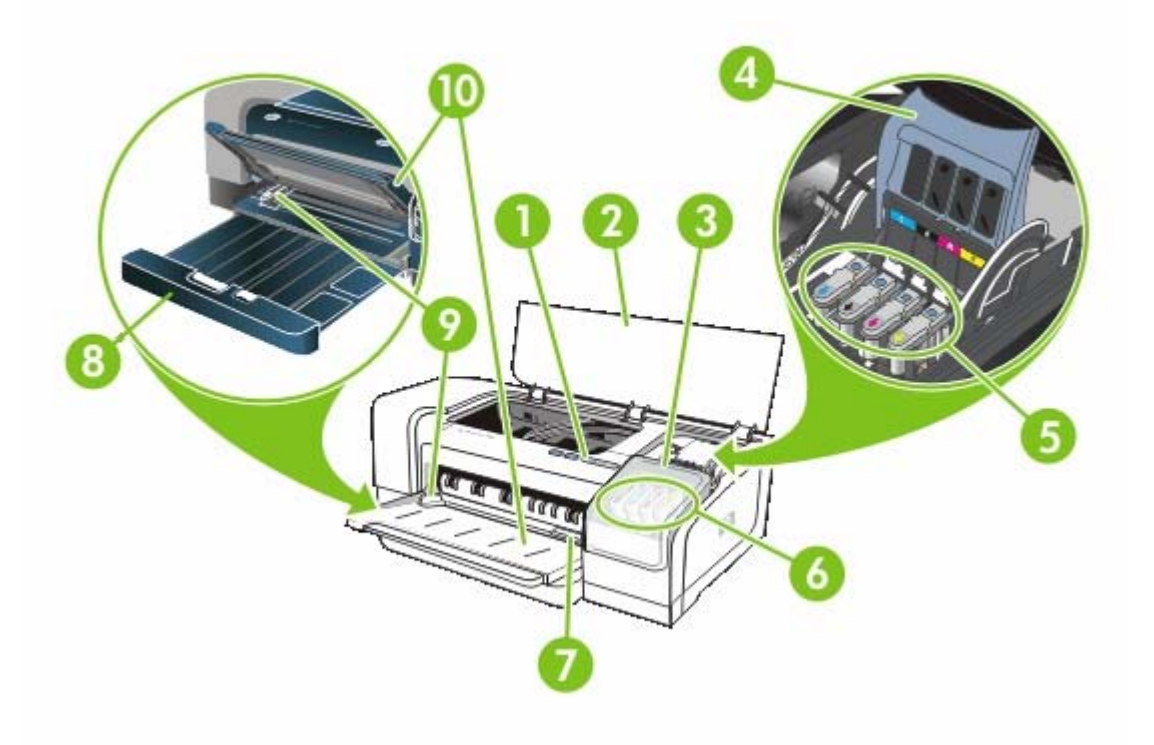

- Painel de controle
- Tampa superior
- Tampa do cartucho de tinta
- Trava do cabeçote de impressão
- Cabeçotes de impressão
- Cartuchos de tinta
- Slot de alimentação manual frontal
- Bandeja de entrada
- Guias do papel
- Bandeja de saída

# <span id="page-13-0"></span>**Painel de controle**

Para obter mais informações, consulte Referência aos [indicadores](#page-116-0) luminosos da impressora.

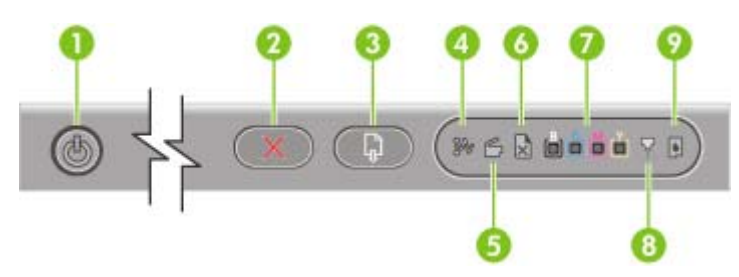

- 1 (Botão Liga/Desliga e indicador luminoso)
- 2 **X** (Botão Cancelar)
- 3 (Botão Continuar e indicador luminoso)
- 4 (Indicador luminoso de Congestionamento de papel)
- 5 (Indicador luminoso de Porta aberta)
- 6 **X** (Indicador luminoso de Sem papel)
- 7 **《 』 』 《 Indicadores luminosos de Cores**)
- 8 (Indicador luminoso do Cabeçote de impressão)
- 9 (Indicador luminoso do Cartucho de tinta)

## <span id="page-14-0"></span>**Vista traseira**

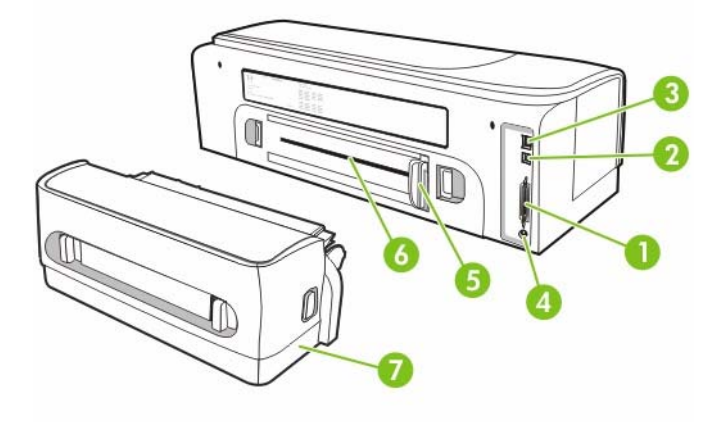

- 1 Conector paralelo (IEEE 1284)
- 2 Conector USB
- 3 Conector de rede (somente impressora colorida HP Officejet Pro K850dn)
- 4 Entrada de alimentação
- 5 Guia do papel
- 6 Slot de alimentação manual traseira
- 7 Acessório de impressão automática nos dois lados (unidade dúplex) incluído na impressora colorida HP Officejet Pro K850dn. Para encomendar separadamente, consulte [Suprimentos](#page-102-0) e acessórios da HP para obter informações sobre como encomendar acessórios.

# <span id="page-15-0"></span>**Instalando outros softwares**

Os seguintes drivers e o software opcional também estão disponíveis para instalação na impressora.

- **HP Web Jetadmin**: Esta é uma ferramenta de gerenciamento de impressora de rede baseada em navegador da Web. Há um link para o site do HP Web Jetadmin na Web no Starter CD. Para obter mais informações sobre como usar essa ferramenta, consulte [Software](#page-51-0) HP Web [Jetadmin.](#page-51-0)
- **Driver para Linux**: Disponível em [www.hp.com/support](http://www.hp.com/support). Para obter mais informações sobre como usar as impressoras HP com Linux, consulte [hpinkjet.sourceforge.net.](http://hpinkjet.sourceforge.net)

Você deve ter privilégios de administrador para instalar um driver de impressora, se estiver usando o Windows NT 4.0, Windows 2000 ou Windows XP.

# <span id="page-16-0"></span>**2 Instalando acessórios**

Consulte [Suprimentos](#page-102-0) e acessórios da HP para obter informações sobre como encomendar acessórios.

# <span id="page-17-0"></span>**Instalando o acessório de impressão automática nos dois lados**

É possível imprimir nos dois lados de uma folha de papel automaticamente quando o acessório de impressão automática nos dois lados (unidade dúplex) está instalado na impressora. A unidade dúplex acompanha a impressora colorida HP Officejet Pro K850dn. Ela também pode ser encomendada separadamente. Consulte [Suprimentos](#page-102-0) e acessórios da HP. Para obter informações sobre como usar a unidade dúplex, consulte Imprimindo nos dois lados [\(duplexação\).](#page-38-0)

### **Para instalar a unidade dúplex**

- **1.** Empurre os botões nos dois lados do painel de acesso traseiro.
- **2.** Remova o painel da impressora.
- **3.** Deslize a unidade dúplex na impressora até encaixá-la firmemente no lugar.

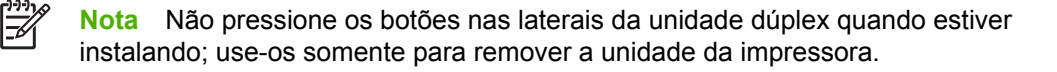

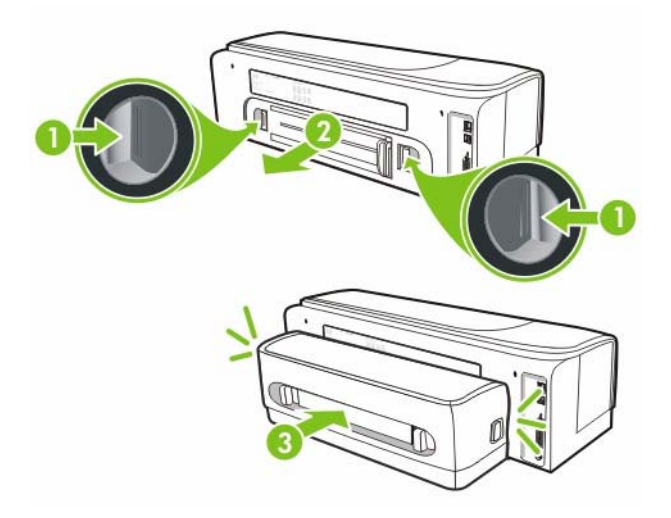

# <span id="page-18-0"></span>**3 Usando a impressora**

Esta seção fornece informações sobre o uso de mídia da impressora, alteração das configurações de impressão e execução de tarefas básicas de impressão.

# <span id="page-19-0"></span>**Selecionando mídia de impressão**

A impressora foi desenvolvida para funcionar bem com a maioria dos tipos de papel de escritório. Convém testar vários tipos de mídias de impressão antes de comprar grandes quantidades. Utilize mídias HP para obter a qualidade de impressão ideal. Consulte [Suprimentos](#page-102-0) e acessórios da HP. Para obter mais informações sobre a mídia da HP, consulte [www.hp.com.](http://www.hp.com)

## **Dicas para selecionar e usar mídia de impressão**

Para obter os melhores resultados, observe as seguintes diretrizes:

- Sempre utilize mídias que estejam em conformidade com as especificações. Consulte Entendendo as [especificações](#page-20-0) de mídias suportadas.
- Selecione o tipo e o tamanho de mídia apropriado no driver de impressora. Consulte [Alterando](#page-33-0) as [configurações](#page-33-0) de impressão.
- Carregue somente um tipo de mídia por vez em cada bandeja.
- Na bandeja de entrada, carregue a mídia com o lado da impressão voltado para baixo e alinhada nas extremidades direita e traseira da bandeja. Consulte [Carregando](#page-29-0) mídia.
- Não sobrecarregue a bandeja. Consulte Entendendo as [especificações](#page-20-0) de mídias suportadas.
- Para que não ocorram congestionamentos, baixa qualidade de impressão e outros problemas de impressora, evite as seguintes mídias:
	- Formulários multiparte
	- Mídia danificada, enrolada ou enrugada
	- Mídia com recortes ou perfurações
	- Mídia extremamente texturizada, estampada ou que não absorva bem a tinta
	- Mídia muito leve ou que estique facilmente
- Se usar mídia reciclada, você pode precisar diminuir o volume de tinta no software da impressora para impedir manchas de tinta. Entretanto, se diminuir muito o volume de tinta, a impressão poderá parecer desbotada.
- Se usar mídia reciclada, você pode precisar usar outro tipo de mídia para impedir congestionamentos de papel.

### **Cartões e envelopes**

- Evite envelopes com acabamento muito liso, adesivos autocolantes, fechos ou janelas. Evite também cartões e envelopes com bordas espessas, irregulares ou curvadas, ou com áreas enrugadas, rasgadas ou danificadas de algum modo.
- Use envelopes de boa qualidade e certifique-se de as dobras estejam bem marcadas.
- Carregue envelopes na impressora de acordo com o ícone na bandeja.

### <span id="page-20-0"></span>**Papel fotográfico**

- Utilize o modo **Otimizada** para imprimir fotografias. Nesse modo, a impressão será mais demorada e exigirá uma quantidade maior de memória do computador.
- Remova cada folha após a impressão e deixe-a secar em um local separado. O empilhamento de mídias com tinta úmida pode causar manchas.

### **Transparências**

- Insira as transparências com o lado áspero voltado para baixo e a tira adesiva apontada para a parte de trás da impressora.
- Utilize o modo **Otimizada** para imprimir transparências. Esse modo proporciona um tempo de secagem maior e assegura que a tinta seque completamente antes de a página seguinte ser enviada para a bandeja de saída. O empilhamento de mídias com tinta úmida pode causar manchas.

### **Mídias de tamanho personalizado**

- Use somente mídia de tamanho personalizado suportada pela impressora.
- Se o aplicativo suportar mídia de tamanho personalizado, configure o tamanho da mídia no aplicativo antes de imprimir o documento. Caso contrário, configure o tamanho no driver da impressora. Pode ser necessário reformatar documentos existentes para imprimi-los corretamente em tamanhos de mídia personalizados.

## **Entendendo as especificações de mídias suportadas**

Esta seção oferece informações relativas a tamanhos, tipos e gramaturas de mídias suportadas pela impressora. Fornece também informações sobre a capacidade da bandeja.

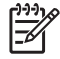

**Nota** Um acessório de impressão automática nos dois lados (unidade dúplex) é incluído na impressora colorida HP Officejet Pro K850dn.

### **Tamanhos de mídia suportados**

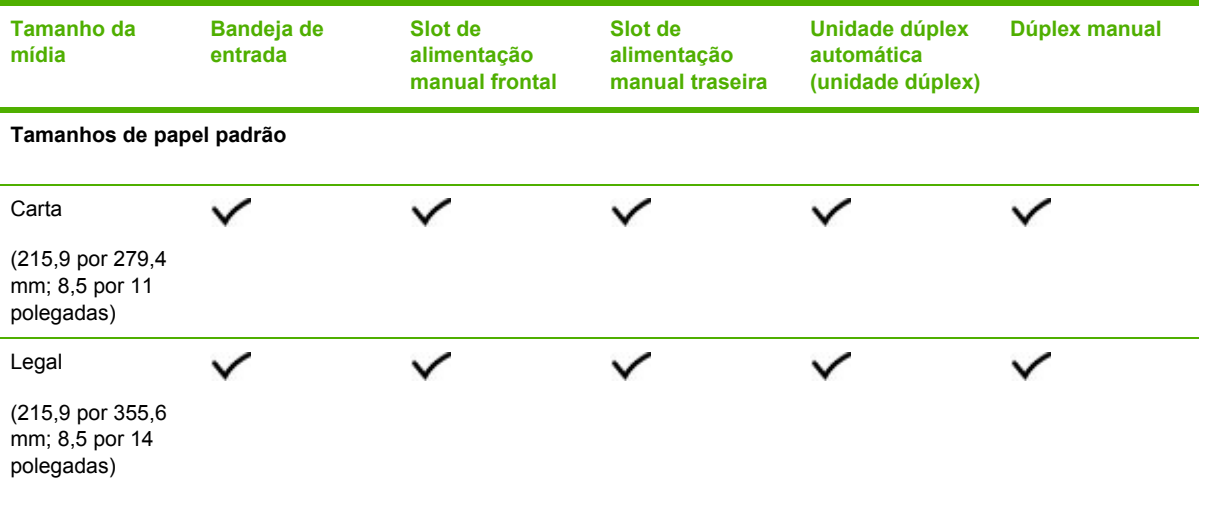

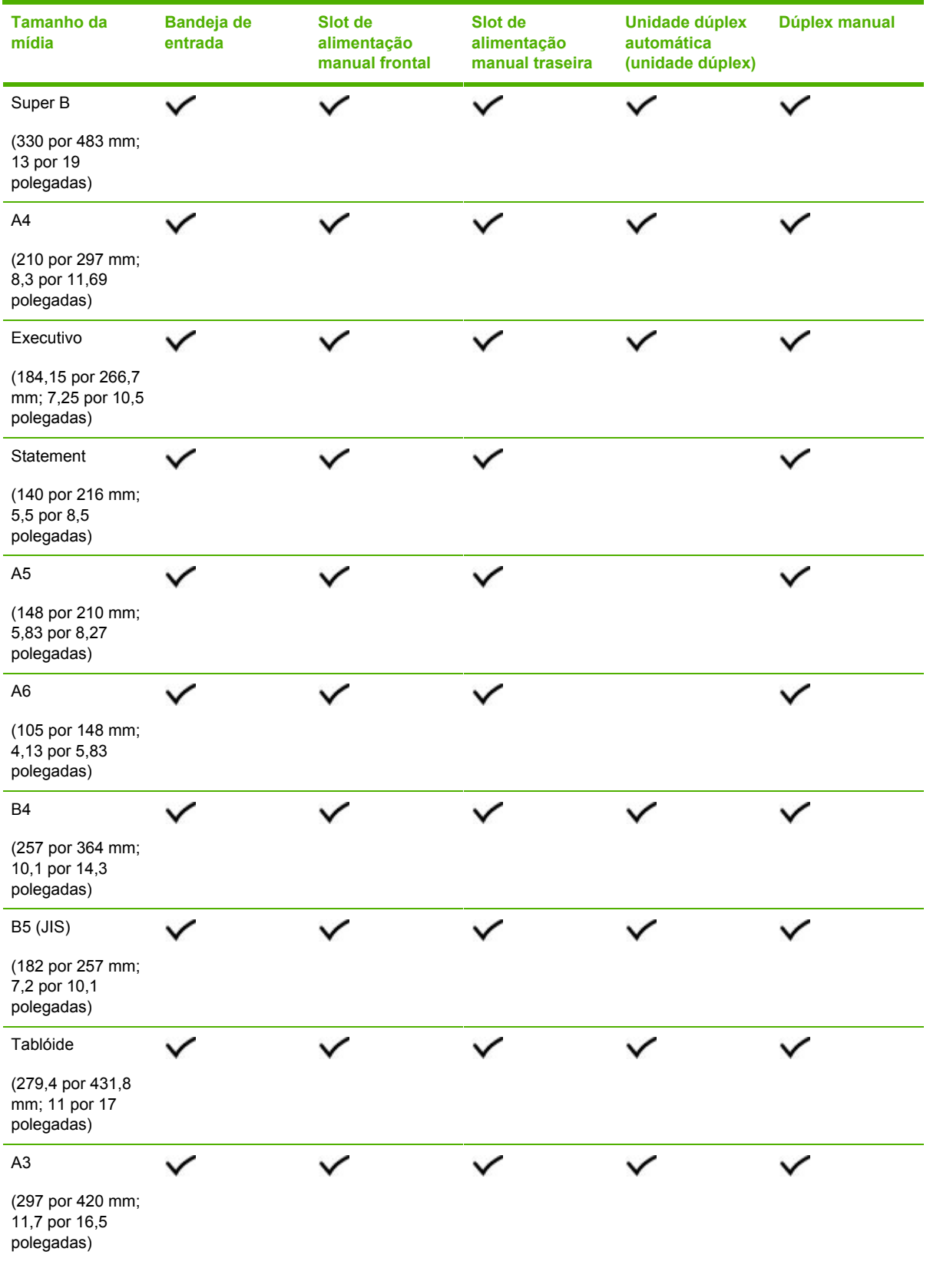

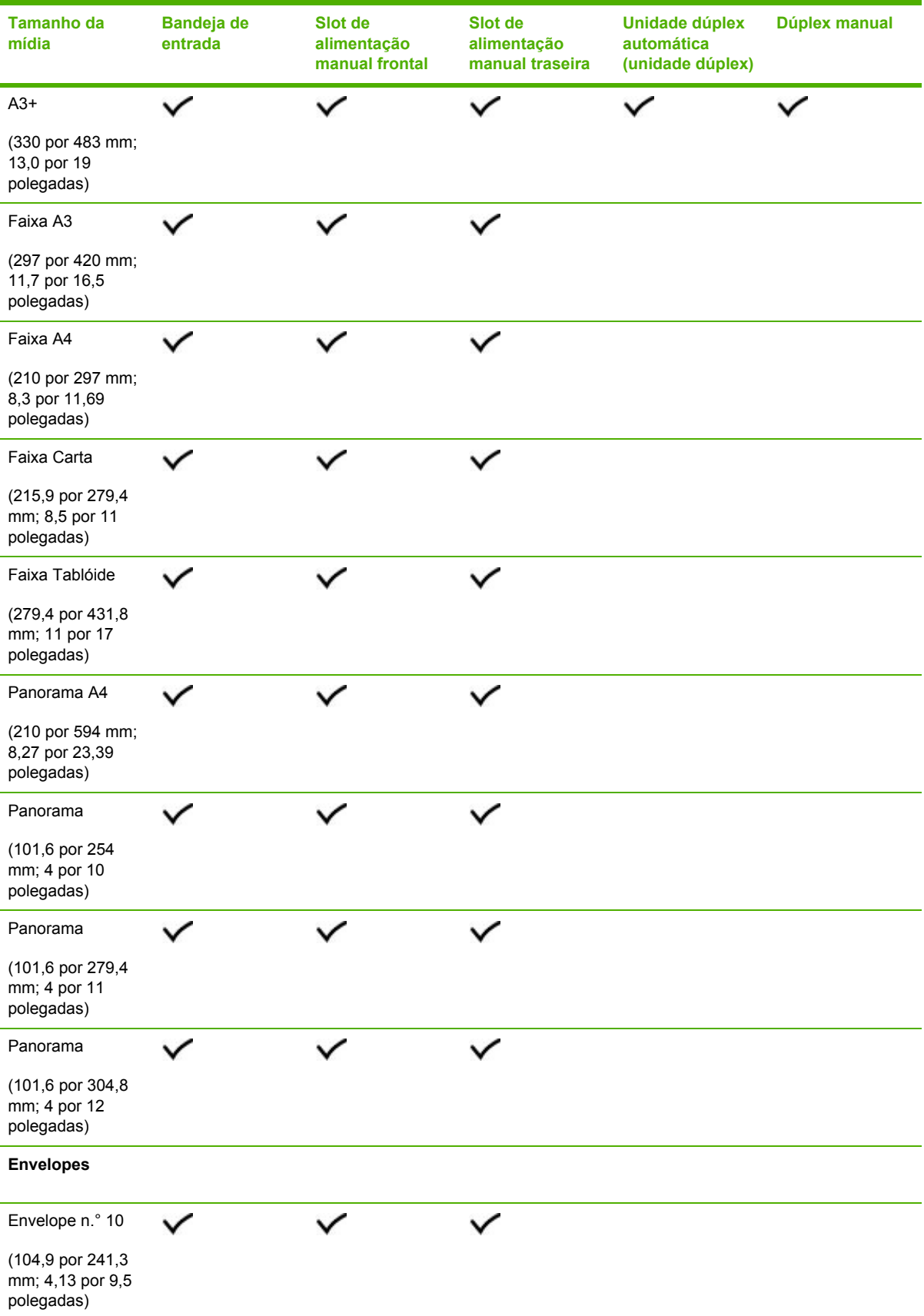

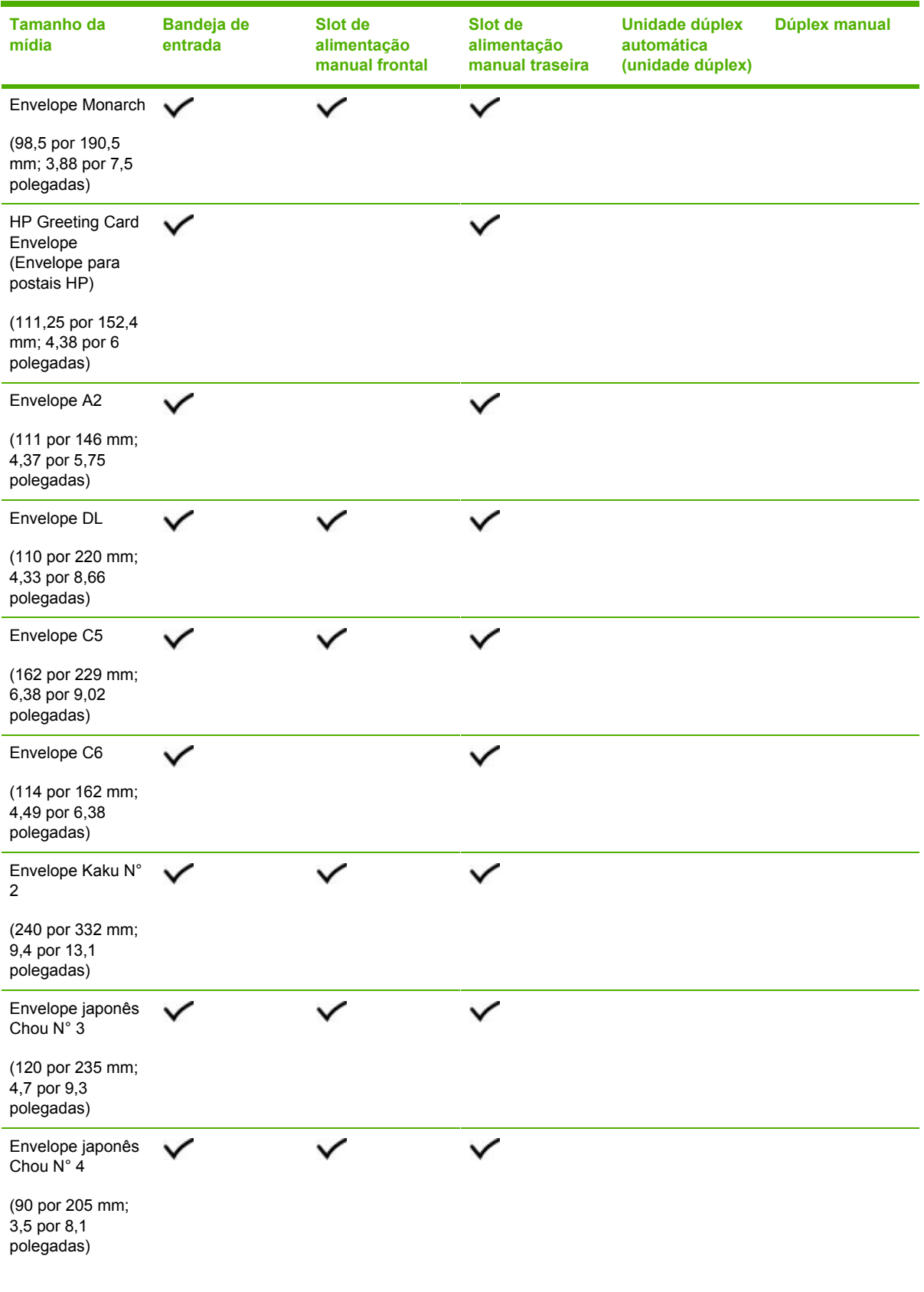

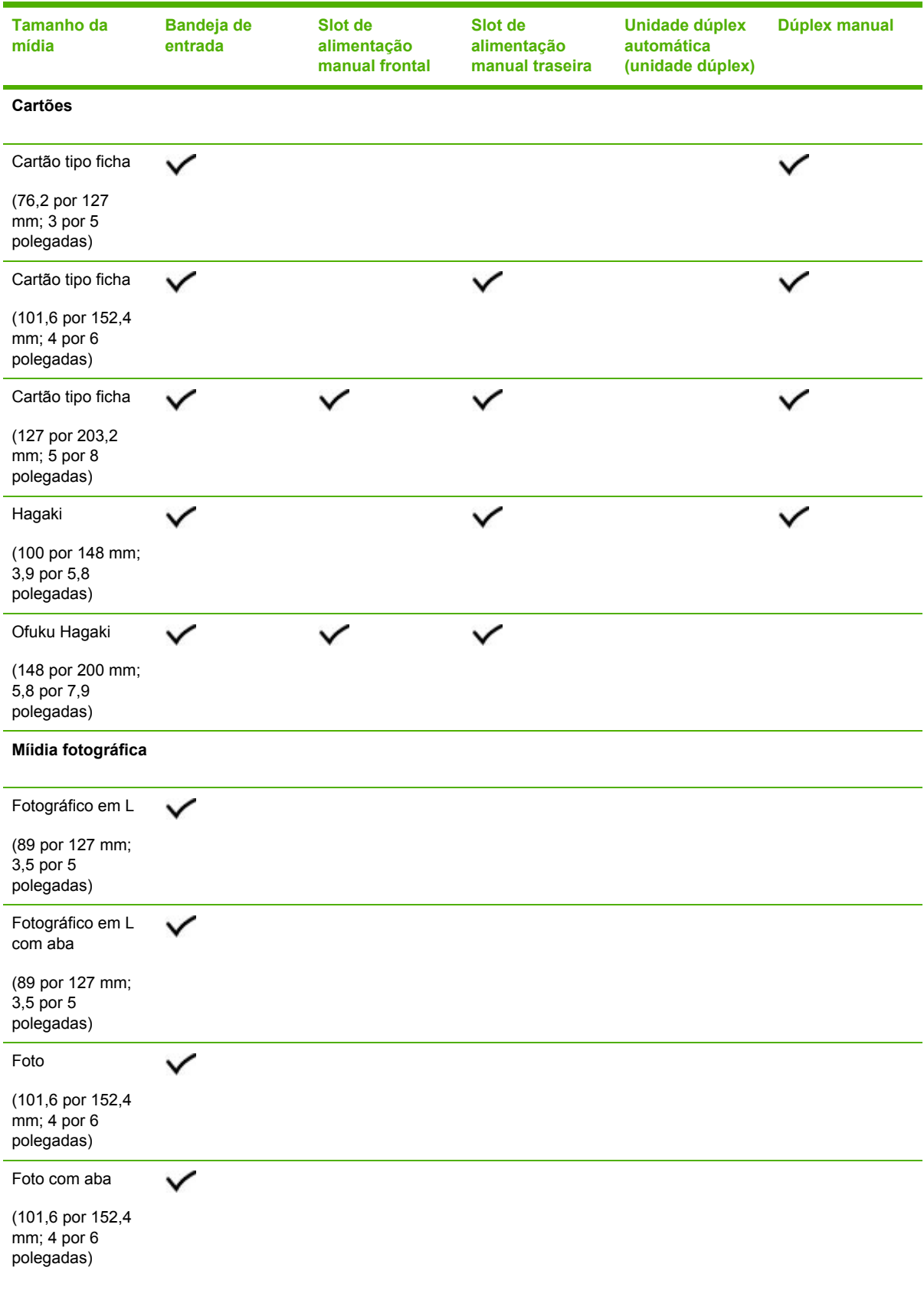

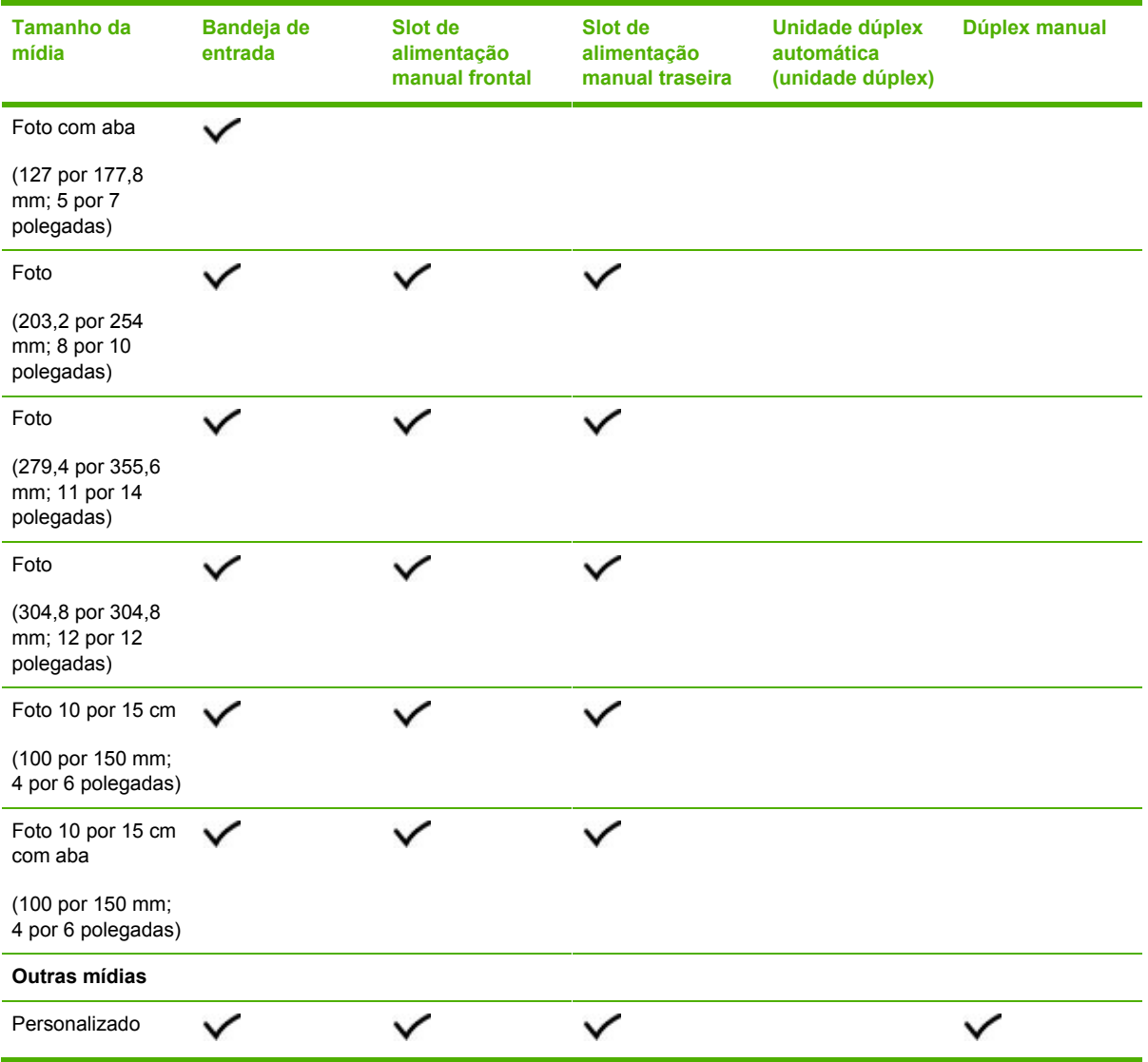

## **Tipos de mídia suportados**

A tabela a seguir relaciona os tipos de mídia que podem ser usados.

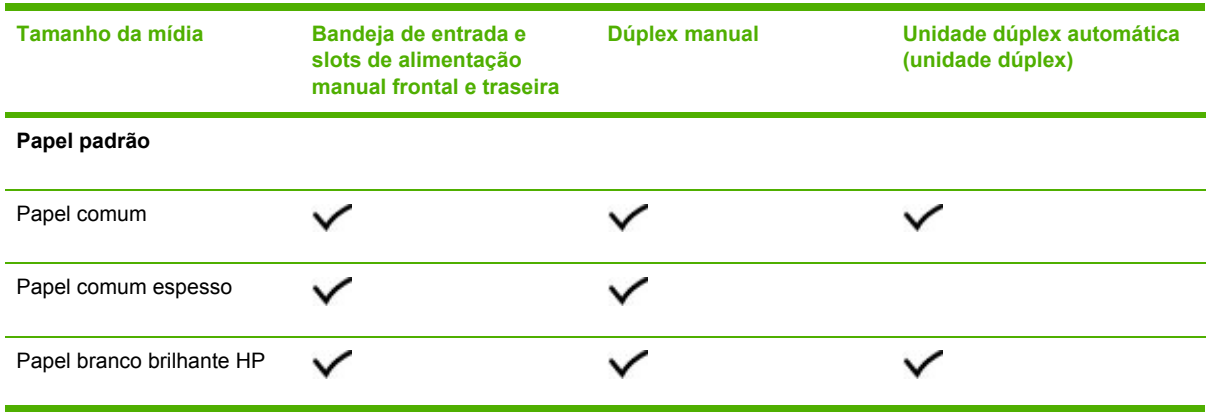

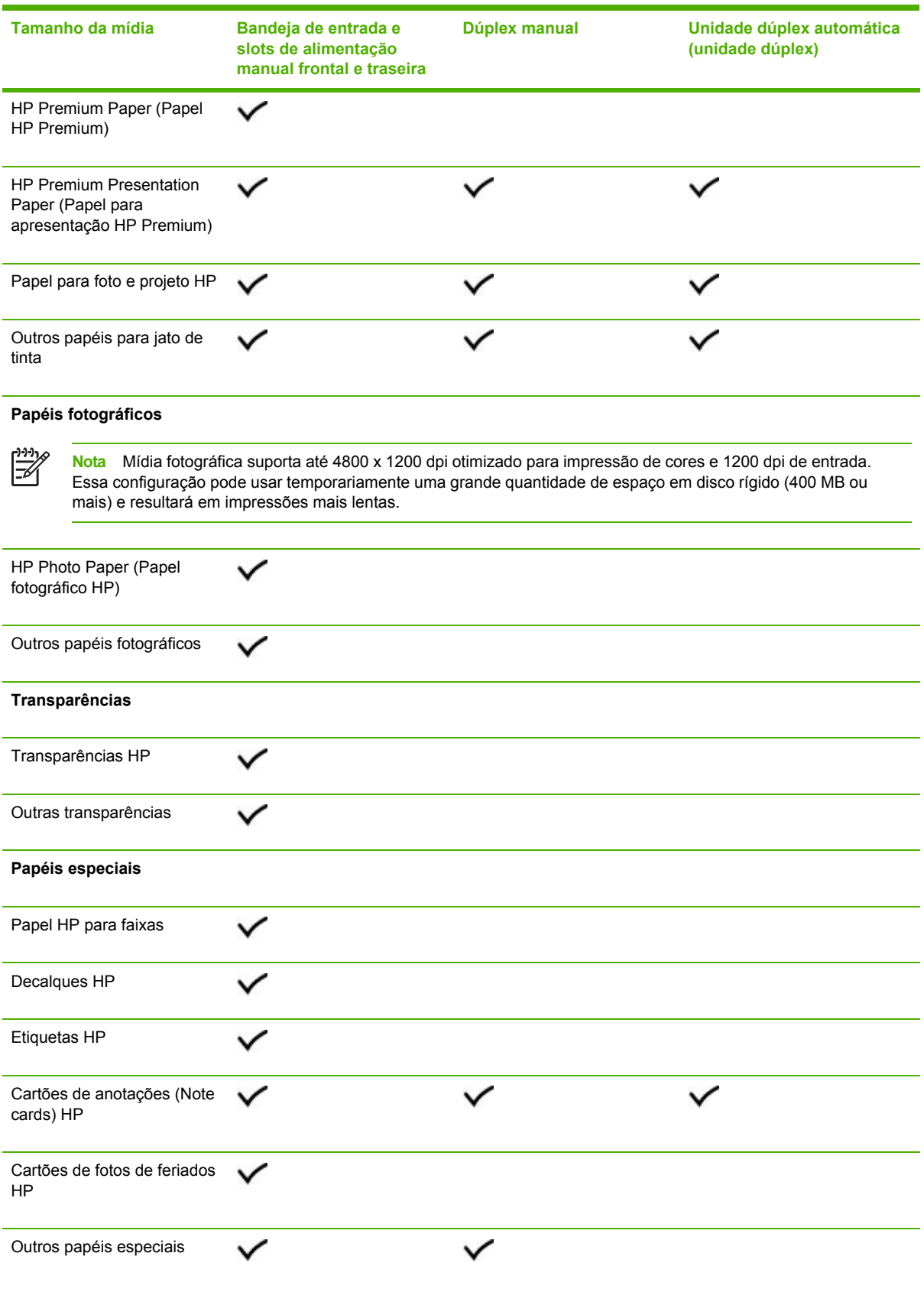

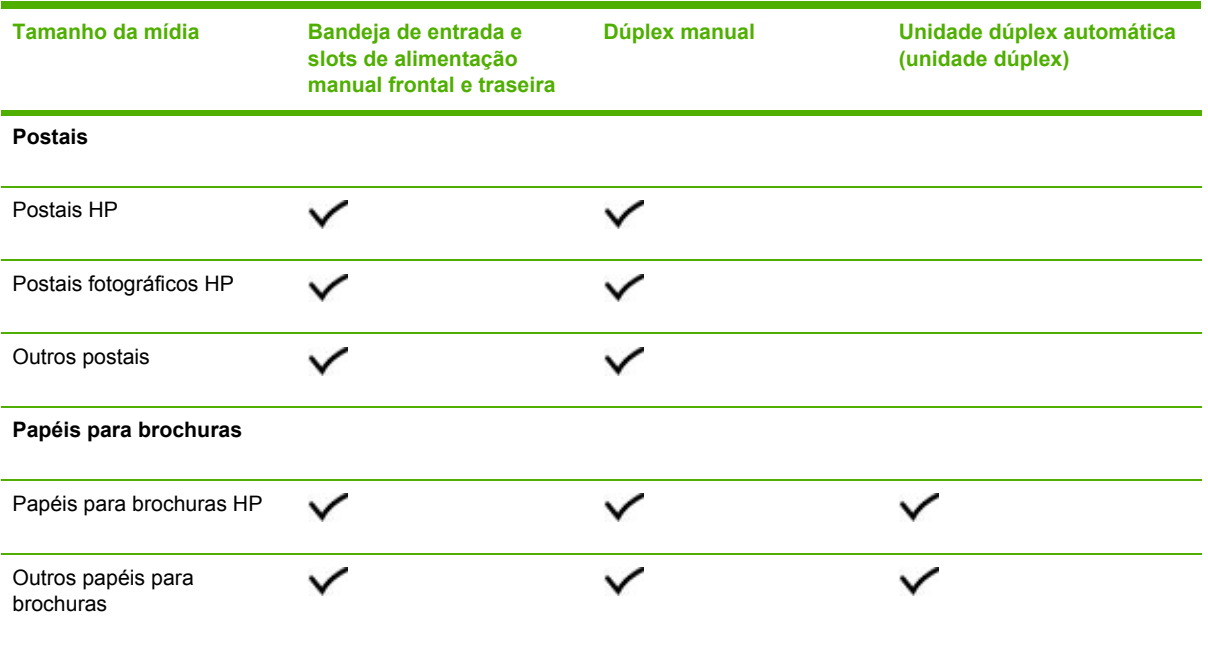

# **Gramaturas e capacidades de mídia suportadas**

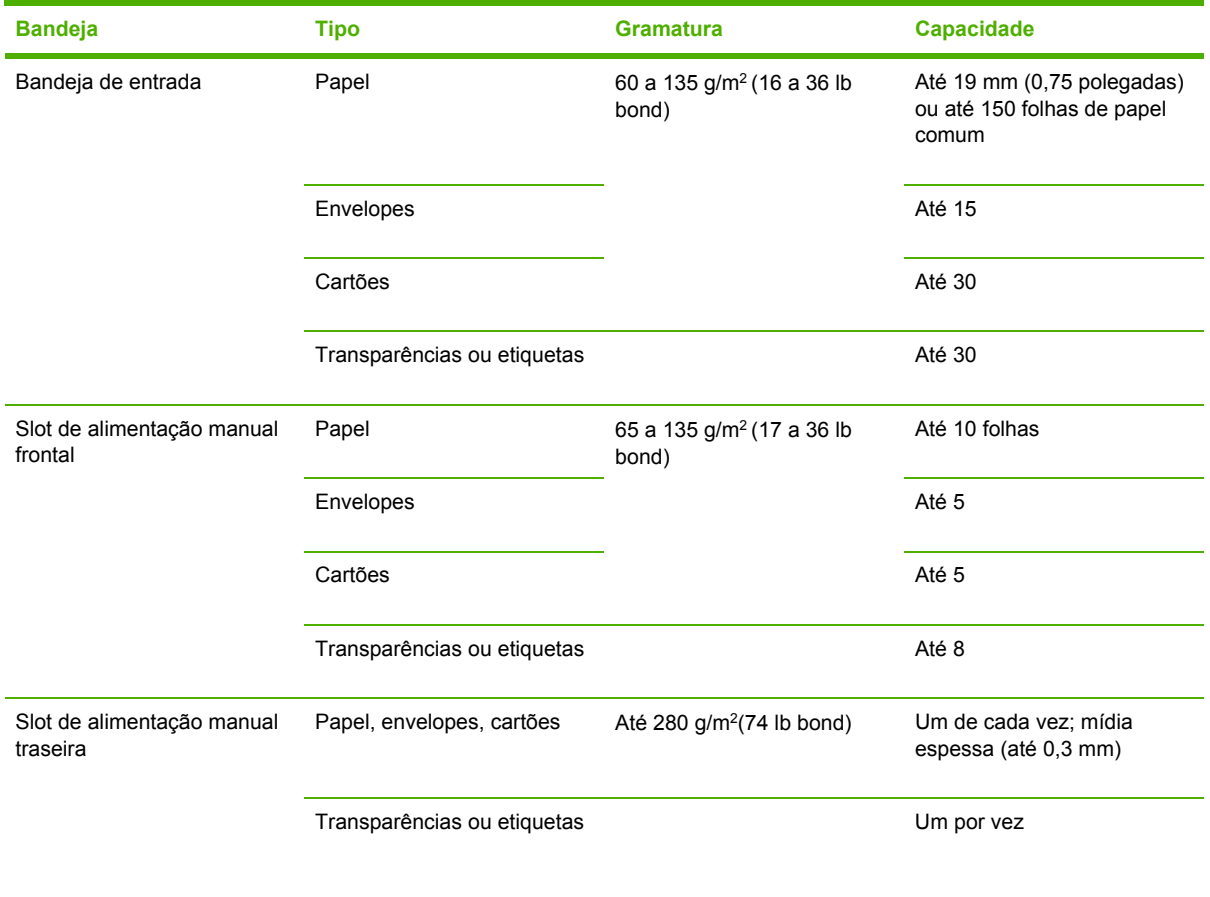

<span id="page-28-0"></span>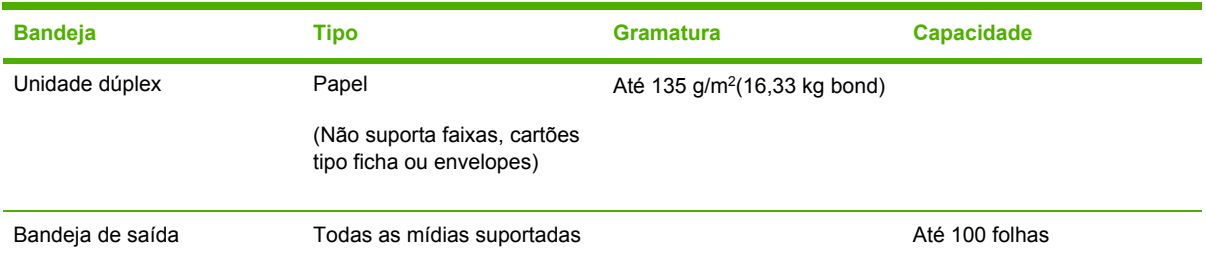

# **Definindo margens mínimas**

As margens do documento devem coincidir com (ou exceder) estas configurações de margens mínimas na orientação retrato.

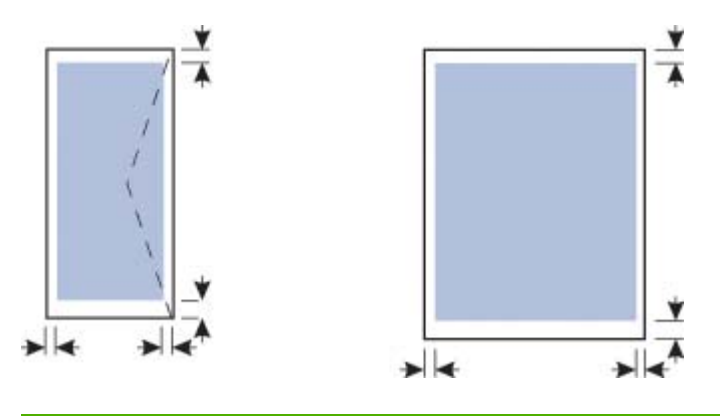

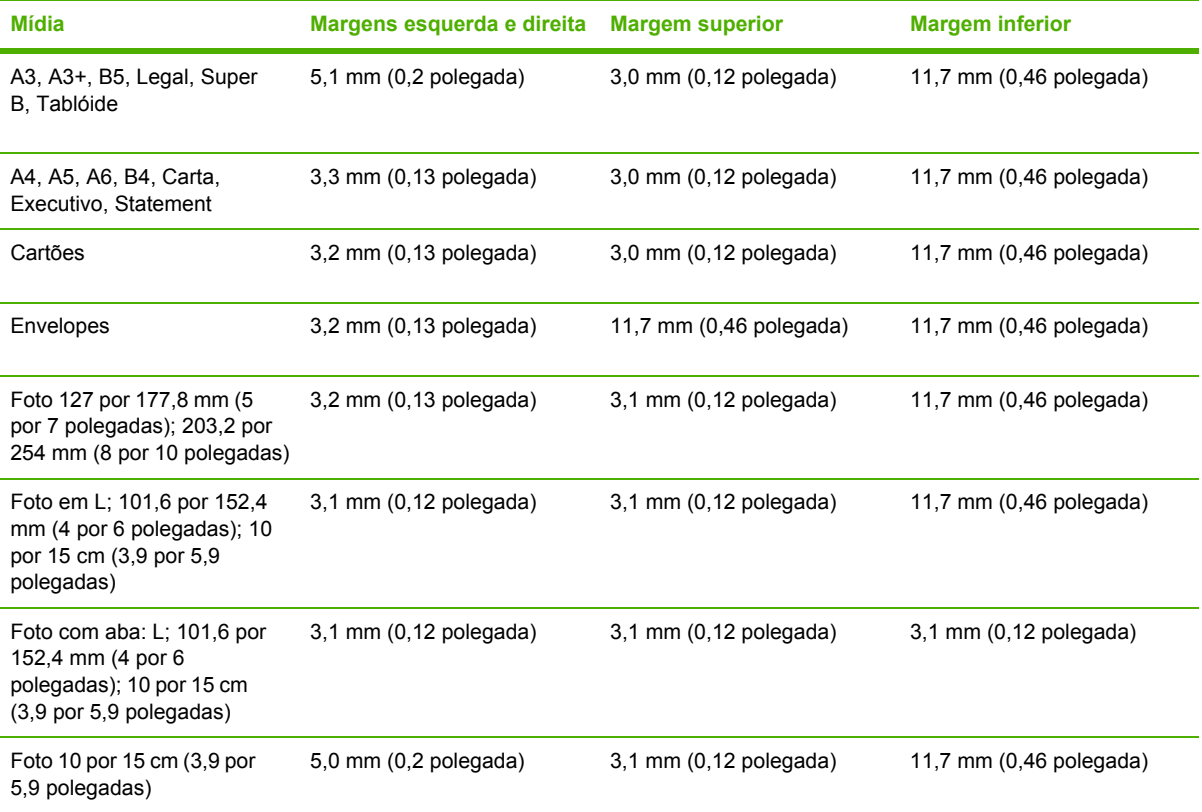

# <span id="page-29-0"></span>**Carregando mídia**

Esta seção explica como carregar papel comum e tipos e tamanhos de mídia padrão na bandeja de entrada. A seguir, você vê diretrizes gerais para carregar mídia na bandeja:

- Se estiver imprimindo em papel espesso (como cartolina), poderá usar o slot de alimentação manual traseiro. Consulte Imprimindo com o slot de [alimentação](#page-35-0) manual frontal ou traseiro.
- Se estiver imprimindo cartões ou envelopes, consulte [Imprimindo](#page-40-0) em mídia especial e de tamanho [personalizado.](#page-40-0)
- Se estiver imprimindo um ou apenas alguns envelopes ou folhas de papel, poderá usar o slot de alimentação manual frontal e deixar sua mídia regular na bandeja de entrada. Consulte Imprimindo com o slot de [alimentação](#page-35-0) manual frontal ou traseiro.

#### **Para carregar mídia na bandeja de entrada**

- **1.** Levante a bandeja de saída. Se a bandeja de saída estiver estendida, feche-a.
- **2.** Pressione a trava da bandeja de entrada e estenda a bandeja.

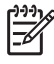

**Nota** Se a pequena guia da mídia estiver na posição aberta, feche-a movendo-a 90° em sentido anti-horário.

**3.** Pressione o botão na parte superior da guia do papel e deslize a guia para a esquerda até sua extremidade.

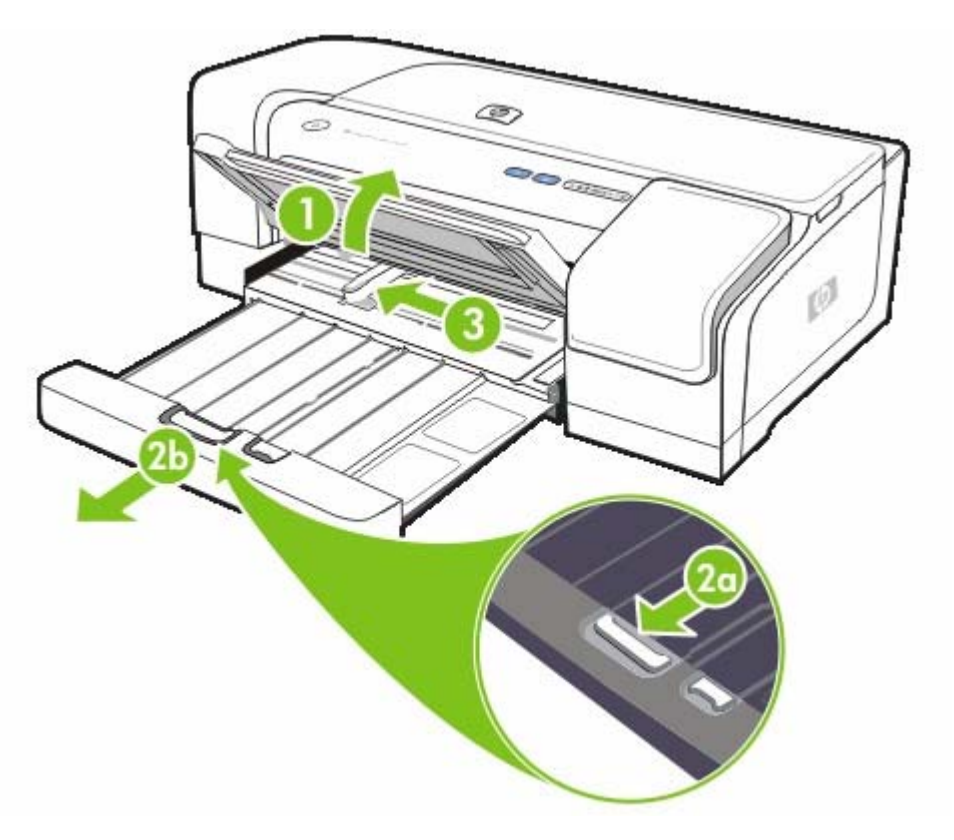

**4.** Insira uma pilha de mídia que não exceda a altura da guia do papel, com o lado da impressão para baixo ao longo do lado direito da bandeja de entrada até ela parar.

**5.** Pressione o botão na parte superior da guia do papel e deslize a guia para a direita até ela parar na borda da mídia.

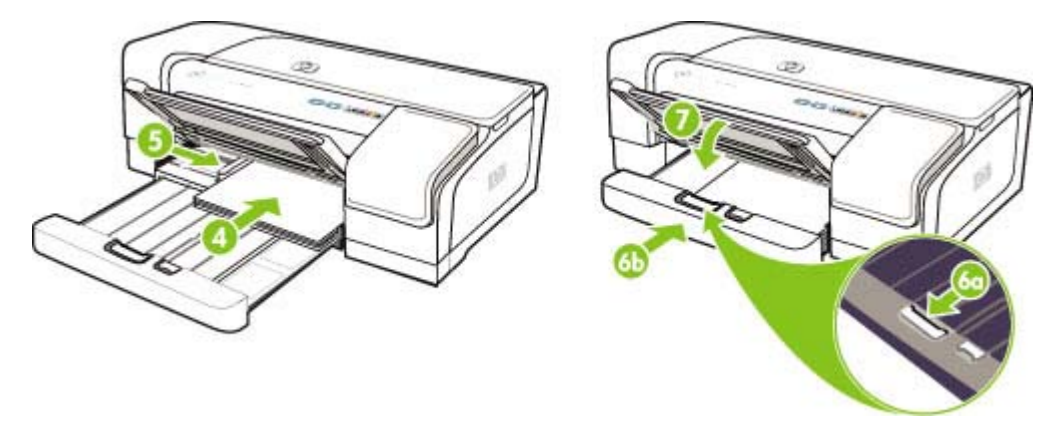

- **6.** Pressione a trava da bandeja de entrada e retraia a bandeja até ela parar na borda da mídia.
	- $\frac{1}{2}$ **Nota** Quando o papel de 215,9 x 279,4 mm (8,5 x 11 polegadas) for carregado na bandeja de entrada, a extensão da bandeja se aproximará à margem do papel e deixará um pequeno espaço entre a extensão e a bandeja. A bandeja é mais estendida para acomodar mídias de tamanhos maiores.
- **7.** Abaixe a bandeja de saída.
- **8.** Estenda a bandeja de saída se necessário.

# <span id="page-31-0"></span>**Carregando mídias pequenas**

### **Para carregar mídias pequenas na bandeja de entrada**

- $\frac{1}{2}$ **Nota** Você também pode usar o slot de alimentação manual frontal. Se estiver imprimindo em papel espesso (como cartolina), poderá usar o slot de alimentação manual traseiro. Consulte Imprimindo com o slot de [alimentação](#page-35-0) manual frontal ou traseiro.
- **1.** Levante a bandeja de saída e remova toda a mídia da bandeja de entrada.
- **2.** Insira uma pilha de mídia que não exceda a altura da guia do papel, com o lado da impressão para baixo ao longo do lado direito da bandeja de entrada até ela parar.

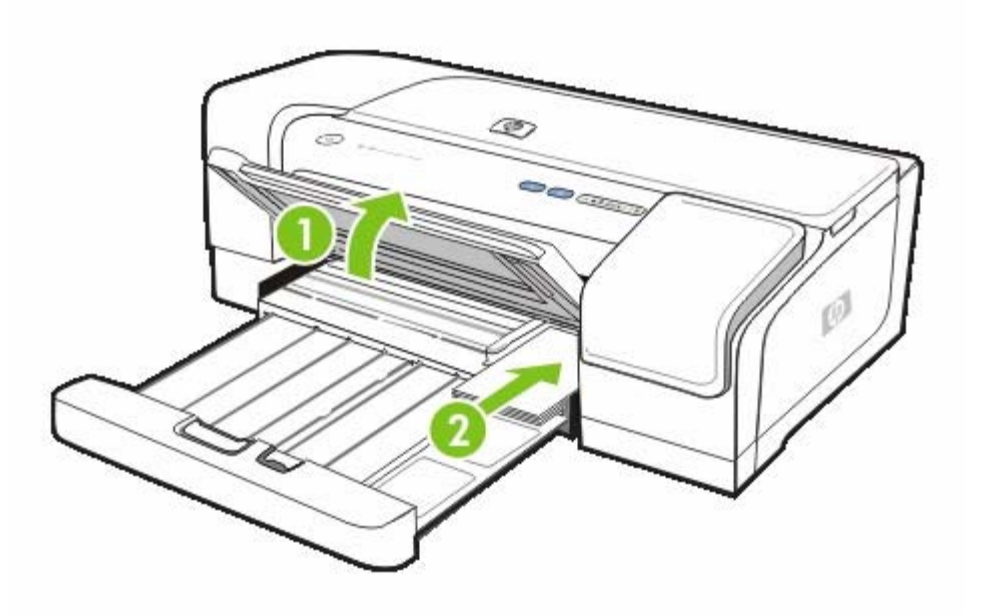

- **3.** Abra a guia de mídia pequena movendo-a 90 graus em sentido horário da posição inicial para a final.
- **4.** Pressione o botão na parte superior da guia do papel e deslize a guia para a direita até ela parar na borda da mídia.

**5.** Pressione a trava da bandeja de entrada e deslize a bandeja até a guia de mídia pequena parar na borda da mídia. À medida que desliza a bandeja, a guia de mídia pequena se estende até tocar a borda da mídia.

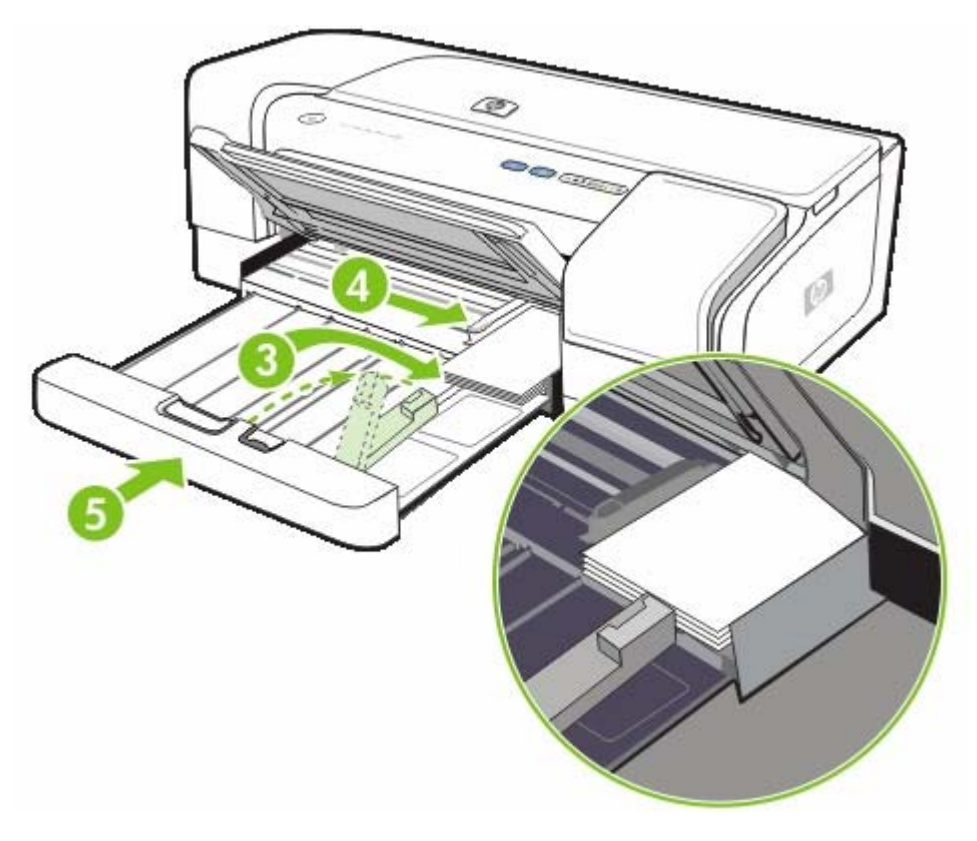

- **6.** Abaixe a bandeja de saída.
- **7.** Ao imprimir, selecione o tipo e o tamanho de mídia apropriado no driver da impressora. Consulte Alterando as [configurações](#page-33-0) de impressão.

# <span id="page-33-0"></span>**Alterando as configurações de impressão**

Você pode alterar as configurações de impressão (p.ex., tamanho ou tipo de mídia) de um aplicativo ou do driver da impressora. As alterações feitas de um aplicativo têm precedência sobre as alterações feitas do driver da impressora. No entanto, depois que o aplicativo for fechado, as configurações retornarão aos padrões definidos no driver da impressora.

**Nota** Para definir as configurações da impressora para todos os trabalhos de impressão, faça as alterações no driver da impressora. Para obter mais informações sobre os recursos do driver da impressora no Windows, consulte a Ajuda on-line do driver da impressora. Para obter mais informações sobre como imprimir a partir de um aplicativo específico, consulte a documentação do aplicativo.

#### **Para alterar as configurações a partir de um aplicativo para os trabalhos atuais (Windows)**

- **1.** Abra o documento que deseja imprimir.
- **2.** No menu **Arquivo**, clique em **Imprimir** e, em seguida, clique em **Configurar** ou em **Propriedades**. (As opções específicas podem variar de acordo com o aplicativo que está sendo usado.)
- **3.** Altere outras configurações desejadas e clique em **OK**, **Imprimir** ou em um comando semelhante.

#### **Para alterar as configurações padrão para todos os trabalhos futuros (Windows)**

- **1.** Na área de trabalho do Windows, clique em **Iniciar**, aponte para **Configurações** e clique em **Impressoras.** Ou clique em **Iniciar**, **Painel de controle** e, em seguida, clique duas vezes em **Impressoras e aparelhos de fax** ou **Impressoras** (dependendo do sistema operacional).
- **2.** Clique com o botão direito do mouse no ícone da impressora e escolha **Propriedades**, **Padrões do documento** ou **Preferências de impressão**.
- **3.** Altere todas as outras configurações desejadas e clique em **OK**.

#### **Para alterar configurações (Mac OS)**

- **1.** No menu **Arquivo**, clique em **Configurar página**.
- **2.** Altere todas as configurações desejadas e clique em **OK**.
- **3.** No menu **Arquivo**, clique em **Imprimir**.
- **4.** Altere todas as configurações desejadas e clique em **Imprimir**.

# <span id="page-34-0"></span>**Cancelando um trabalho de impressão**

Você pode cancelar um trabalho de impressão usando um dos seguintes métodos:

### **Painel de controle**

Pressione X (botão Cancelar). Isso limpará o trabalho que a impressora está processando no momento. Essa operação não afeta outros trabalhos que estejam aguardando o processamento.

### ● **Windows**

Clique duas vezes no ícone da impressora que aparece no canto inferior direito da tela do computador. Selecione o trabalho de impressão e pressione a tecla Delete do teclado.

### ● **Mac OS X**

Clique no ícone **Centro de impressão** ou **Utilitário de configuração da impressora** e clique duas vezes no ícone da impressora. Selecione o trabalho de impressão e clique em **Excluir**.

# <span id="page-35-0"></span>**Imprimindo com o slot de alimentação manual frontal ou traseiro**

Se estiver imprimindo uma ou apenas algumas fotos, envelopes ou folhas de papel, poderá usar o slot de alimentação manual frontal e deixar sua mídia regular na bandeja de entrada.

O slot de alimentação manual traseiro usa uma passagem direta de papel e é projetado para imprimir folhas de papel espesso únicas (até 280 g/m<sup>2</sup>), como cartolina.

Para obter informações sobre tipos e tamanhos de mídia suportados pelos slots de alimentação manual, consulte Entendendo as [especificações](#page-20-0) de mídias suportadas.

A impressão dos slots de alimentação manual é executada em duas etapas: 1) alterando as configurações do software e 2) carregando a mídia. As seguintes seções contêm procedimentos para executar cada etapa.

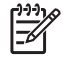

**Nota** Se a unidade dúplex estiver instalada e você deseja imprimir usando o slot de alimentação manual traseiro, substitua a unidade dúplex pelo painel de acesso traseiro.

## **Alterando as configurações do software**

#### **Windows**

- **1.** Abra o driver de impressora.
- **2.** Clique na guia **Papel/Qualidade**.
- **3.** Selecione a opção de alimentação manual a partir da lista suspensa **A origem é**.
- **4.** Altere todas as outras configurações desejadas e clique em **OK**.
- **5.** Imprima o documento.

#### **Mac OS**

- **1.** Clique em **Arquivo** e, em seguida, em **Configurar página**.
- **2.** Selecione o tamanho da mídia e clique em **OK**.
- **3.** Clique em **Arquivo** e em **Imprimir**.
- **4.** Abra o painel **Tipo de papel/Qualidade**.
- **5.** No painel **Papel**, selecione a origem.
- **6.** Altere todas as outras configurações desejadas e clique em **Imprimir**.

## **Carregando o slot de alimentação manual frontal**

**Nota** Se houver alguma impressão na bandeja de saída, remova-a antes de usar o slot de Ø alimentação manual frontal.

- **1.** Estenda a bandeja de saída.
- **2.** Deslize a guia do papel para a esquerda até sua extremidade.
- **3.** Levante a aba de plástico clara e insira a mídia na abertura estreita entre a bandeja de saída e a aba plástica. Insira até 10 folhas de papel ou 5 cartões ou envelopes, com o lado de impressão voltado para baixo no lado direito do slot até a mídia parar. Insira envelopes com as abas voltadas para cima e para a direita.
- **4.** Deslize a guia do papel para a direita até ela parar na borda do papel.

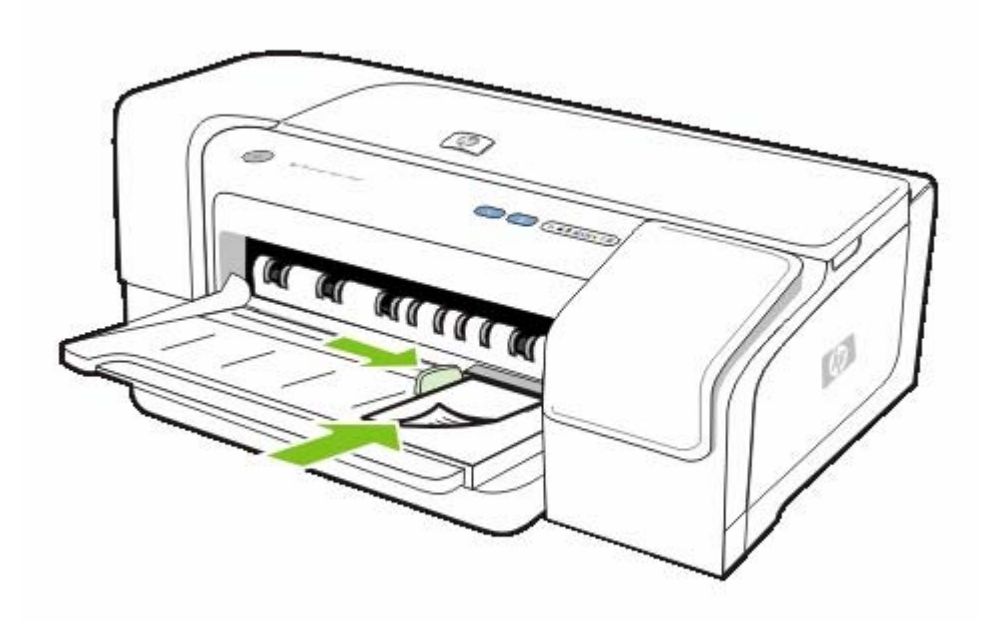

**5.** Pressione  $\bullet$  (botão Continuar) para continuar a imprimir.

Para continuar a imprimir da bandeja de entrada, remova o papel do slot de alimentação manual frontal.

## **Carregando o slot de alimentação manual traseiro**

**1.** Se a unidade dúplex estiver instalada, substitua-a pelo painel de acesso traseiro.

**2.** Deslize a guia do papel para a largura da mídia necessária.

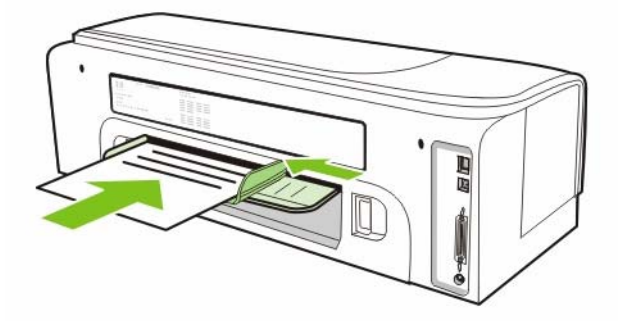

- **3.** Insira uma folha de mídia com o lado de impressão voltado para cima no lado esquerdo do slot até que a impressora segure a mídia.
- **4.** Pressione **D** (botão Continuar) para imprimir.
- **5.** Se estiver imprimindo mais de uma página, pressione  $\Box$  (botão Continuar) para imprimir após inserir cada folha.

## <span id="page-38-0"></span>**Imprimindo nos dois lados (duplexação)**

Você pode imprimir nos dois lados de uma folha da mídia automaticamente, usando a unidade dúplex, ou manualmente, virando a mídia e recolocando-a na impressora.

## **Diretrizes para duplexação**

- Sempre utilize mídias que estejam em conformidade com as especificações. Consulte Entendendo as [especificações](#page-20-0) de mídias suportadas.
- Especifique as opções de duplexação em seu aplicativo ou no driver da impressora.
- Não imprima nos dois lados de transparências, envelopes, papel fotográfico ou mídia brilhante. Podem ocorrer congestionamentos com esses tipos de mídia.
- Não imprima nos dois lados de papel mais leve que 16 lb bond (60 g/m<sup>2</sup>) ou mais pesado que 16,33 kg bond (135 g/m<sup>2</sup>). Podem ocorrer congestionamentos com esses tipos de mídia.
- Vários tipos de mídia requerem uma orientação específica quando você imprime nos dois lados de uma página, como papel timbrado, pré-impresso, com marcas d'água e papel préperfurados. Quando você imprime de um computador que executa o Windows, a impressora imprime inicialmente o primeiro lado da mídia. Ao imprimir de um computador que utiliza o Mac OS, a impressora imprime o segundo lado primeiro. Carregue a mídia com o lado frontal voltado para baixo.
- Quando a impressão é concluída em um lado da mídia, a impressora prende a mídia e pausa enquanto a tinta seca. Quando a tinta seca, a mídia é puxada para dentro da impressora e o segundo lado é impresso. Quando a impressão é concluída, a mídia é enviada para a bandeja de saída. Não a pegue antes que a impressão seja concluída.
- Você pode imprimir nos dois lados da mídia de tamanho personalizado suportada, usando as capacidades de duplexação manual da impressora. Para obter uma lista de mídias de tamanho personalizado suportadas, consulte Entendendo as [especificações](#page-20-0) de mídias suportadas.

## **Duplexação (Windows)**

**Nota** Para uma duplexação automática, verifique se a unidade dúplex está instalada corretamente. Se o painel de acesso traseiro estiver instalado, a impressora imprimirá em um lado (simplex).

#### **Para executar a duplexação no Windows**

- **1.** Carregue a mídia apropriada. Consulte Diretrizes para duplexação e [Carregando](#page-29-0) mídia.
- **2.** Com um documento aberto, no menu **Arquivo**, clique em **Imprimir** e em **Propriedades**, **Padrões do documento** ou em **Preferências de impressão**.
- **3.** Clique na guia **Acabamento**.
- **4.** Marque a caixa de seleção **Imprimir nos dois lados**.
- **5.** Para a duplexação automática, certifique-se de que a opção **Usar unidade dúplex automática** está marcada. Para a duplexação manual, verifique se essa opção está desmarcada. Consulte Diretrizes para duplexação.
- **6.** Para redimensionar automaticamente cada página para corresponder ao layout do documento na tela, assegure-se de que a opção **Preservar layout** está marcada. Se essa opção for desmarcada, poderão ocorrer quebras de página indesejadas.
- **7.** Selecione ou desmarque a caixa de verificação **Virar as páginas**, dependendo de como você quer a encadernação. Consulte os gráficos no driver da impressora para obter exemplos.
- **8.** Se desejar, escolha um layout de folheto na lista suspensa **Layout do folheto**.
- **9.** Altere todas as outras configurações desejadas e clique em **OK**.
- **10.** Imprima o documento.

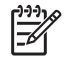

**Nota** Se estiver usando um computador que executa o Windows NT 4.0, clique em **Continuar** na caixa de diálogo que aparece para imprimir o documento. Caso contrário, a impressora não iniciará a impressão.

**11.** Para a duplexação manual, após a impressão do primeiro lado do documento, siga as instruções exibidas na tela e recarregue o papel na bandeja (lado de impressão em branco voltado para baixo) ou na alimentação manual frontal (lado de impressão em branco voltado para cima) para concluir a impressão.

## **Duplexação (Mac OS)**

**Nota** Para uma duplexação automática, verifique se a unidade dúplex está instalada corretamente. Se o painel de acesso traseiro estiver instalado, a impressora imprimirá em um lado (simplex).

#### **Para executar a duplexação automática no Mac OS**

- **1.** Carregue a mídia apropriada. Consulte Diretrizes para [duplexação](#page-38-0) e [Carregando](#page-29-0) mídia.
- **2.** No menu **Arquivo**, clique em **Imprimir**.
- **3.** Abra o painel **Layout**.
- **4.** Marque a opção para imprimir nos dois lados.
- **5.** Selecione a orientação de encadernação desejada clicando no ícone apropriado.
- **6.** Altere todas as outras configurações desejadas e clique em **OK** ou em **Imprimir**.

## **Imprimindo em mídia especial e de tamanho personalizado**

Esta seção fornece informações sobre como imprimir em mídias como envelopes, papel fotográfico, cartões postais e transparências, como também em mídia de tamanho personalizado.

**Para imprimir em mídia especial e de tamanho personalizado (Windows)**

- **1.** Carregue a mídia apropriada. Consulte [Carregando](#page-29-0) mídia.
- **2.** Com um documento aberto, no menu **Arquivo**, clique em **Imprimir** e em **Configuração** ou **Propriedades**.
- **3.** Clique na guia **Papel/Qualidade**.
- **4.** Selecione o tipo de mídia na lista suspensa **O tipo é**.
- **5.** Selecione o tamanho da mídia na lista suspensa **O tamanho é**.

**-Ou-**

Clique em **Personalizado**, insira as dimensões da mídia e clique em **OK**.

- **6.** Altere todas as outras configurações desejadas e clique em **OK**.
- **7.** Imprima o documento.

**Para imprimir em mídia especial e de tamanho personalizado (Mac OS)**

- **1.** Carregue a mídia apropriada. Consulte [Carregando](#page-29-0) mídia.
- **2.** No menu **Arquivo**, clique em **Configurar página**.
- **3.** Selecione o tamanho da mídia.
- **4.** Para definir o tamanho personalizado de mídia, conclua as seguintes etapas:
	- **a.** Clique em **Tamanho de papel personalizado** no menu suspenso **Configurações**.
	- **b.** Clique em **Novo** e digite o nome do tamanho na caixa **Nome do tamanho do papel**.
	- **c.** Nas caixas **Largura** e **Altura**, digite as dimensões e defina as margens.
	- **d.** Clique em **Concluído** ou em **OK** e, em seguida, em **Salvar**.
- **5.** No menu **Arquivo**, clique em **Configurar página** e selecione o novo tamanho personalizado.
- **6.** Clique em **OK**.
- **7.** No menu **Arquivo**, clique em **Imprimir**.
- **8.** Abra o painel **Cor**.
- **9.** Clique na guia **Papel** e selecione o tipo de mídia.
- **10.** Altere todas as outras configurações desejadas e clique em **Imprimir**.

# **4 Configuração e gerenciamento da impressora**

Esta seção fornece informações sobre como gerenciar a impressora, configurar a impressora no Windows ou no Mac OS e usar a página de configuração.

## **Gerenciamento da impressora**

## **Visão geral das tarefas de gerenciamento da impressora**

A tabela a seguir relaciona as ferramentas que podem ser usadas para gerenciar a impressora.

Para obter mais informações sobre as ferramentas do administrador relacionadas na tabela, consulte Visão geral das ferramentas de [gerenciamento](#page-47-0) da impressora.

**Nota** Os usuários do Windows podem usar o driver da impressora, a Caixa de ferramentas, Ø o servidor Web incorporado, o painel de controle, o HP Web Jetadmin e o myPrintMileage. Os usuários do Mac OS podem usar o driver da impressora, o HP Printer Utility, o EWS e o painel de controle.

Para obter informações sobre o software HP Web Jetadmin, abra o software HP Web Jetadmin e veja sua documentação. Para obter mais informações sobre o myPrintMileage, vá para o site do MyPrintMileage na Web e siga as instruções exibidas na tela.

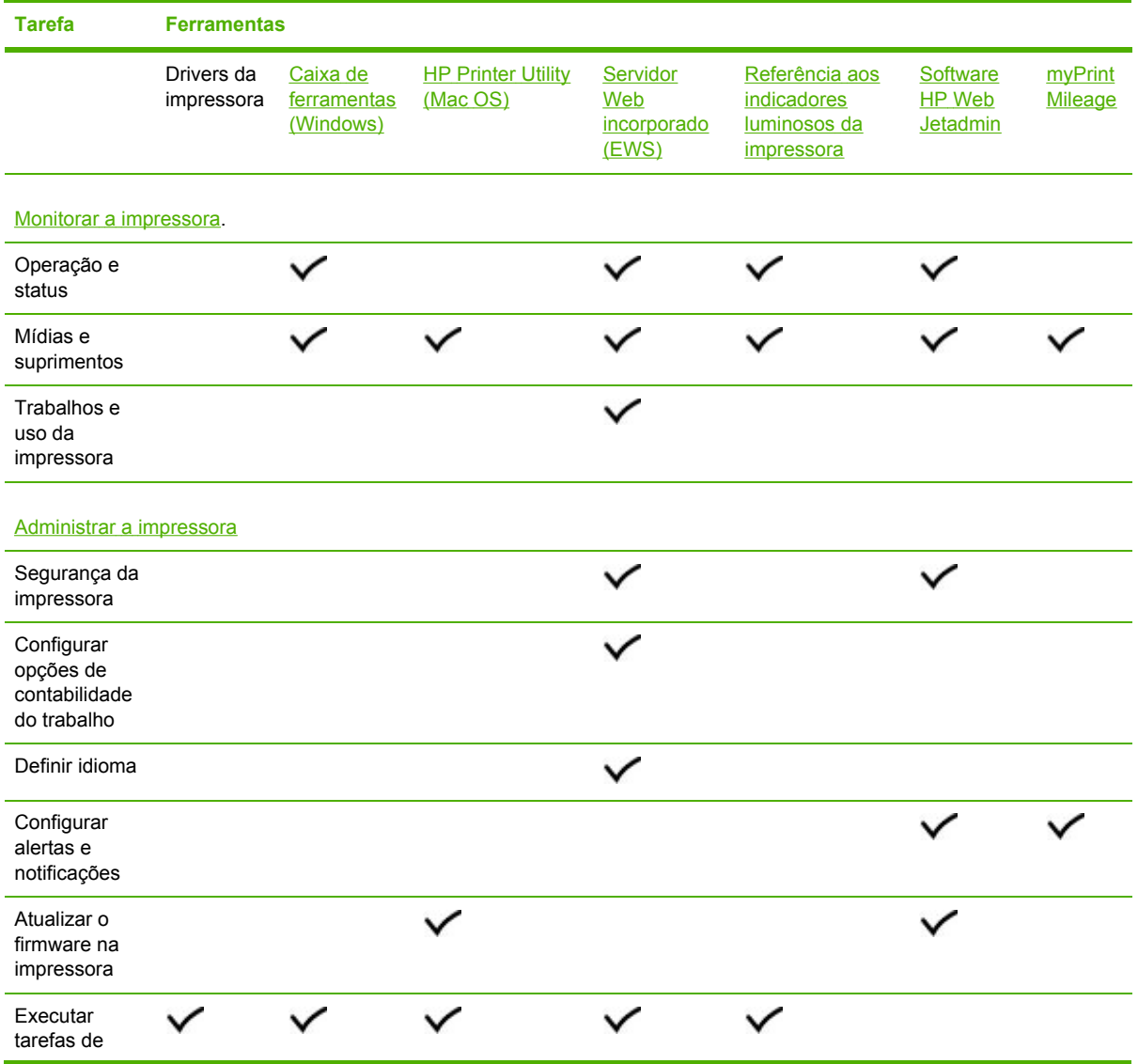

<span id="page-44-0"></span>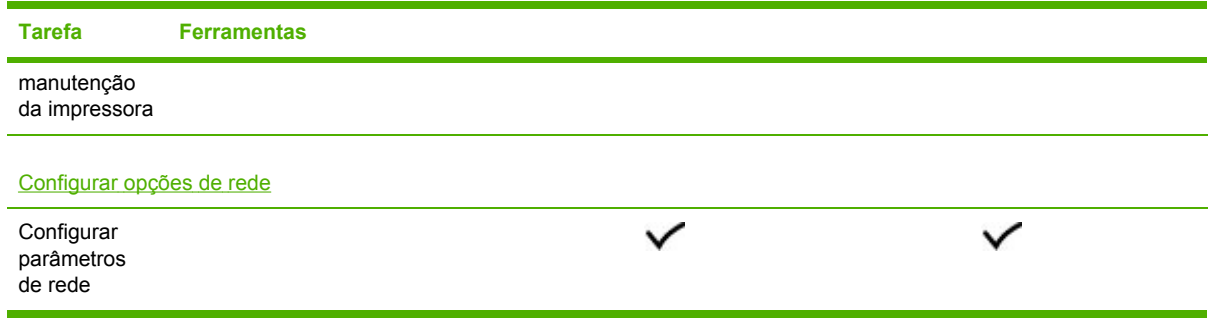

## **Monitorar a impressora**

 $\frac{1}{2}$ **Nota** Para obter informações sobre como abrir e usar ferramentas de gerenciamento específicas, consulte Visão geral das ferramentas de [gerenciamento](#page-47-0) da impressora.

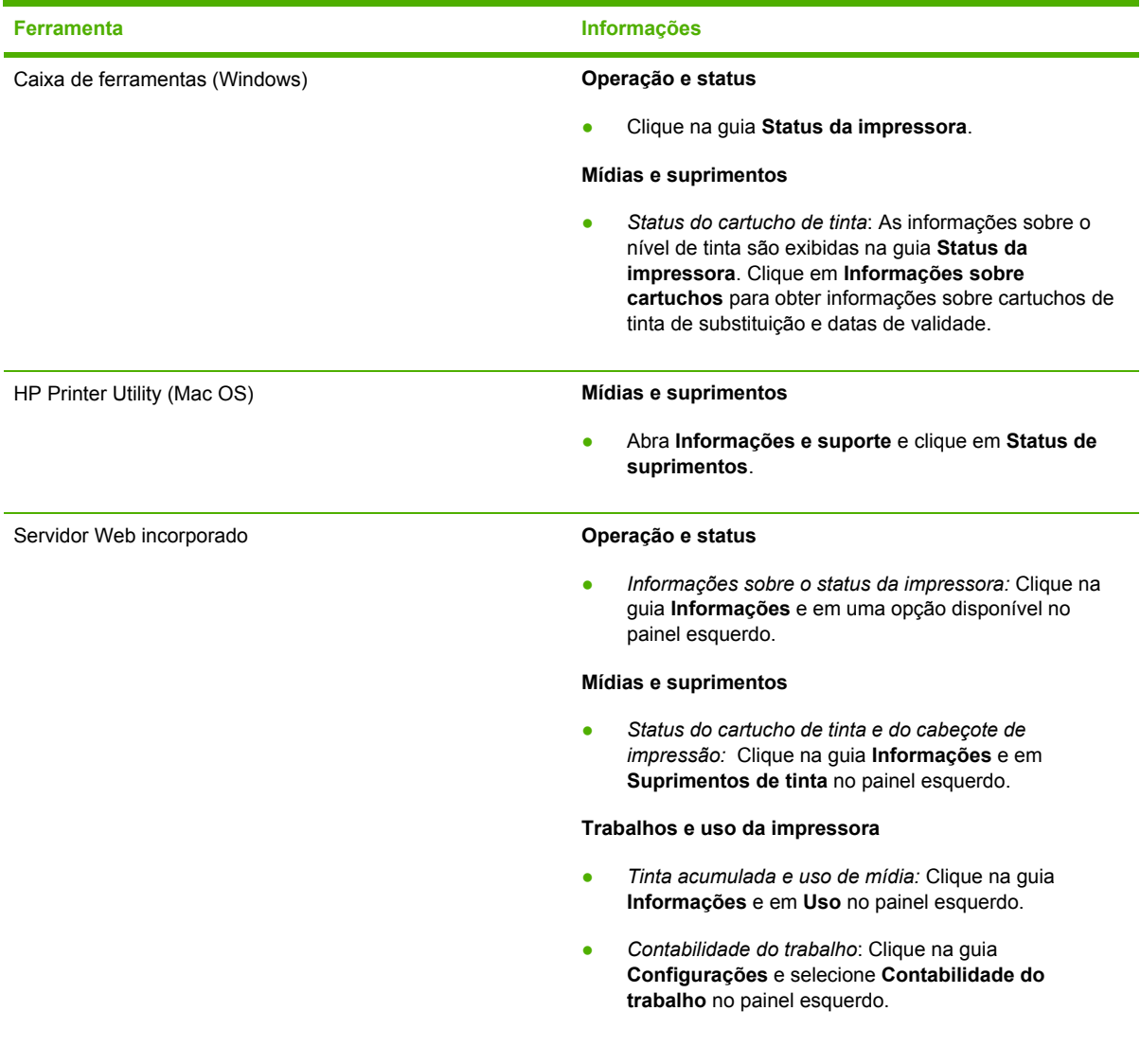

<span id="page-45-0"></span>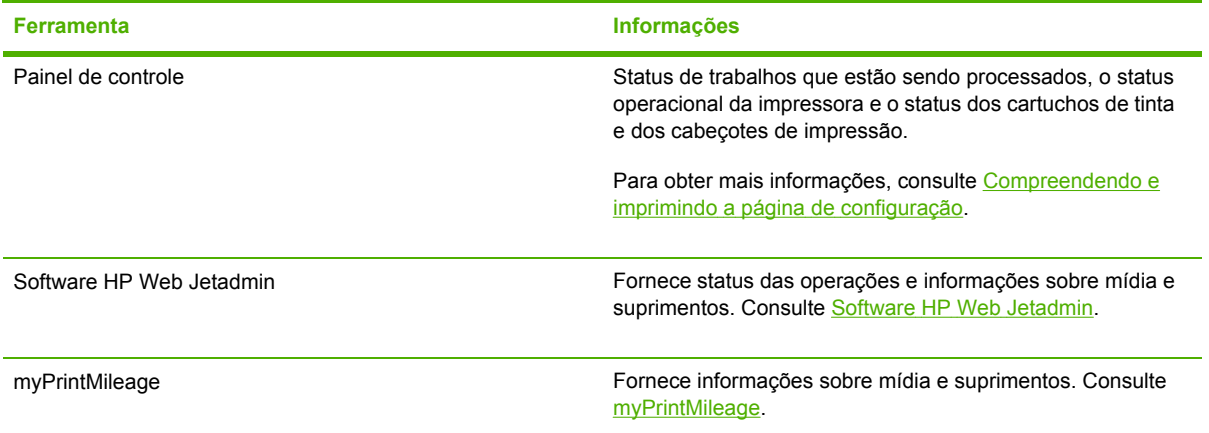

## **Administrar a impressora**

Esta seção contém informações sobre como administrar a impressora e modificar as configurações da impressora.

 $\mathbb{R}^2$ **Nota** Para obter informações sobre como abrir e usar ferramentas de gerenciamento específicas, consulte Visão geral das ferramentas de [gerenciamento](#page-47-0) da impressora.

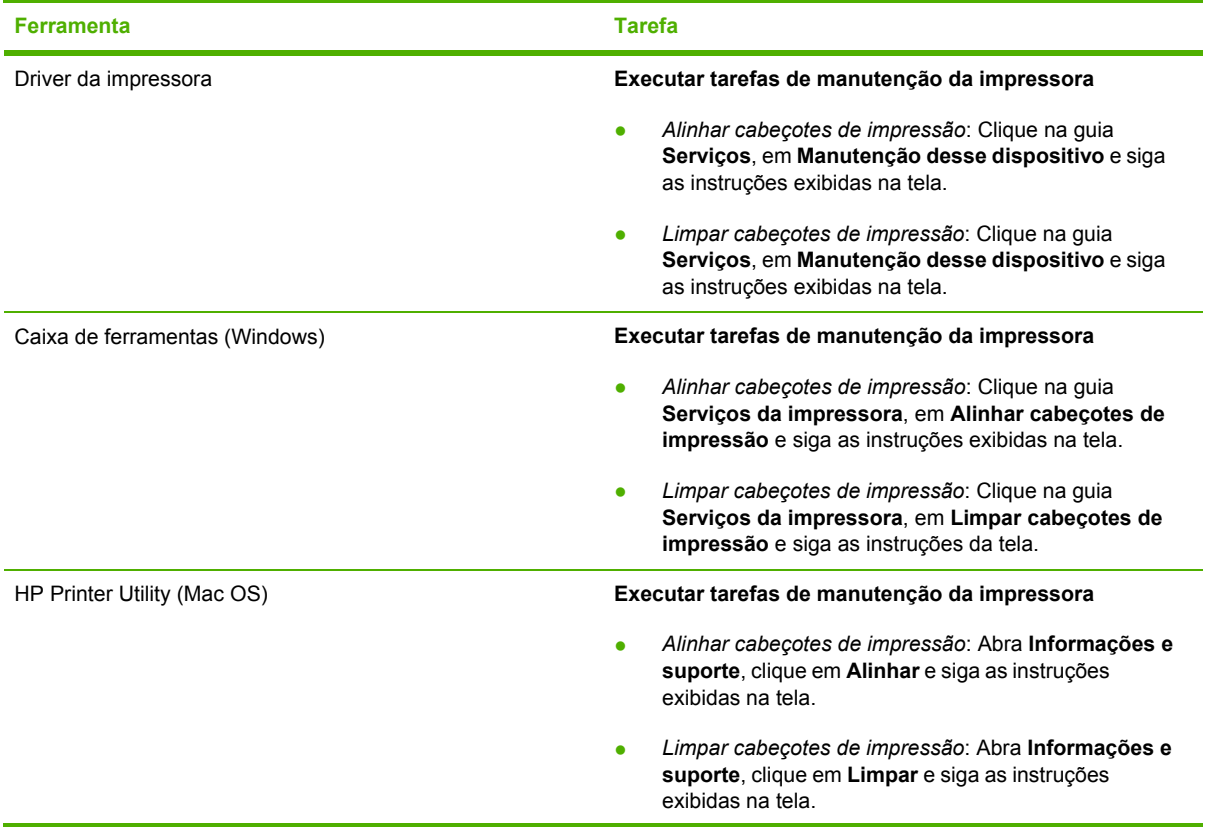

<span id="page-46-0"></span>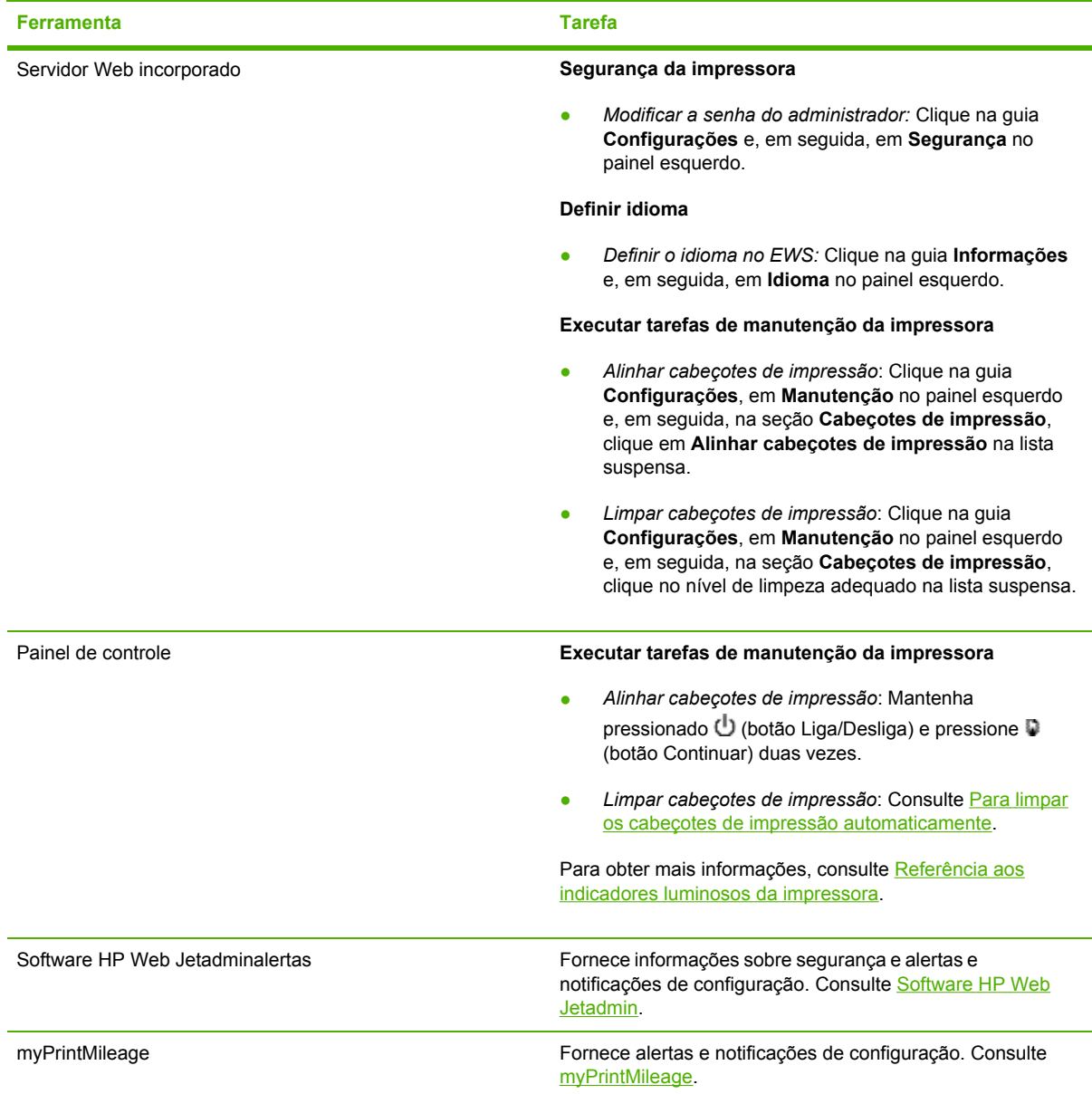

## **Configurar opções de rede**

Esta seção contém informações sobre como configurar a rede da impressora.

Para obter informações sobre como abrir e usar ferramentas de gerenciamento específicas, consulte Visão geral das ferramentas de [gerenciamento](#page-47-0) da impressora. Para obter uma lista das configurações atuais, imprima uma página de configuração. Consulte [Compreendendo](#page-55-0) e imprimindo a página de [configuração](#page-55-0).

Por padrão, todos os protocolos de rede suportados estão ativados. Entretanto, a desativação de protocolos não utilizados apresenta alguns benefícios, como a diminuição do tráfego de rede gerado pela impressora e o impedimento de usuários não autorizados imprimirem na impressora.

<span id="page-47-0"></span>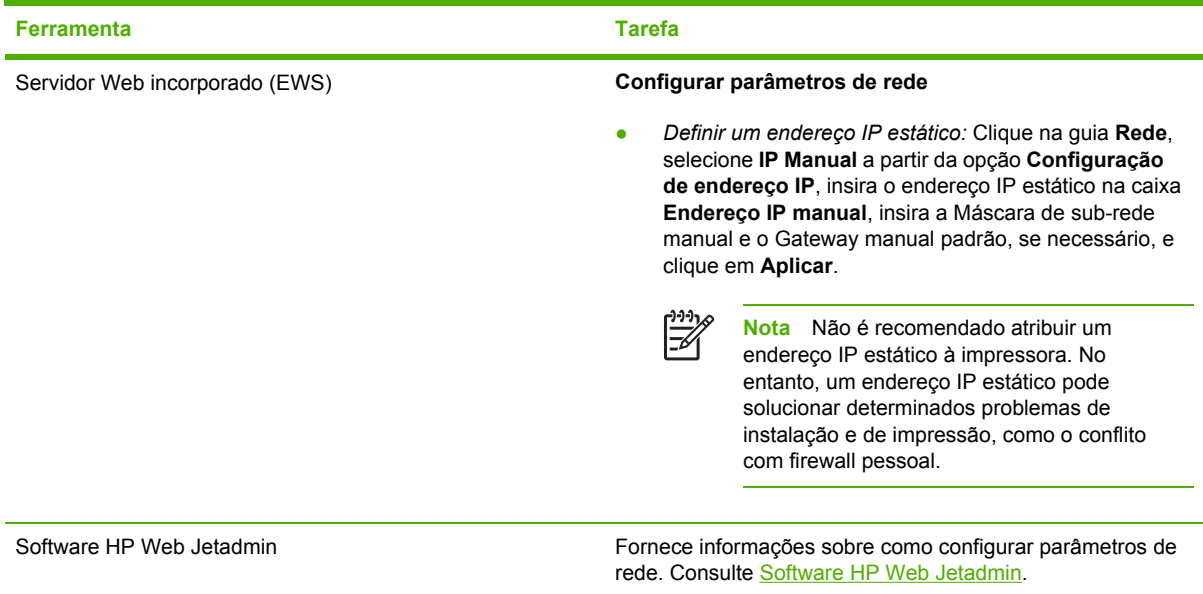

## **Visão geral das ferramentas de gerenciamento da impressora**

#### **Caixa de ferramentas (Windows)**

A Caixa de ferramentas fornece informações sobre status e manutenção da impressora. Fornece também links para este guia para obter ajuda na execução de tarefas básicas de impressão e na solução de problemas.

**Nota** Se a Caixa de ferramentas não tiver sido instalada com os outros componentes do software da impressora, você poderá instalá-la usando o programa de instalação do Starter CD.

Para monitorar a impressora em uma porta compartilhada (por exemplo, \\nome da porta \nome da impressora) a partir de uma máquina cliente, a Caixa de ferramentas deve estar em execução na máquina servidor e também nessa máquina cliente.

#### **Para abrir a Caixa de ferramentas**

- **1.** No menu **Iniciar** do computador, aponte para **Programas**.
- **2.** Aponte para **HP**, para o nome da impressora e clique no ícone da **Caixa de ferramentas**.

A Caixa de ferramentas contém guias que podem ser utilizadas para visualizar informações sobre o produto.

Para obter informações mais detalhadas sobre as opções dessas guias, clique com o botão direito do mouse em cada opção da janela Caixa de ferramentas.

#### **guia Status da impressora**

- **Impressoras selecionadas**: Exibe uma lista de impressoras instaladas suportadas pela Caixa de ferramentas.
- **Informações sobre nível de tinta**: Mostra estimativas de níveis de tinta para cada cartucho.
- **Encomendar suprimentos**: Permite acesso a um site da Web no qual você pode encomendar on-line os suprimentos de impressão para a impressora.
- **Informações sobre cartuchos**: Mostra os números de pedido e datas de expiração dos cartuchos de tinta instalados.
- **Preferências**: Permite que você defina configurações avançadas da Caixa de ferramentas, por exemplo, selecionar as mensagens de erro da impressora que serão exibidas, especificar se deseja ser notificado por um alerta sonoro quando ocorrer um erro, assim como os tipos de mensagens de erro que deseja visualizar.

#### **Guia Informações**

- **Printer Information (Informações da impressora)**: Fornece links para o myPrintMileage e mostra informações sobre condições dos cabeçotes de impressão e do hardware da impressora. Para obter mais informações, consulte [myPrintMileage](#page-51-0).
- **Informações sobre a Ajuda**: Fornece links para o HP Instant Support e a Assistência ao cliente HP, bem como para o guia do usuário eletrônico, que auxilia na execução de tarefas e na solução de problemas. Fornece também instruções que orientam o usuário ao longo do processo de registro da impressora na tela. Para obter mais informações, consulte HP [Instant](#page-52-0) [Support](#page-52-0).

#### **Guia Serviços da impressora**

A guia **Serviços da impressora** fornece utilitários que o ajudam a fazer manutenções e testes na sua impressora. Você pode alinhar e limpar cartuchos de impressão ou ainda imprimir uma página de demonstração.

- **Diagnosticar a qualidade de impressão**: Clique nesse botão para abrir uma caixa de diálogo, na qual é possível imprimir uma página para ajudá-lo a decidir se é necessário executar alguma ferramenta de manutenção da impressora para melhorar a qualidade da impressão.
- **Teste de alimentação de papel**: Clique nesse botão para abrir uma caixa de diálogo, na qual é possível fazer com que a impressora imprima 20 páginas em branco para garantir que a passagem de papel esteja livre de obstruções e funcionando corretamente.
- **Testar a distorção do papel**: Clique nesse botão para abrir uma caixa de diálogo, na qual é possível imprimir uma página para ajudá-lo a decidir se a impressora possui um problema com a distorção do papel.
- **Imprimir página de configuração**: Clique nesse botão para imprimir uma página de configuração da impressora. Para obter mais informações, consulte [Compreendendo](#page-55-0) e imprimindo a página de [configuração](#page-55-0).
- **Alinhar cabeçotes de impressão**: Clique nesse botão para alinhar os cabeçotes de impressão. Para obter mais informações, consulte Para alinhar os cabeçotes de [impressão.](#page-71-0)
- <span id="page-49-0"></span>● **Limpar cabeçotes de impressão**: Clique nesse botão para limpar automaticamente os [cabeçotes](#page-72-0) de impressão. Para obter mais informações, consulte Para limpar os cabeçotes de impressão [automaticamente.](#page-72-0)
- **Calibrar cor**: Clique nesse botão para equilibrar as tonalidades de cor em páginas impressas. Para obter mais informações, consulte [Calibrando](#page-85-0) as cores.
- **Configurar rampa de saída**: Clique nesse botão para abrir uma caixa de diálogo, na qual é possível ativar a rampa de saída para imprimir no modo Normal rápido. Isso pode ajudar a impedir que a tinta manche nas impressões.

### **HP Printer Utility (Mac OS)**

O HP Printer Utility contém ferramentas para definir configurações de impressão, calibrar a impressora, limpar os cabeçotes de impressão, imprimir páginas de configuração e teste, encomendar suprimentos on-line e encontrar informações de suporte a partir do site da Web; por exemplo, ferramentas para concluir tarefas de manutenção da impressora, como a calibração da impressora.

#### **Para abrir o HP Printer Utility**

- **1.** A partir do Localizador, selecione **Computador** no menu **Ir**.
- **2.** Clique em **Biblioteca** e, em seguida, em **Impressoras**.
- **3.** Clique em **hp**, **Utilitários** e, em seguida, em **HP Printer Selector**.
- **4.** Selecione a impressora e clique em **Iniciar utilitário**.

#### **Painéis do HP Printer Utility**

O utilitário contém os seguintes painéis:

#### **Informações e suporte**

- **Status de suprimentos**: Exibe níveis de tinta e informações para os cartuchos de impressão.
- **Informações sobre o dispositivo**: Imprime uma página de configuração que fornece informações sobre a impressora.
- **Diagnósticos da qualidade da impressão**: Imprime uma página de diagnóstico.
- **Teste de alimentação de papel**: Imprime 20 páginas em branco para assegurar que a passagem do papel está livre.
- **Testar a distorção do papel**: Verifica a distorção do papel.
- **Limpar**: Limpa os cabeçotes de impressão.
- **Alinhar**: Alinha os cabeçotes de impressão para a melhor qualidade de impressão possível.
- **Calibrar cor**: Ajusta a cor para corrigir problemas com a tinta.
- **Suporte HP**: Fornece acesso ao site da HP na Web, onde você pode registrar a impressora, encontrar suporte para a impressora e informações sobre como retornar e reciclar suprimentos de impressão usados.

#### <span id="page-50-0"></span>**Configurações da impressora**

- **Configurações de rede**: Definir configurações de IP.
- **Configurações adicionais**: Abre o servidor Web incorporado.

#### **Servidor Web incorporado (EWS)**

Quando a impressora é conectada a uma rede, você pode usar o servidor Web incorporado da impressora para verificar informações sobre status, alterar configurações e gerenciar a impressora em seu computador.

**Nota** Para obter uma lista de requisitos de sistema para o servidor Web incorporado, Ø consulte [Especificações](#page-124-0) da impressora. Algumas configurações podem ser restringidas pela necessidade de uma senha do EWS. Você pode abrir e usar o EWS sem estar conectado à Internet. Entretanto, alguns recursos não estarão disponíveis.

#### **Abrindo o EWS**

|≫

**Nota** Para abrir o EWS a partir da Caixa de ferramentas (Windows) ou do HP Printer Utility (Mac OS), a impressora deve estar em rede e ter um endereço IP.

#### **Para abrir a partir de um navegador da Web**

Em um navegador da Web suportado no computador, digite o endereco IP que foi atribuído à impressora. Por exemplo, se o endereço IP for 123.123.123.123, digite o seguinte endereço no navegador da Web:

#### http://123.123.123.123

O endereço IP da impressora é relacionado na página de configuração; consulte [Compreendendo](#page-55-0) e imprimindo a página de configuração.

#### **Para abrir a partir da Caixa de ferramentas (Windows)**

- Abra a Caixa de [ferramentas](#page-47-0). Para obter as instruções, consulte Caixa de ferramentas [\(Windows\)](#page-47-0).
- Clique na guia **Informações** e, em seguida, clique em **Iniciar EWS**.

#### **Para abrir a partir do HP Printer Utility (Mac OS)**

- Abra **Configurações da impressora**, clique em **Configurações adicionais** e, em seguida, em **Abrir servidor Web incorporado**.
- Depois de abrir o servidor Web incorporado, é possível criar um marcador para que você possa acessá-lo rapidamente no futuro.

#### **Páginas do EWS**

O servidor Web incorporado contém páginas que podem ser utilizadas para verificar informações sobre o produto e para alterar as configurações da impressora. Essas páginas também contêm links para outros serviços eletrônicos.

<span id="page-51-0"></span>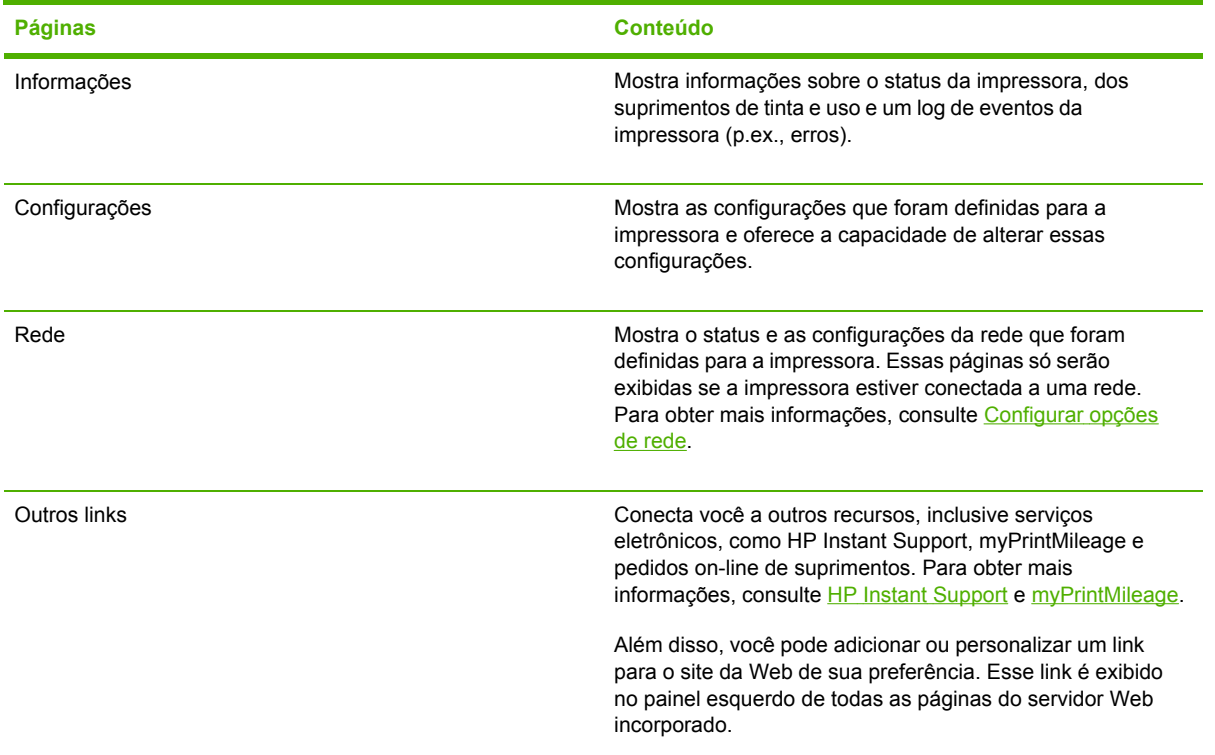

#### **Software HP Web Jetadmin**

O software HP Web Jetadmin é uma solução de gerenciamento baseada na Web para instalação remota, configuração (individualmente ou no modo batch), monitoração de status (incluindo níveis de suprimentos), condução de diagnósticos remotos e solução de problemas de uma ampla variedade de periféricos de rede HP e não-HP.

Após a instalação do software HP Web Jetadmin, é possível acessá-lo a partir de qualquer local de uma intranet com o uso de um navegador da Web padrão.

Para obter mais informações ou para fazer o download do software, consulte [www.hp.com/go/](http://www.hp.com/go/webjetadmin) [webjetadmin](http://www.hp.com/go/webjetadmin).

#### **myPrintMileage**

O myPrintMileage é um serviço que a HP oferece para ajudá-lo no controle do uso do seu dispositivo, previsões de uso do dispositivo e planejamento da compra de suprimentos. Ele consiste no site do myPrintMileage na Web.

Para utilizar o myPrintMileage, é necessário ter:

- Conexão com a Internet
- Dispositivo conectado
- ₽ **Nota** A HP recomenda que você ative o myPrintMileage para enviar dados de três a seis meses, permitindo o acúmulo de um volume significativo de dados no site da Web myPrintMileage. Para utilizar os recursos de contabilidade de impressões, é necessário registrar-se nesse serviço por meio do site myPrintMileage.

<span id="page-52-0"></span>No site da Web, é possível visualizar os seguintes itens:

- Análise de impressões, como a quantidade de tinta utilizada, se é mais utilizada a tinta preta ou a colorida e o número estimado de páginas que podem ser impressas com a quantidade restante da tinta.
- Contabilidade de impressões, que permite gerar relatórios que mostrem dados do uso, custo por página ou custo por trabalho em um período específico, exportar esses dados como planilhas do Microsoft Excel e configurar os alertas e notificações por e-mail para receber relatórios de contabilidade de impressões.

#### **Obtendo acesso ao myPrintMileage**

● **Caixa de ferramentas (Windows)**

Na guia **Informações**, clique em **myPrintMileage** e siga as instruções exibidas na tela.

#### **Servidor Web incorporado**

Clique em **myPrintMileage** na seção **Outros links**.

#### **Barra de tarefas do Windows**

Clique com o botão direito do mouse no ícone **Caixa de ferramentas** na barra de tarefas do Windows, clique em **myPrintMileage** e selecione **Exibir dados sobre o uso da impressora**.

**Nota** Não crie um marcador para as páginas da Web que são utilizadas para abrir o myPrintMileage. Se você criar um marcador para o site e conectar-se a ele utilizando esse marcador, as páginas não apresentarão as informações atuais.

#### **HP Instant Support**

O HP Instant Support é um conjunto de ferramentas de solução de problemas com base na Web que o ajuda a identificar, diagnosticar e solucionar rapidamente problemas de impressão.

Ele fornece as seguintes informações sobre a sua impressora:

#### ● **Acesso fácil a dicas para a solução de problemas**

Fornece dicas personalizadas para o seu dispositivo.

#### ● **Correção de erros específicos do dispositivo**

Permite acesso imediato a informações que podem ajudar na solução de mensagens de erro específicas ao seu dispositivo.

Para visualizar uma descrição do problema, bem como recomendações para solucionar ou evitar o problema, clique no link da mensagem. Para visualizar uma lista de erros do dispositivo que já ocorreram, clique em **Alertas** no lado esquerdo da página do HP Instant Support.

#### ● **Notificações de atualizações de driver e firmware do dispositivo**

Alerta você quando há uma atualização do firmware ou do driver, exibindo uma mensagem na página inicial do HP Instant Support. Clique no link exibido na mensagem para acessar diretamente a seção de download do site da HP.

#### ● **Como obter serviços de suporte**

Fornece uma lista de serviços de suporte disponíveis para o seu dispositivo.

#### ● **Como gerenciar o uso de mídia e de tinta (myPrintMileage)**

Ajuda no gerenciamento e previsão de uso dos suprimentos da impressora.

#### ● **Banco de dados de informações**

Use o banco de dados de informações da HP para encontrar rapidamente respostas às suas perguntas.

#### **Segurança e privacidade**

Quando você usa o HP Instant Support, as informações detalhadas sobre o dispositivo, como número de série, condições de erro e status, são enviadas à HP. A Hewlett-Packard respeita sua privacidade e gerencia essas informações de acordo com as diretrizes que estão especificadas na Declaração de privacidade on-line da Hewlett-Packard. Consulte [www.hp.com/country/us/eng/](http://www.hp.com/country/us/eng/privacy.htm) [privacy.htm](http://www.hp.com/country/us/eng/privacy.htm).

₩

**Nota** Para visualizar todos os dados enviados à Hewlett-Packard, selecione **Código fonte** (Internet Explorer e Opera) ou **Código fonte da página** (Netscape, Mozilla Firefox ou Safari) no menu Exibir do navegador da Web.

#### **Obtendo acesso ao HP Instant Support**

#### ● **Caixa de ferramentas (Windows)**

Clique na guia **Informações** e, em seguida, clique em **HP Instant Support**.

#### **•** Servidor Web incorporado

Em um navegador da Web, digite o endereço IP atribuído ao dispositivo. Essas informações estão relacionadas na página de configuração; consulte [Compreendendo](#page-55-0) e imprimindo a página de [configuração](#page-55-0).

#### Na seção **Outros links** da guia **Informações** ou **Configurações**, clique em **HP Instant Support**.

**Nota** Não crie um marcador para as páginas da Web que são utilizadas para abrir o HP Instant Support. Se você criar um marcador para o site e conectar-se a ele utilizando esse marcador, as páginas não apresentarão as informações atuais.

### **Utilitário de instalação da impressora em rede HP (Mac OS)**

O Utilitário de instalação da impressora em rede HP permite que você defina as configurações de rede para a impressora. É possível definir as configurações como nome do local da rede e as configurações como endereço TCP/IP, roteador e máscara de sub-rede.

#### **Para abrir a Ferramenta de instalação de rede da impressora HP**

- **1.** A partir do Localizador, selecione **Computador** no menu **Ir**.
- **2.** Selecione **Biblioteca** e, em seguida, **Impressoras**.
- **3.** Selecione **hp**, **Utilitários** e, em seguida, **Ferramenta de instalação de rede da impressora HP**.
- **4.** Siga as instruções exibidas na tela para definir as configurações de rede para a impressora.

### **Painel de controle da HP Deskjet (HP DJCP)**

O painel de controle da HP Deskjet (HP DJCP) permite que você acesse recursos úteis da impressora ao imprimir a partir do DOS. O utilitário HP DJCP permite realizar as seguintes tarefas:

- Ajustar as configurações da impressora. (A impressão com o uso de recursos especiais não é suportada.)
- Especificar a impressora padrão do programa MS-DOS.
- Configurar o conjunto de símbolos para o idioma do documento.

₽ **Nota** As alterações feitas nas configurações do programa MS-DOS podem substituir as alterações feitas nas mesmas configurações do HP DJCP.

Para obter mais informações ou para fazer o download do utilitário, consulte [www.hp.com/support/](http://www.hp.com/support/officejetproK850) [officejetprok850.](http://www.hp.com/support/officejetproK850)

## <span id="page-55-0"></span>**Compreendendo e imprimindo a página de configuração**

Use a página de configuração para:

- Exibir configurações atuais da impressora, status do suprimento de tinta e condições do cabeçote de impressão.
- Ajudar a solucionar problemas da impressora.

A página de configuração também contém um log de eventos recentes. Se a impressora estiver conectada a uma rede, será impressa uma página adicional de configuração da rede, que mostra as configurações de rede da impressora.

Para obter mais informações sobre Suprimentos de tinta HP, consulte [Suprimentos](#page-102-0) e acessórios da [HP.](#page-102-0)

## **Conhecendo a página de configuração**

Se precisar falar com a HP, imprima a página de configuração antes.

#### **Página de configuração**

HP Officejet Pro K850 Series **CONFIGURATION PAGE PAGE 1 Printer Information** : HP Officejet Pro K850 Product name  $:$  CB177A Product model number Product serial number  $E$ THS3P18008 Service ID  $-14105$ 20050512 ALP3004A Firmware version Auto-duplex unit Not installed Printer mamory 32 MB : Tray 1 - 853, Rear feed - 0, Auto duplex - 0, Total - 853 Pages printed **Ink Cartridge Status MBlack** Cyan Yellow Magarita Color Ink cartridge level(%)  $-148$  $74$ ٠ 31  $\Omega$ **HP 10(C4844A)** HP 11/C4836AI HP 11404837AL HP 110C4838A1 Part number Expiration date (Y-M-D) 2007-07-30 2007-10-16 2007-07-09 2007-06-04 **Printhead Status** Black Cyan Magenta **Yallow** Color Printhead health Good Good Good Good HP 11(C4810A) HP 11(C4811A) HP 11(C4812A) HP 11(C4813A) Part number First installation date 2006-03-12 2005-04-23 2006-03-12 2005-03-12 Accumulated ink usage(mi) 34  $13$  $11$ **Event Log** iD) Event Page Count Description Time 9000-0001 8 166 Firmware upgraded 9000-0001 7 ÷, 161 Firmware upgraded 9000-0001 Firmware uppraded ë 156  $\sim$ 9000-0001 129 Firmware upgraded s ٠ 9000-0001 4 81 Firmware upgraded a İ 9000-0001 Firmware upgraded ×  $\overline{a}$ 9000-0001  $\alpha$ Firmware upgraded × h, 9000-0001 o. Firmware upgraded

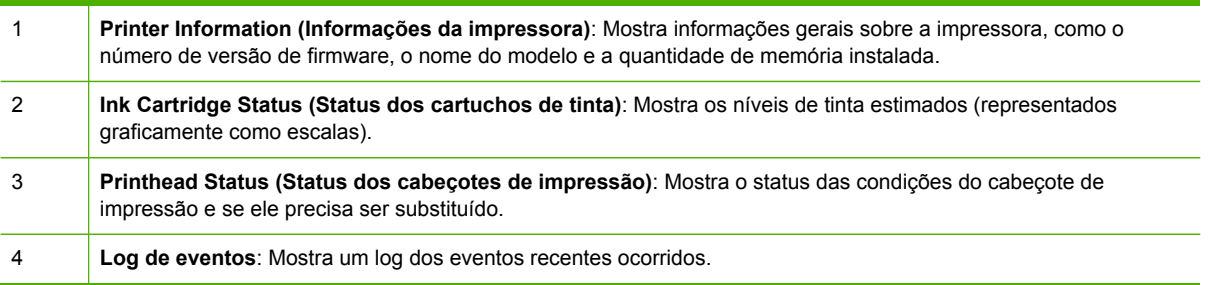

#### **Página de configuração de rede**

#### HP Officejet Pro K850 series

#### NETWORK CONFIGURATION PAGE

**General Information** Network Status: **Ready Active Connection Type:** Wired http://16.149.182.150 Printer URL: Serial Number: TH53P18008 Hardware Address (MAC): 001185d05ar0 Firmware revision: 20050512 AUP3004A **ТСРЛР** HPD06AF0 Hostname: IP Address: 16.149.182.150 255.255.248.0 **Subnet Mask:** Default Gateway: 16.149.176.1 Config By: DHCP 16.149.3.250 **DHCP Server:** DNS Servers: 16.149.3.242 HP Officejet Pro K850 (D06AF0) mDNS Service Name: 802.3 Wired **Link Configuration:** 100TX FullDplx Auto negotiation: ON Miscellaneous Admin Password: Not Set **Total Packets Transmitted:** 103 Unicast Packets Transmitted:  $51$ **Broadcast Packet Transmitted:** 52 **Total Packet Received:** 553 **Unicast Packet Received:** 66 Broadcast Packet Received: 497

5 **Informações gerais**: Mostra informações sobre o status atual e o tipo de conexão da rede e outras informações, como o URL do servidor Web incorporado e o endereço de hardware da impressora.

*Status da rede*: Essa configuração pode ser Pronta ou Off-line. Quando a configuração for Off-line, quer dizer que o IP está sendo atribuído ou negociado pelo servidor DNS ou que o IP automático ou a rede não estão disponíveis.

PAGE 2

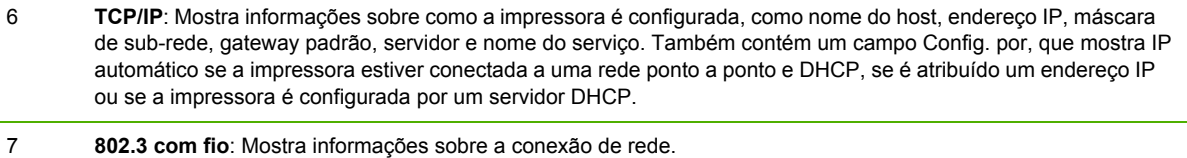

8 **Outros**: Mostra informações como os pacotes totais, unicast, broadcast transmitidos e recebidos e os detalhes do administrador.

*Senha do administrador*: Mostra Não definida se a senha do administrador para o servidor Web incorporado estiver desabilitada; caso contrário, mostra Definida.

## **Imprimindo uma página de configuração**

● **Drivers da impressora**

Na guia **Serviços**, clique no botão **Imprimir página de configuração**.

● **Caixa de ferramentas (Windows)**

Na guia **Serviços da impressora**, clique em **Imprimir página de configuração** e clique em **Imprimir**.

● **HP Printer Utility (Mac OS)**

Abra **Informações e suporte**. Clique em **Informações sobre o dispositivo** e clique em **Imprimir página de configuração**.

**Painel de controle** 

Mantenha pressionado **(b**) (botão Liga/Desliga). Enquanto pressiona o botão Liga/Desliga, pressione X (botão Cancelar) uma vez.

## <span id="page-58-0"></span>**Configurando a impressora (Windows)**

Você pode conectar a impressora diretamente a um computador ou pode compartilhar a impressora com outros usuários da rede.

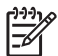

**Nota** Você deve ter privilégios de administrador para instalar um driver de impressora no Windows 2000 ou Windows XP.

## **Conexão direta**

Conecte a impressora diretamente ao computador usando um cabo USB ou um cabo paralelo bidirecional compatível com IEEE 1284.

**Nota** O Windows NT não oferece suporte para USB. Não conecte um cabo USB e um cabo paralelo à impressora ao mesmo tempo. Se você instalar o software da impressora e conectála a um computador que executa o Windows, poderá conectar impressoras adicionais ao mesmo computador com cabos USB sem reinstalar o software da impressora.

#### **Como instalar o software da impressora e compartilhar a impressora**

Ao configurar a impressora, a HP recomenda que você conecte a impressora **depois** de instalar o software, porque o programa de instalação foi desenvolvido para que a configuração seja feita da forma mais fácil possível.

No entanto, se você tiver conectado a impressora primeiro, consulte [Conectando](#page-59-0) a impressora antes de instalar o [software](#page-59-0).

#### **Instalando o software antes de conectar a impressora (recomendado)**

#### **Para instalar o software antes de conectar a impressora (recomendado)**

Se seu computador atender aos requisitos do sistema, é recomendado que você instale a Caixa de ferramentas selecionando a opção instalação completa. A Caixa de ferramentas oferece informações de status e manutenção sobre a sua impressora. Além de permitir acesso à documentação e às ferramentas de ajuda on-line para solucionar problemas de impressora. Sem a Caixa de ferramentas, você não poderá ver as mensagens de erro da impressora na tela do computador e não terá acesso ao site da Web do myPrintMileage. Para obter mais informações, consulte Caixa de [ferramentas](#page-47-0) (Windows).

- **1.** Feche todos os aplicativos em execução.
- **2.** Insira o Starter CD na unidade de CD. O menu do CD é automaticamente executado.

Se o menu do CD não for automaticamente iniciado, clique em **Iniciar** e em **Executar**. Navegue até a unidade de CD-ROM do computador, clique em **Setup.exe** e selecione **Abrir**. Na caixa de diálogo **Executar**, clique em **OK**.

- **3.** No menu do CD, clique em **Instalar**.
- **4.** Siga as instruções exibidas na tela para concluir a instalação.
- **5.** Quando solicitado, conecte o cabo USB ou paralelo ao computador e à impressora. O assistente do **Novo hardware encontrado** é exibido na tela do computador, e o ícone da impressora é criado na pasta Impressoras.

<span id="page-59-0"></span>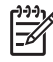

**Nota** Você pode conectar o cabo USB posteriormente quando precisar usar a impressora. Você pode também compartilhar a impressora com outros computadores usando uma forma simples de rede conhecida como rede localmente compartilhada. Consulte [Compartilhando](#page-63-0) a impressora em uma rede compartilhada localmente.

#### **Conectando a impressora antes de instalar o software**

#### **Para conectar a impressora antes de instalar o software**

Se você tiver conectado a impressora ao computador antes de instalar o software da impressora, será exibido o assistente **Novo hardware encontrado** na tela do computador.

- **Nota** Se a impressora estiver ligada, não a desligue nem desconecte o cabo da impressora durante a execução do programa de instalação. Caso contrário, o programa de instalação não será finalizado.
- **1.** Na caixa de diálogo **Novo hardware encontrado**, que fornece a opção de selecionar um método de localização do driver, selecione a opção avançada e clique em **Avançar**.

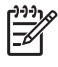

**Nota** Não deixe que o assistente de novo hardware encontrado realize uma pesquisa automática para localizar o driver.

- **2.** Marque a caixa de seleção para especificar o local do driver e verifique se as outras caixas de seleção estão desmarcadas.
- **3.** Insira o Starter CD na unidade de CD-ROM. Se o menu do CD aparecer, feche-o.
- **4.** Navegue até localizar o diretório raiz no Starter CD (por exemplo, D:) e clique em **OK**.
- **5.** Clique em **Avançar** e siga as instruções exibidas na tela.
- **6.** Para fechar o assistente de **Novo hardware encontrado**, clique em **Concluir**. O assistente inicia automaticamente o programa de instalação (esse processo pode demorar um pouco). Para o Windows 98 e o Windows Me, conclua o programa de instalação nesse ponto se desejar instalar um driver cuja versão não seja em inglês.
- **7.** Conclua o processo de instalação.

₩ **Nota** O programa de instalação oferece opções para instalar componentes que não sejam drivers, como Caixa de ferramentas, cuja instalação é recomendada. Para obter instruções sobre como instalar esses componentes, consulte [Instalando](#page-58-0) o software antes de conectar a impressora [\(recomendado\)](#page-58-0). Você pode também compartilhar a impressora com outros computadores usando uma forma simples de rede conhecida como rede localmente compartilhada. Consulte [Compartilhando](#page-63-0) a impressora em uma rede compartilhada localmente.

#### **Compartilhando a impressora em uma rede compartilhada localmente**

#### **Para compartilhar a impressora em uma rede compartilhada localmente**

Em uma rede compartilhada localmente, a impressora é conectada diretamente ao conector paralelo ou USB de um computador selecionado (conhecido como servidor) e é compartilhada por outros computadores (clientes).

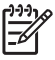

**Nota** Ao compartilhar uma impressora diretamente conectada, utilize como servidor o computador que possuir o sistema operacional mais recente. Por exemplo, se você possui um computador que executa o Windows 2000 e outro que executa uma versão mais antiga do Windows, use como servidor o computador que executa o Windows 2000. Use esta configuração somente para grupos pequenos ou quando a taxa de utilização é baixa. O computador conectado à impressora fica mais lento quando muitos usuários imprimem nessa impressora.

- **1.** Na área de trabalho do Windows, clique em **Iniciar**, aponte para **Configurações** e clique em **Impressoras.** Ou clique em **Iniciar**, **Painel de controle** e, em seguida, clique duas vezes em **Impressoras e aparelhos de fax** ou **Impressoras** (dependendo do sistema operacional).
- **2.** Clique com o botão direito do mouse no ícone da impressora, clique em **Propriedades** e na guia **Compartilhamento**.
- **3.** Clique na opção para compartilhar a impressora e forneça um nome de compartilhamento da impressora.
- **4.** Por questões de conveniência, se você estiver compartilhando a impressora com computadores clientes que utilizam outras versões do Windows, clique em **Drivers adicionais** para instalar os respectivos drivers. Esta etapa opcional requer que você coloque o Starter CD na unidade de CD.

## **Conexão de rede**

Se a impressora tiver capacidade para rede, poderá ser compartilhada em um ambiente de rede, bastando ser conectada diretamente à rede. Esse tipo de conexão oferece a capacidade de gerenciar a impressora, por meio do servidor Web incorporado, de qualquer computador da rede.

#### **Como instalar o software da impressora e compartilhar a impressora**

Escolha a opção de instalação para o tipo de rede usado:

- **Rede cliente/servidor:** Se houver na rede um computador atuando como servidor de impressão dedicado, instale o software da impressora no servidor (Instalando o software da impressora para uma impressora de rede) e, em seguida, instale-o nos computadores cliente (Instalando o software da impressora em [computadores](#page-61-0) cliente).
- **Rede ponto a ponto:** Se a rede for do tipo ponto a ponto (rede sem servidor de impressão dedicado), instale o software nos computadores que utilizarão a impressora (Instalando o software da impressora para uma impressora de rede).

Além disso, você pode conectar uma impressora à rede de ambos os tipos usando o assistente para **Adicionar impressora** no Windows (Instalando o driver da [impressora](#page-62-0) utilizando o recurso Adicionar [impressora\)](#page-62-0).

### **Instalando o software da impressora para uma impressora de rede**

Siga etapas a seguir para instalar o software da impressora nestas situações de rede:

- Há um computador na rede atuando como servidor de impressão dedicado
- A rede é do tipo ponto a ponto (rede sem servidor de impressão dedicado)

#### <span id="page-61-0"></span>**Para instalar o software da impressora para uma impressora de rede**

- **1.** Conecte a impressora à rede.
- **2.** Feche todos os programas que estiverem abertos.
- **3.** Insira o Starter CD na unidade de CD-ROM. O menu do CD é automaticamente iniciado.

Se o menu do CD não for automaticamente iniciado, clique em **Iniciar** e em **Executar**. Navegue até a unidade de CD-ROM do computador, clique em **Setup.exe** e selecione **Abrir**. Na caixa de diálogo **Executar**, clique em **OK**.

- **4.** Clique em **Instalar** e siga as instruções exibidas na tela para concluir a instalação.
- **5.** Se você pretende compartilhar essa impressora com outros computadores da rede, siga estas etapas:
	- **a.** Na área de trabalho do Windows, clique em **Iniciar**, aponte para **Configurações** e clique em **Impressoras.** Ou clique em **Iniciar**, **Painel de controle** e, em seguida, clique duas vezes em **Impressoras e aparelhos de fax** ou **Impressoras** (dependendo do sistema operacional).
	- **b.** Clique com o botão direito do mouse no ícone da impressora, clique em **Propriedades** e na guia **Compartilhamento**.
	- **c.** Clique na opção para compartilhar a impressora e forneça um nome de compartilhamento para a impressora.
	- **d.** Se estiver compartilhando a impressora com computadores cliente que usam outras versões do Windows, clique em **Drivers adicionais**.
	- **e.** Na janela **Drivers adicionais**, clique nos sistemas operacionais aplicáveis e siga as instruções exibidas na tela.
- **6.** Para compartilhar a impressora com outros computadores da rede, consulte Instalando o software da impressora em computadores cliente.

#### **Instalando o software da impressora em computadores cliente**

A funcionalidade de impressão poderá ser compartilhada após a instalação dos drivers no computador que atua como servidor de impressão. Usuários individuais do Windows que desejam utilizar a impressora da rede devem instalar o software em seus computadores (cliente).

Um computador cliente pode conectar-se à impressora das seguintes maneiras:

- Na pasta **Impressoras**, clique duas vezes no ícone **Adicionar impressora** e siga as instruções para instalação em rede. (Consulte Instalando o driver da [impressora](#page-62-0) utilizando o recurso Adicionar [impressora.](#page-62-0))
- Na rede, navegue até a impressora e arraste-a para a pasta **Impressoras**.
- Adicione a impressora e instale o software a partir do arquivo INF localizado na rede.

No Starter CD, os arquivos INF estão armazenados em pastas com o seguinte formato: <unidade de CD>:\Drivers\<sistema operacional>\<idioma>.

Por exemplo, se a letra da unidade de CD fosse D, D:\Drivers\Win2k\_XP\English conteria o arquivo INF inglês para Windows 2000, Windows Server 2003 e Windows XP.

### <span id="page-62-0"></span>**Instalando o driver da impressora utilizando o recurso Adicionar impressora**

**Nota** Se o computador servidor da impressora estiver executando o Windows NT 4.0 e o computador cliente estiver com o Windows 2000 ou XP, você deverá criar uma porta compartilhada localmente no computador cliente. Consulte "Para criar uma porta compartilhada localmente" abaixo.

**Para instalar o driver da impressora utilizando o recurso Adicionar impressora**

- **1.** Na área de trabalho do Windows, clique em **Iniciar**, aponte para **Configurações** e clique em **Impressoras.** Ou clique em **Iniciar**, **Painel de controle** e, em seguida, clique duas vezes em **Impressoras e aparelhos de fax** ou **Impressoras** (dependendo do sistema operacional).
- **2.** Clique duas vezes em **Adicionar impressora** e, em seguida, clique em **Avançar**.
- **3.** Selecione **Impressora de rede** ou **Servidor de impressora de rede**.
- **4.** Clique em **Avançar**.
- **5.** Siga um destes procedimentos:
	- Digite o caminho da rede ou o nome da fila da impressora compartilhada e clique em **Avançar**. Clique em **Com disco** quando for solicitado a selecionar o modelo da impressora.
	- Clique em **Avançar** e localize a impressora na lista **Impressoras compartilhadas**.
- **6.** Clique em **Avançar** e siga as instruções exibidas na tela para concluir a instalação.

**Para criar uma porta compartilhada localmente**

- **1.** Na área de trabalho do Windows, clique em **Iniciar**, aponte para **Configurações** e clique em **Impressoras.** Ou clique em **Iniciar**, **Painel de controle** e, em seguida, clique duas vezes em **Impressoras e aparelhos de fax** ou **Impressoras** (dependendo do sistema operacional).
- **2.** Clique com o botão direito do mouse no ícone da impressora, selecione **Propriedades** e clique na guia **Portas**.
- **3.** Clique em **Adicionar porta**, **Porta local** e, em seguida, em **Nova porta**.
- **4.** Insira um nome para a nova porta, clique em **OK** e em **Fechar**.
- **5.** Clique em **Fechar** novamente.

## <span id="page-63-0"></span>**Configurando a impressora (Mac OS)**

Você pode usar a impressora com um único computador Macintosh, utilizando um cabo USB, ou pode compartilhar a impressora com outros usuários da rede.

### **Instalando o software para conexão de rede ou direta**

**Para instalar o software para conexão de rede ou conexão direta**

- **1.** Conecte a impressora ao computador com o cabo USB ou à rede com um cabo de rede.
- **2.** Insira o Starter CD na unidade de CD-ROM.
- **3.** Clique em **Instalar driver** e siga as instruções exibidas na tela.
- **4.** Selecione seu tipo de conexão, clique em **Concluído** e siga as instruções exibidas na tela.
- **5.** Feche o Centro de impressão ou o Utilitário de configuração da impressora, se estiverem abertos.
- **6.** Se necessário, compartilhe a impressora com outros usuários de computador Macintosh.
	- **Conexão direta**: Compartilhe a impressora com outros usuários de computador Macintosh. Para obter mais informações, consulte Compartilhando a impressora em uma rede compartilhada localmente.
	- **Conexão de rede**: Usuários individuais do Macintosh que desejam utilizar a impressora da rede devem instalar o software da impressora em seus computadores.

### **Compartilhando a impressora em uma rede compartilhada localmente**

Quando você conectar a impressora diretamente, poderá compartilhar a impressora com outros computadores, utilizando uma forma simples de rede conhecida como rede localmente compartilhada. Use esta configuração somente para grupos pequenos ou quando a taxa de utilização é baixa. O computador conectado à impressora fica mais lento quando muitos usuários imprimem nessa impressora.

Os requisitos básicos para compartilhamento em um ambiente Macintosh incluem os seguintes itens:

- Os computadores Macintosh devem estar conectados à rede usando TCP/IP e devem ter endereços IP. (AppleTalk não é suportado.)
- A impressora que está sendo compartilhada deve estar conectada a uma porta USB incorporada no computador host Macintosh.
- Tanto o computador host Macintosh como os computadores cliente Macintosh, que utilizam a impressora compartilhada, devem ter o software de compartilhamento de impressoras instalado e o driver ou PPD da impressora que está instalada. (É possível executar o programa de instalação para instalar o software de compartilhamento de impressoras e os arquivos de Ajuda associados.)
- Os computadores cliente Macintosh devem ter os drivers apropriados de impressora HP instalados.
- Os computadores cliente Macintosh devem ser PowerMac.

Para obter mais informações sobre o compartilhamento de impressoras USB, consulte as informações de suporte disponíveis no site da Apple na Web ([www.apple.com](http://www.apple.com)) ou leia a Ajuda do Mac disponível no computador.

#### **Para compartilhar com computadores com o mesmo sistema operacional**

- **1.** Ative o compartilhamento de impressora no computador Macintosh (o host) que está conectado à impressora. Abra **Preferências do sistema**, clique em **Compartilhamento**, **Serviços** e marque a caixa de seleção **Compartilhamento de impressoras**.
- **2.** Para imprimir de outros computadores Macintosh (os clientes) na rede, pré-selecione a impressora em **Compartilhamento**. Então, selecione o ambiente onde a impressora está compartilhada e a impressora.

## **Desinstalando o software da impressora**

## **Desinstalando o software da impressora (Windows)**

Você deve ter privilégios de administrador para desinstalar o software da impressora, se estiver usando o Windows 2000 ou o Windows XP.

#### **Para desinstalar o software da impressora**

- **1.** Se o computador estiver conectado diretamente ao computador que utiliza um cabo USB, desconecte a impressora.
- **2.** Feche todos os aplicativos que estiverem em execução.
- **3.** A partir da área de trabalho do Windows, clique em **Iniciar** e em **Painel de controle**.
- **4.** Clique duas vezes em **Adicionar ou remover programas**.
- **5.** Selecione o software da impressora que deseja remover e clique no botão para adicionar ou remover software.
- **6.** Siga as instruções exibidas na tela para remover o software.

**Nota** Se o processo de desinstalação falhar, reinicie o computador e conclua as etapas anteriores para desinstalar o software.

Se o software não tiver sido instalado com êxito ou se o programa de instalação não for encontrado, concluas as etapas a seguir para executar o utilitário de desinstalação. (O utilitário de desinstalação não está disponível para computadores que executam o Windows NT 4.0.)

- **7.** Desconecte a impressora do computador.
- **8.** No computador, reinicie o Windows.
- **9.** Insira o Starter CD na unidade de CD, clique em **Utilitários** e em **Desinstalador**.

### **Desinstalando o software da impressora (Mac OS)**

#### **Para desinstalar o software da impressora**

- **1.** Se o computador estiver conectado diretamente ao computador que utiliza um cabo USB, desconecte a impressora.
- **2.** Reinicie o computador.

 $\begin{bmatrix} \frac{1}{2} & \frac{1}{2} \\ \frac{1}{2} & \frac{1}{2} \end{bmatrix}$ 

**Nota** Se você não reiniciar o computador antes de desinstalar o software, alguns arquivos não serão removidos do computador quando a opção Desinstalar for executada.

- **3.** Insira o Starter CD na unidade de CD.
- **4.** Clique duas vezes no ícone do CD localizado na área de trabalho.
- **5.** Clique duas vezes no ícone de instalação e siga as instruções exibidas na tela.
- **6.** Quando a caixa de diálogo **Instalação principal** for exibida, selecione **Desinstalar** na lista suspensa localizada no canto superior esquerdo dessa caixa de diálogo.
- **7.** Siga as instruções exibidas na tela para remover o software da impressora.

# **5 Manutenção e solução de problemas**

Esta seção fornece informações sobre a manutenção dos cartuchos de tinta e cabeçotes de impressão, a calibração de cores e do avanço de linha, o uso da página de configuração e a solução de vários problemas.

## **Substituindo os cartuchos de tinta**

É possível verificar os níveis de tinta na Caixa de ferramentas (Windows) ou no servidor Web incorporado. Para obter informações sobre como usar essas ferramentas, consulte [Visão](#page-47-0) geral das ferramentas de [gerenciamento](#page-47-0) da impressora.

Instale o cartucho imediatamente depois de tirá-lo da caixa. Não deixe o cartucho fora da impressora por períodos prolongados.

**CUIDADO** A HP reconhece a escolha do cliente, mas não pode garantir a qualidade ou a confiança de cartuchos de tinta não-HP. Os serviços ou consertos da impressora necessários decorrentes do uso de cartuchos não-HP ou de cartuchos recondicionados não serão cobertos pela garantia.

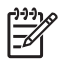

**Nota** Para encontrar os cartuchos de tinta adequados à impressora, consulte [Suprimentos](#page-102-0) e [acessórios](#page-102-0) da HP.

#### **Para substituir um cartucho de tinta**

**1.** Pressione e libere para abrir a tampa do cartucho de tinta.

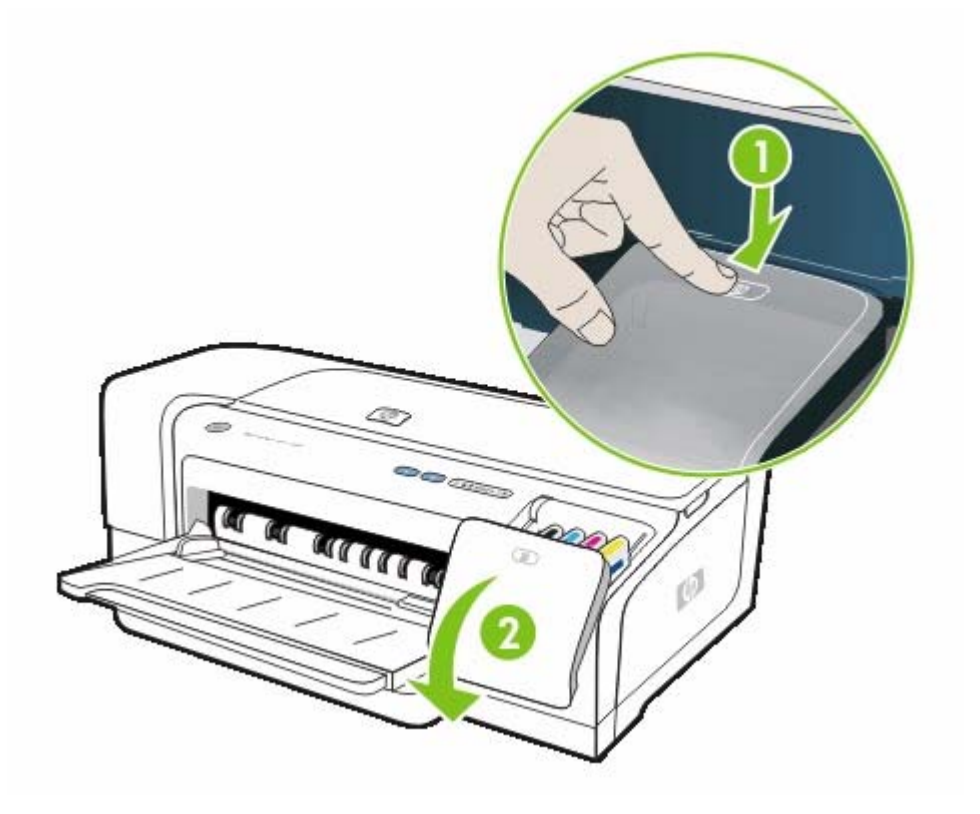

**2.** Remova o cartucho de tinta que deve ser substituído, segurando-o com o polegar e o indicador e puxando-o com firmeza em sua direção.

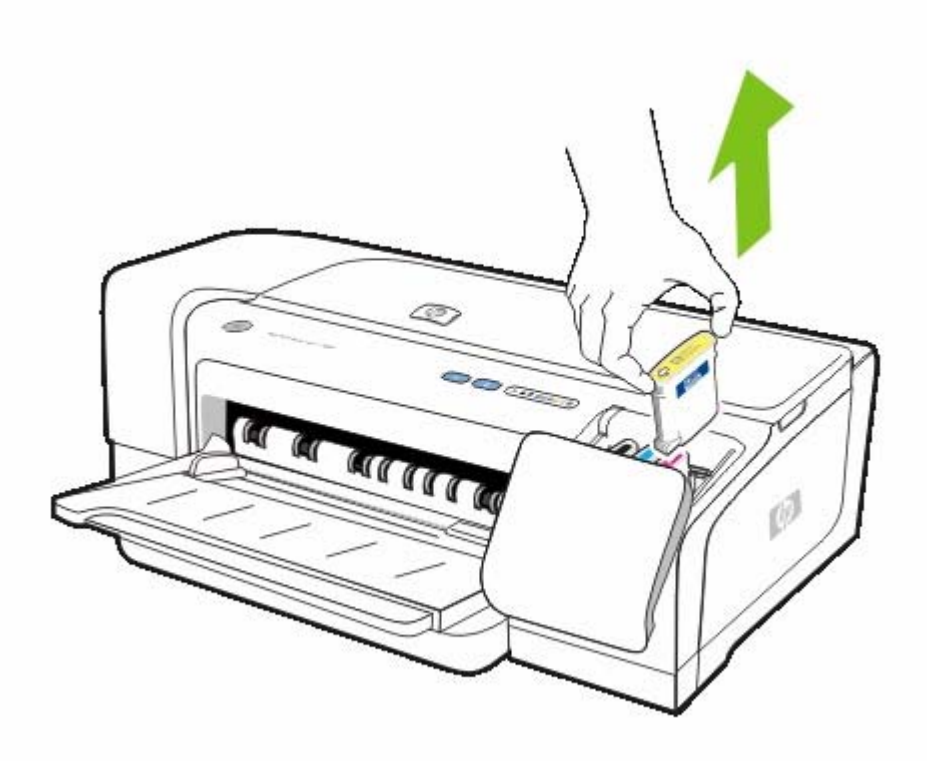

- **3.** Remova o cartucho de tinta novo da embalagem.
- **4.** Insira o cartucho de tinta em seu respectivo slot codificado por cor. Pressione firmemente o cartucho para garantir o contato adequado.
- **5.** Feche a tampa do cartucho de tinta.

## <span id="page-71-0"></span>**Manutenção dos cabeçotes de impressão**

Se os caracteres impressos estiverem incompletos ou faltarem pontos ou linhas nas impressões, é provável que os bicos de tinta estejam entupidos. Nesse caso, será necessário limpar os cabeçotes de impressão. Para encontrar os cabeçotes de impressão adequados à impressora, consulte [Suprimentos](#page-102-0) e acessórios da HP.

Quando a qualidade das impressões piorar, faça o seguinte:

- Verifique as condições dos cabeçotes de impressão. Consulte Para verificar as condições dos cabeçotes de impressão.
- Alinhe os cabeçotes de impressão. Consulte Para alinhar os cabeçotes de impressão.
- Inicie o processo de limpeza automática dos cabeçotes de impressão. Consulte Para [limpar](#page-72-0) os cabeçotes de impressão [automaticamente.](#page-72-0)
- Limpe manualmente os contatos dos cabeçotes de impressão. Consulte Para [limpar](#page-73-0) os contatos dos cabeçotes de impressão [manualmente](#page-73-0).
- Substitua os cabeçotes de impressão se o problema persistir após a limpeza. Consulte [Substituindo](#page-77-0) os cabeçotes de impressão.

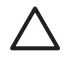

**CUIDADO** A HP não se responsabiliza por danos causados à impressora resultantes da modificação dos cabeçotes de impressão.

### **Para verificar as condições dos cabeçotes de impressão**

Use os seguintes meios para verificar as condições do cabeçote de impressão. Se houver algum cabeçote de impressão com status Ruim, limpe-o ou substitua-o.

#### **Caixa de ferramentas (Windows)**

Abra a Caixa de ferramentas. Clique na guia **Informações** e, em seguida, em **Condições do cabeçote de impressão**.

#### **Servidor Web incorporado**

Abra o servidor Web incorporado. Clique na guia **Informações** e, em seguida, em **Suprimentos de tinta** no painel esquerdo.

#### **Página de configuração**

A partir do painel de controle, imprima uma página de configuração da impressora pressionando  $\bigcup$ (botão Liga/Desliga), pressionando  $\times$  (botão Cancelar) uma vez e liberando, em seguida, o botão Liga/Desliga.

Verifique a mensagem na linha das condições dos cabeçotes de impressão da seção Status dos cabeçotes de impressão da página de configuração. Consulte [Compreendendo](#page-55-0) e imprimindo a página de [configuração.](#page-55-0)

### **Para alinhar os cabeçotes de impressão**

Sempre que um cabeçote de impressão é substituído, a impressora alinha automaticamente os cabeçotes de impressão para garantir a melhor qualidade de impressão. No entanto, se a aparência
<span id="page-72-0"></span>das páginas impressas indicar que os cabeçotes de impressão estão desalinhados, será possível alinhá-los manualmente.

#### **Drivers da impressora**

- No Windows 2000 ou XP, clique na guia **Serviços**, clique em **Manutenção desse dispositivo** e siga as instruções exibidas na tela.
- No Windows 98, clique na guia **Serviços**, clique em **Alinhar cabeçotes de impressão** e siga as instruções exibidas na tela.

#### **Caixa de ferramentas (Windows)**

● Clique na guia **Serviços da impressora** e em **Alinhar cabeçotes de impressão**.

#### **HP Printer Utility (Mac OS)**

● Abra **Informações e suporte**, clique em **Alinhar** e siga as instruções exibidas na tela.

#### **Servidor Web incorporado**

- **1.** Abra o servidor Web incorporado.
- **2.** Clique na guia **Configurações**.
- **3.** Clique em **Manutenção** no painel esquerdo.
- **4.** Na seção **Cabeçotes de impressão**, clique em **Alinhar cabeçotes de impressão** na lista suspensa.

#### **Painel de controle**

- 1. Mantenha pressionado **(b** (botão Liga/Desliga).
- **2.** Pressione <sup>[p.</sup> (botão Continuar) duas vezes.

## **Para limpar os cabeçotes de impressão automaticamente**

**Nota** Limpe os cabeçotes de impressão somente quando necessário, pois a limpeza usa tinta e encurta a vida útil dos cartuchos de tinta. Existem três níveis de limpeza disponíveis. Após um nível de limpeza, execute o nível seguinte somente se os resultados não forem satisfatórios.

#### **Driver da impressora**

- No Windows 2000 ou XP, clique na guia **Serviços**, clique em **Manutenção desse dispositivo** e siga as instruções exibidas na tela.
- No Windows 98, clique na guia **Serviços**, clique em **Limpar cabeçotes de impressão** e siga as instruções exibidas na tela.

#### **Caixa de ferramentas (Windows)**

● Clique na guia **Serviços da impressora** e em **Limpar cabeçotes de impressão**.

#### **HP Printer Utility (Mac OS)**

● Abra **Informações e suporte**, clique em **Limpar** e siga as instruções exibidas na tela.

#### <span id="page-73-0"></span>**servidor Web incorporado**

- **1.** Abra o servidor Web incorporado.
- **2.** Clique na guia **Configurações**.
- **3.** Clique na guia **Manutenção** no painel esquerdo e, em seguida, na seção **Cabeçotes de impressão**, clique no nível de limpeza adequado na lista suspensa.

#### **Painel de controle**

Ø

- **1.** Mantenha pressionado **也** (botão Liga/Desliga).
- **2.** Enquanto mantém pressionado o botão, execute um dos seguintes procedimentos.

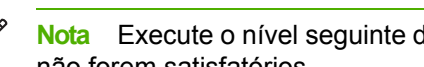

**Nota** Execute o nível seguinte de limpeza somente se os resultados do nível anterior não forem satisfatórios.

- **a.** No nível 1 de limpeza: Pressione  $\Box$  (botão Continuar) cinco vezes.
- **b.** No nível 2 de limpeza: Pressione  $\Box$  (botão Continuar) seis vezes.
- **c.** No nível 3 de limpeza: Pressione  $\Box$  (botão Continuar) sete vezes.
- **3.** Libere ① (botão Liga/Desliga). A impressora inicia o processo de limpeza.

## **Para limpar os contatos dos cabeçotes de impressão manualmente**

**CUIDADO** Limpe manualmente os contatos dos cabeçotes de impressão somente após a tentativa de limpeza automática dos cabeçotes de impressão. Consulte Para [limpar](#page-72-0) os cabeçotes de impressão [automaticamente.](#page-72-0) Os contatos do cabeçote de impressão contêm componentes eletrônicos sensíveis que podem ser danificados facilmente.

- **1.** Feche a tampa superior.
- **2.** Certifique-se de que a impressora está ligada.
- **3.** Aguarde dois ou três segundos e desconecte o cabo de alimentação da impressora.

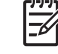

**Nota** Não desligue a impressora pressionando (b (botão Liga/Desliga). Isso faz com que o carro de impressão se mova para fora de alcance.

**4.** Levante a trava do cabeçote de impressão para abrir.

**5.** Levante a alça do cabeçote de impressão e use-a para puxar o cabeçote para fora do slot.

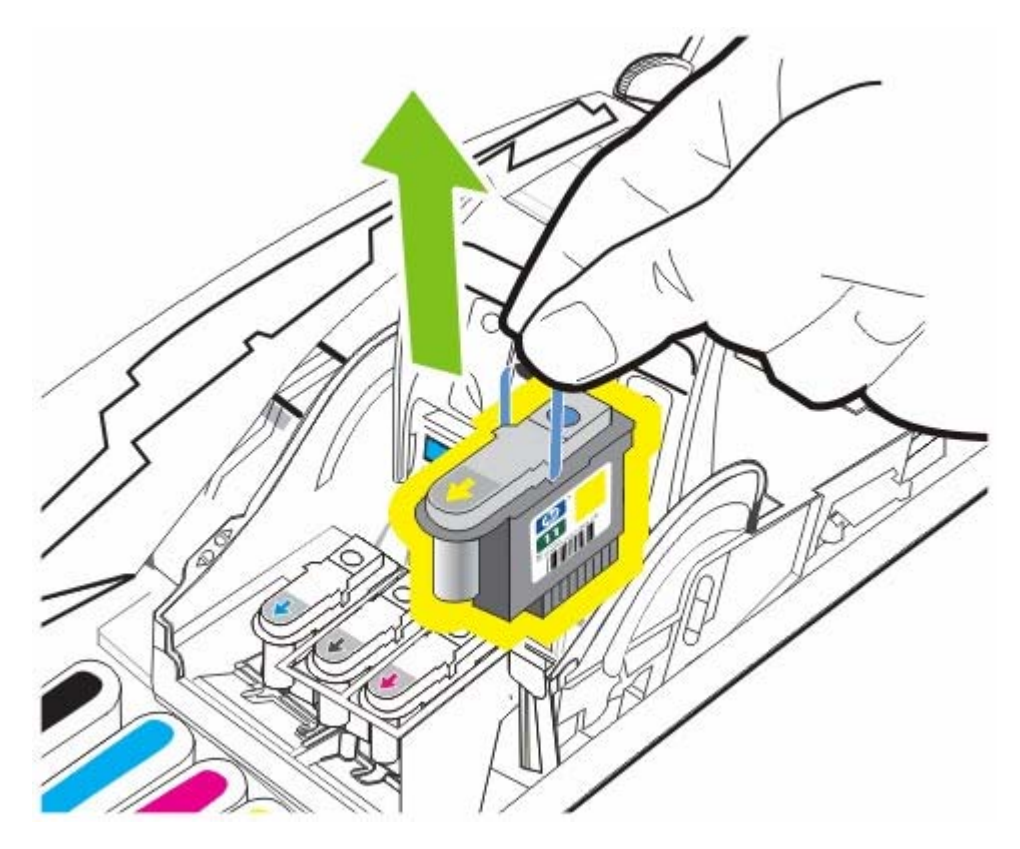

**6.** Remova cuidadosamente a tinta dos suportes de contato do cabeçote de impressão com um cotonete seco ou com um pano macio, seco e sem fiapos, que não se desmanche nem deixe resíduos.

> **CUIDADO** Só limpe os suportes de contato. A limpeza dos bicos (localizados na parte de baixo do cabeçote de impressão) pode causar sérios danos aos cabeçotes.

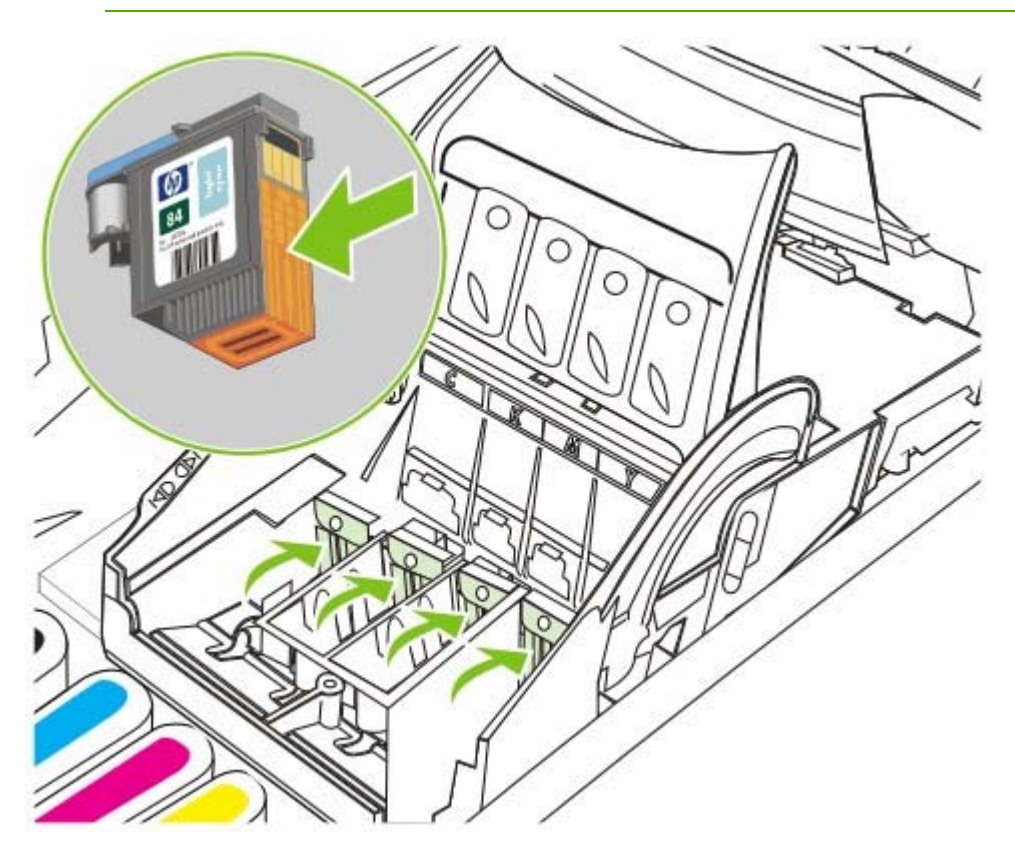

**7.** Se restar algum resíduo, continue usando o cotonete umedecido com água destilada, filtrada ou engarrafada até os contatos ficarem limpos.

**CUIDADO** Evite usar água de torneira ou álcool, pois poderá danificar os cabeçotes de impressão.

- **8.** Após a limpeza, coloque o cabeçote de impressão sobre uma folha de papel ou papel-toalha.
- **9.** Limpe os pontos de contato do slot do cabeçote de impressão, dentro da impressora, com um cotonete umedecido. Todos os contatos elétricos devem ficar secando por pelo menos cinco minutos antes de reinstalar os cabeçotes de impressão.
- **10.** Conecte o cabo de alimentação e ligue a impressora. O painel de controle deve indicar que está faltando um cabeçote de impressão.
- **11.** Insira o cabeçote de impressão no respectivo slot codificado por cor. Pressione o cabeçote de impressão firmemente para garantir o contato adequado.

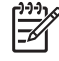

**Nota** Se você estiver instalando um novo cabeçote de impressão, tire o novo cabeçote da embalagem e remova a fita protetora.

- **12.** Puxe toda a trava do cabeçote de impressão para a frente e pressione para baixo para assegurar que ela esteja presa corretamente. Talvez seja necessário pressionar para poder encaixar a trava.
- **13.** Feche a tampa superior.
- **14.** Repita as etapas anteriores para os cabeçotes de impressão restantes.
- **15.** Se você instalou um novo cabeçote de impressão, aguarde enquanto a impressora o inicializa e imprime uma página de alinhamento. Se você removeu e reinseriu cabeçotes de impressão, mas não instalou um novo cabeçote de impressão, imprima uma página de alinhamento manualmente. Consulte Para alinhar os cabeçotes de [impressão.](#page-71-0)

Se a página de alinhamento não for impressa, verifique se a trava do cabeçote de impressão e todas as tampas estão fechadas com segurança.

## **Substituindo os cabeçotes de impressão**

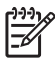

**Nota** Para encontrar os cabeçotes de impressão compatíveis com sua impressora, consulte [Suprimentos](#page-102-0) e acessórios da HP.

Nota Somente substitua os cabeçotes de impressão após tentar limpá-los. Consulte [Para](#page-72-0) limpar os cabeçotes de impressão [automaticamente](#page-72-0) e Para limpar os contatos dos [cabeçotes](#page-73-0) de impressão [manualmente](#page-73-0).

- **1.** Feche a tampa superior.
- **2.** Levante a trava do cabeçote de impressão para abrir.

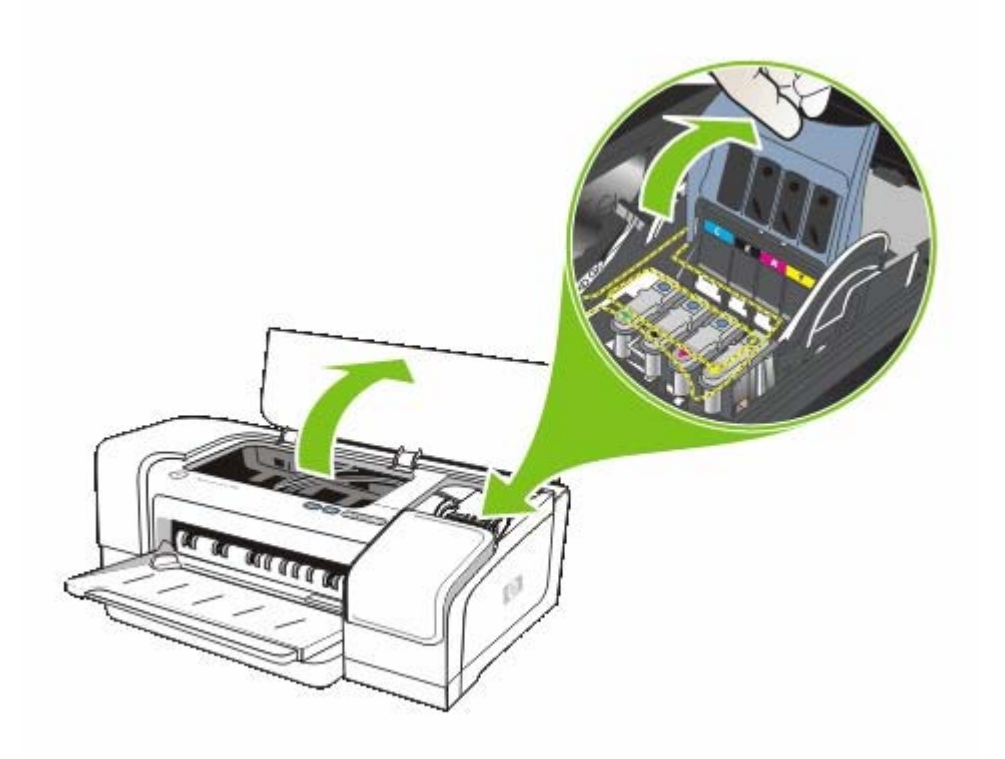

**3.** Levante a alça do cabeçote de impressão e use-a para puxar o cabeçote para fora do slot.

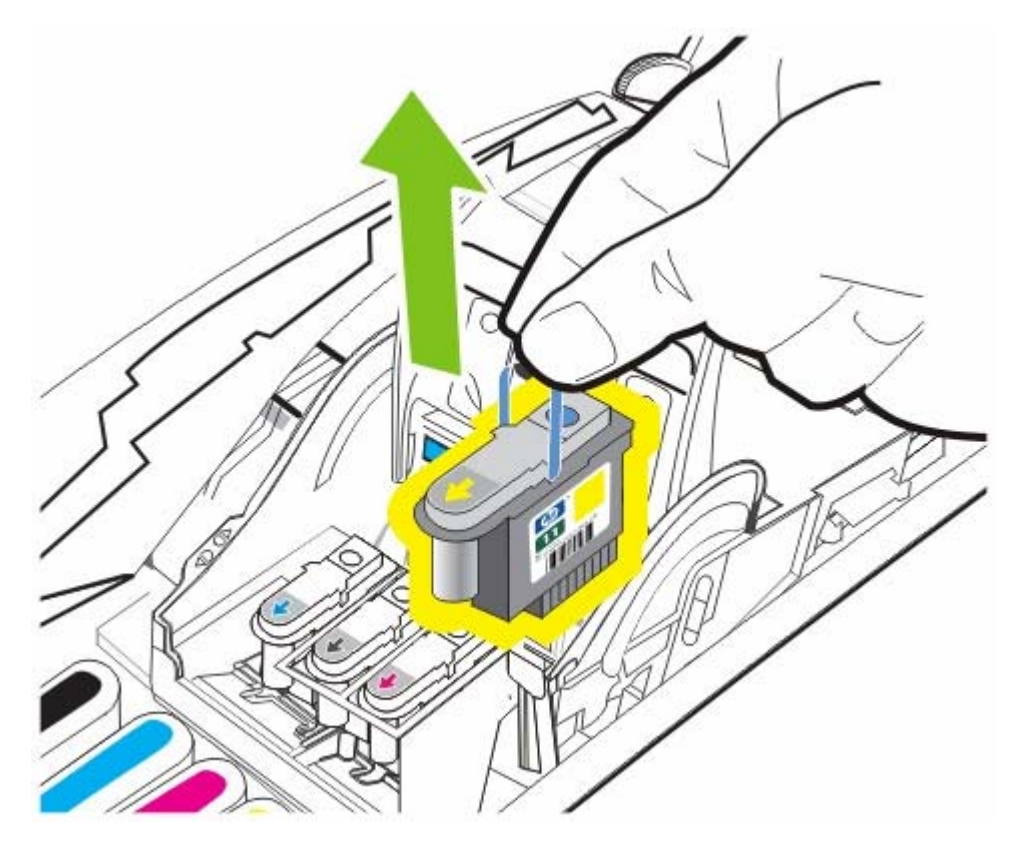

**4.** Retire o novo cabeçote da embalagem e remova a fita protetora.

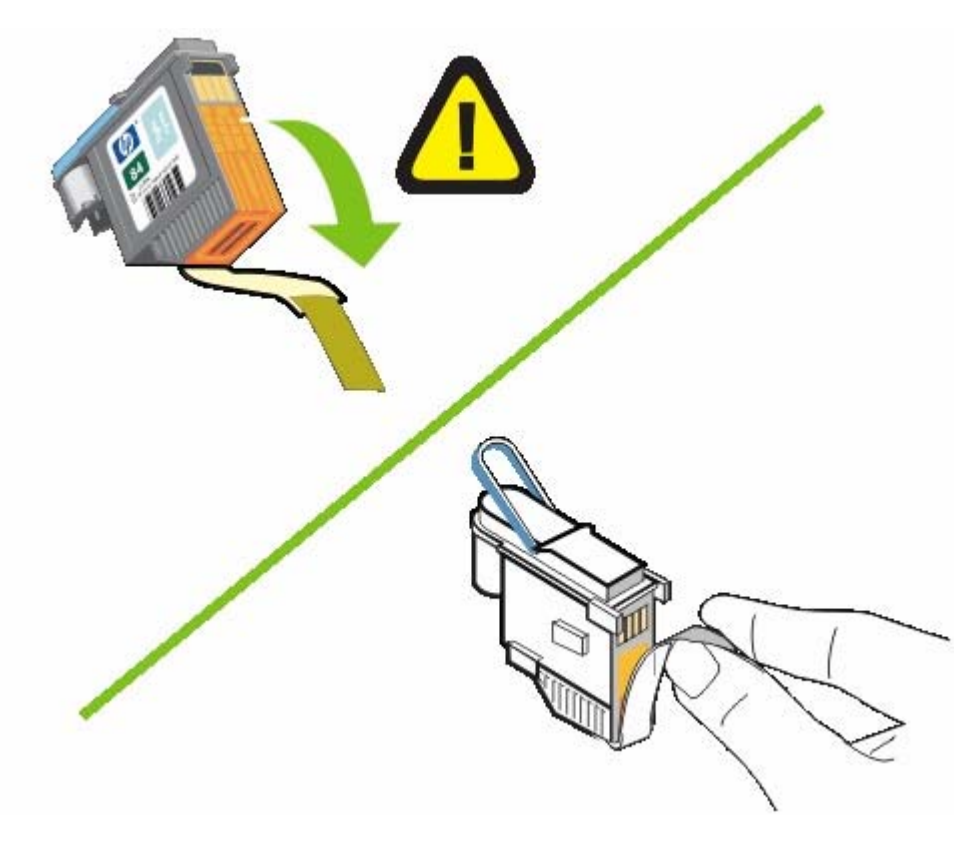

**5.** Insira o cabeçote de impressão no respectivo slot codificado por cor. Pressione o cabeçote de impressão firmemente para garantir o contato adequado.

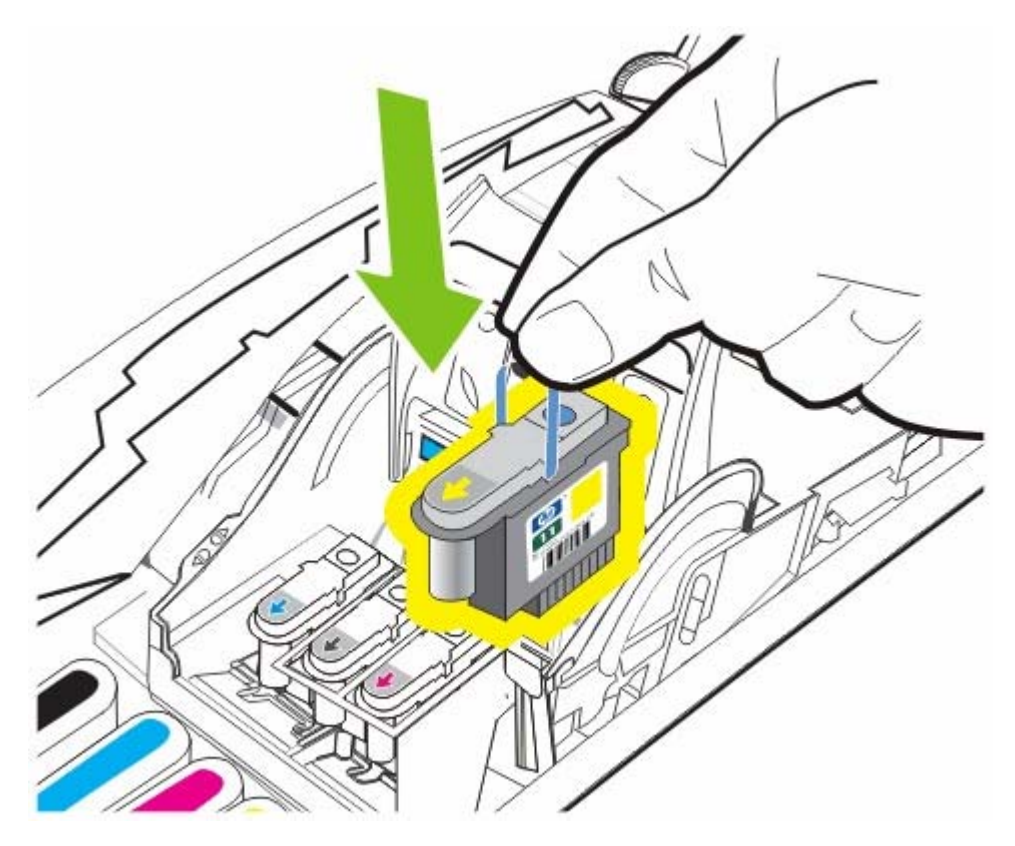

**6.** Puxe toda a trava do cabeçote de impressão para a frente e pressione para baixo para assegurar que ela esteja presa corretamente. Talvez seja necessário pressionar para poder encaixar a trava.

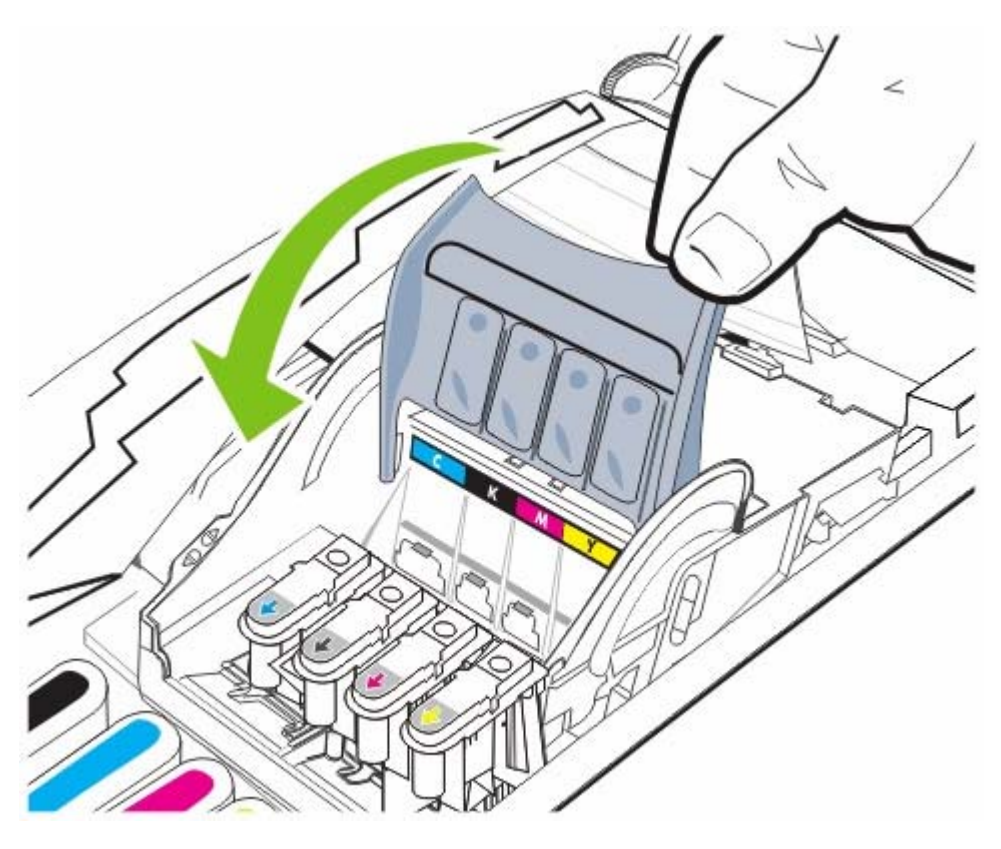

**7.** Feche a tampa superior e aguarde enquanto a impressora inicializa os cabeçotes de impressão e imprime as páginas de alinhamento.

## **Diagnosticando a qualidade de impressão**

Para verificar a qualidade de impressão da impressora, você pode executar o diagnóstico de qualidade de impressão, que envolve a impressão de padrões de teste. Isso o ajudará a decidir se irá executar alguma ferramenta de manutenção para melhorar a qualidade de impressão das impressões.

#### **Drivers da impressora**

- No Windows 2000 ou XP, clique na guia **Serviços**, clique em **Manutenção desse dispositivo** e siga as instruções exibidas na tela.
- No Windows 98, clique na guia **Serviços**, clique em **Página de diagnóstico de qualidade de impressão** e siga as instruções exibidas na tela.

#### **Caixa de ferramentas (Windows)**

● Clique na guia **Serviços da impressora**, em **Página de diagnóstico de qualidade de impressão** e siga as instruções exibidas na tela.

#### **HP Printer Utility (Mac OS)**

● Abra **Informações e suporte**, clique em **Diagnósticos da qualidade de impressão** e siga as instruções exibidas na tela.

## **Testando a alimentação do papel**

Se houver congestionamentos freqüentes, execute o teste de alimentação de papel para garantir que a passagem de papel da bandeja ou da unidade dúplex está livre. O processo imprimirá 20 páginas em branco.

#### ● **Drivers da impressora**

Clique na guia **Serviços**, em **Manutenção desse dispositivo** e siga as instruções exibidas na tela.

#### ● **Caixa de ferramentas (Windows)**

Clique na guia **Serviços da impressora**, em **Testar alimentação de papel** e siga as instruções exibidas na tela.

#### ● **HP Printer Utility (Mac OS)**

Abra **Informações e suporte**, clique em **Testar alimentação de papel** e siga as instruções exibidas na tela.

## <span id="page-84-0"></span>**Testando distorção da mídia**

Se as informações contidas nas páginas impressas estiverem consistentemente inclinadas, faça um teste de distorção e verifique se a distorção está dentro do limite aceitável para a impressora.

#### ● **Drivers da impressora**

Clique na guia **Serviços**, em **Manutenção desse dispositivo** e siga as instruções exibidas na tela.

#### ● **Caixa de ferramentas (Windows)**

Clique na guia **Serviços da impressora**, em **Testar a distorção do papel** e siga as instruções exibidas na tela.

#### ● **HP Printer Utility (Mac OS)**

Abra **Informações e suporte**, clique em **Testar a distorção do papel** e siga as instruções exibidas na tela.

## **Calibrando as cores**

Sempre que um cabeçote de impressão é substituído, a impressora calibra as cores automaticamente para garantir a melhor qualidade de impressão. Caso não esteja satisfeito com a aparência das cores, calibre as cores manualmente.

#### ● **Drivers da impressora**

No Windows 2000 ou XP, clique na guia **Serviços**, clique em **Manutenção desse dispositivo** e siga as instruções exibidas na tela.

No Windows 98, clique na guia **Serviços**, clique em **Calibrar cor** e siga as instruções exibidas na tela.

#### ● **Caixa de ferramentas (Windows)**

Clique na guia **Serviços da impressora**, em **Calibrar cor** e siga as instruções exibidas na tela.

#### ● **HP Printer Utility (Mac OS)**

Abra **Informações e suporte**, clique em **Calibrar cor** e siga as instruções exibidas na tela.

## <span id="page-86-0"></span>**Solução de problemas**

## **Recursos e dicas para solução de problemas**

- Para [congestionamentos](#page-99-0) de papel, consulte **Desobstruindo congestionamentos**.
- Para problemas de alimentação de papel, como distorção de papel, consulte [Solucionando](#page-95-0) problemas de [alimentação](#page-95-0) de papel.

Alguns problemas de impressora podem ser solucionados reconfigurando a impressora.

#### **Para redefinir a impressora**

- **1.** Pressione (botão Liga/Desliga) para desligar a impressora.
- **2.** Desconecte o cabo de alimentação da impressora.
- **3.** Aguarde aproximadamente 10 segundos e reconecte o cabo de alimentação.
- **4.** Pressione (botão Liga/Desliga) para ligar a impressora.

## **Dicas de solução de problemas gerais**

Verifique se:

- O indicador luminoso de energia está aceso e não está piscando. Quando a impressora é ligada, ela demora aproximadamente 45 segundos para entrar em funcionamento.
- Nenhuma mensagem de erro aparece na tela do computador.
- Nenhum indicador luminoso do painel de controle está aceso ou piscando. Consulte [Referência](#page-116-0) aos [indicadores](#page-116-0) luminosos da impressora.
- O cabo de alimentação e outros cabos estão funcionando e conectados firmemente à impressora. Certifique-se de que a impressora está conectada firmemente a uma tomada de corrente alternada (CA) operante e está ligada. Consulte [Especificações](#page-124-0) da impressora para obter os requisitos de voltagem.
- A mídia está carregada corretamente na bandeja e não está congestionada na impressora. Consulte [Carregando](#page-29-0) mídia.
- Os cabeçotes de impressão e os cartuchos de tinta estão instalados corretamente nos respectivos slots codificados por cor. Pressione-os firmemente para assegurar o contato adequado. Verifique se removeu a fita de cada cabeçote de impressão.
- A trava do cabeçote de impressão e todas as tampas estão fechadas.
- O painel de acesso traseiro ou o acessório de impressão automática nos dois lados (unidade dúplex) está travado no lugar.
- Todas as fitas e materiais da embalagem estão removidos da impressora.
- A impressora imprime uma página de configuração. Consulte [Compreendendo](#page-55-0) e imprimindo a página de [configuração.](#page-55-0)
- A impressora está configurada como atual ou padrão. No Windows, configure a impressora como padrão na pasta Impressoras. No Mac OS, configure a impressora como padrão no

Centro de impressão ou no Utilitário de comfiguração da impressora. Consulte a documentação do computador para obter mais informações.

- **Pausar impressão** ou **Usar impressora off-line** não será selecionada se você estiver usando um computador que esteja executando o Windows.
- Você não está executando muitos programas ao executar uma tarefa. Feche os programas que não estiverem em uso ou reinicie o computador antes de tentar executar a tarefa novamente.
- Se a impressora estiver conectada diretamente a um computador, ela é configurada para apontar para a porta correta.
- Se a impressora estiver conectada a uma rede, o endereço IP correto será usado.

## **Solucionando problemas de impressão**

#### **A impressora desliga inesperadamente.**

Verifique a alimentação e as conexões de alimentação.

Certifique-se de que a impressora está conectada firmemente a uma tomada de corrente alternada (CA) operante. Consulte [Especificações](#page-124-0) da impressora para obter os requisitos de voltagem.

#### **Todos os indicadores luminosos da impressora estão piscando**

Ocorreu um erro não-recuperável.

Reconfigure a impressora. Consulte Solução de [problemas.](#page-86-0)

Se o problema persistir, entre em contato com a HP. Consulte Suporte e [garantia](#page-106-0).

## **A impressora não está respondendo (nada é impresso)**

#### **Verifique a configuração da impressora**

Consulte Dicas de solução de [problemas](#page-86-0) gerais.

#### **Verifique a inicialização do cabeçote de impressão**

Quando novos cabeçotes de impressão são instalados, a impressora imprime automaticamente duas páginas de alinhamento para alinhá-los. Esse processo leva aproximadamente oito minutos. Depois que o processo é iniciado, não é possível imprimir até que as páginas de alinhamento automático sejam impressas.

Quando os cabeçotes de impressão são removidos e reinseridos na impressora, as páginas de alinhamento não são impressas automaticamente. Consulte Para alinhar os cabeçotes de [impressão.](#page-71-0)

#### **Verifique a instalação do software da impressora**

Se a impressora for desligada durante a impressão, será exibida uma mensagem de alerta na tela do computador, caso contrário, o software da impressora pode não estar instalado corretamente. Para solucionar esse problema, desinstale o software completamente e reinstale-o em seguida. Consulte [Desinstalando](#page-65-0) o software da impressora.

#### **Verifique as conexões dos cabos**

- Certifique-se de que as duas extremidades do cabo (USB, paralelo ou de rede) estão firmes.
- Se a impressora estiver conectada a uma rede, faça a seguinte verificação:
	- Verifique se o indicador luminoso de link localizado atrás da impressora está aceso.
	- Certifique-se de que não está usando um cabo telefônico para conectar a impressora.
	- Verifique se o hub, o switch ou o roteador da rede estão ativos e funcionando corretamente.

#### **Verifique a configuração da impressora para ambiente de rede**

Verifique se estão sendo usados o software e a porta do software da impressora corretos. Para obter mais informações sobre conexões de rede, consulte [Configurando](#page-58-0) a impressora (Windows), [Configurando](#page-63-0) a impressora (Mac OS) ou a documentação fornecida pelos fornecedores da rede.

#### **Verifique o software de firewall pessoal instalado no computador**

O firewall pessoal é um programa de segurança que protege os computadores de invasões. No entanto, o firewall pode bloquear a comunicação entre o computador e a impressora. Se houver problema de comunicação com a impressora, tente desativar temporariamente o firewall. Se o problema persiste, o firewall não é a causa. Reative-o.

Se, ao desativar o firewall, for estabelecida a comunicação com a impressora, atribua um endereço IP estático à impressora e reative o firewall. Consulte [Configurar](#page-46-0) opções de rede.

#### **A impressora não aceita o cabeçote de impressão**

#### **Inspecione o cabeçote de impressão**

Remova o cabeçote de impressão, certificando-se de retirar totalmente a fita protetora.

#### **Limpe o cabeçote de impressão**

Execute o procedimento de limpeza do cabeçote de impressão. Consulte Para limpar os [cabeçotes](#page-72-0) de impressão [automaticamente.](#page-72-0)

#### **Desligue a impressora depois de remover o cabeçote de impressão**

Depois de remover o cabeçote de impressão, desligue a impressora e, em seguida, ligue-a sem o cabeçote de impressão instalado. Depois de reiniciar a impressora, reinstale o cabeçote de impressão.

#### **A impressora demora muito para imprimir**

#### **Verifique a configuração do sistema**

Certifique-se de que o computador atende aos requisitos mínimos de sistema para a impressora. Consulte [Especificações](#page-124-0) da impressora.

#### **Verifique a configuração da porta**

A configuração de porta no sistema pode não estar definida como ECP

Consulte a documentação que acompanha o computador para obter informações sobre como alterar a configuração de porta ou entre em contato com o fabricante desse computador.

#### **Verifique as configurações do software da impressora**

A impressão fica mais lenta quando **Otimizada** ou **Máximo de dpi** é selecionado como a qualidade de impressão. Para aumentar a velocidade de impressão, selecione configurações diferentes de impressão no software da impressora. Consulte Alterando as [configurações](#page-33-0) de impressão.

**Nota** A configuração recomendada de qualidade de impressão para imprimir fotos é **Otimizada**.

#### **Página impressa em branco**

 $\overline{\preccurlyeq}$ 

#### **Verifique as configurações de mídia**

Verifique se as configurações de página no software da impressora correspondem à largura e ao comprimento da mídia carregada na bandeja. Consulte Alterando as [configurações](#page-33-0) de impressão.

#### **Verifique a porta paralela do computador**

Se você estiver utilizando um cabo paralelo, verifique se a impressora está conectada diretamente à porta paralela. Evite compartilhar a porta com outros dispositivos, como uma unidade Zip ou outras impressoras.

#### **A posição de textos ou gráficos está incorreta**

#### **Verifique como a mídia foi carregada**

Certifique-se de que as guias do papel se ajustam perfeitamente às extremidades da pilha de mídia e que a bandeja não está sobrecarregada. Consulte [Carregando](#page-29-0) mídia.

#### **Verifique o tamanho da mídia**

- O conteúdo da página poderá ficar cortado se o tamanho do documento for maior que o da mídia que está sendo usada.
- Verifique se o tamanho da mídia no driver da impressora corresponde ao da mídia carregada na bandeja.
- Se você estiver usando um computador que esteja executando o Windows, selecione **Emular margens LaserJet** no driver da impressora para imprimir documentos formatados para uma impressora LaserJet.

#### **Verifique as configurações de margem**

Se os textos ou gráficos estiverem cortados nas bordas da página, verifique se as configurações de margem do documento não excedem a área de impressão da impressora. Consulte [Definindo](#page-28-0) [margens](#page-28-0) mínimas.

#### **Verifique a configuração de orientação de página**

Verifique se o tamanho do papel e a orientação da página selecionados no aplicativo correspondem às configurações no driver da impressora.

#### **Verifique a configuração Preservar layout (Windows)**

Se estiver usando uma unidade dúplex para impressão automática, certifique-se de que **Preservar layout** esteja selecionado no driver de impressora. Se essa opção for desmarcada, poderão ocorrer quebras de página indesejadas. Consulte Imprimindo nos dois lados [\(duplexação\).](#page-38-0)

#### **Verifique a localização da impressora e o comprimento do cabo USB**

Os campos com nível de eletromagnetismo alto (como os gerados por cabos USB) podem, algumas vezes, distorcer ligeiramente as impressões. Afaste a impressora da fonte de campos eletromagnéticos. Além disso, recomendamos que use um cabo USB com menos de 3 metros (9,8 pés) de comprimento, para reduzir os efeitos desses campos eletromagnéticos.

Se as soluções não funcionarem, talvez esse problema esteja sendo causado pela incapacidade do programa de software em interpretar corretamente as configurações de impressão. Consulte as notas de versão para informar-se sobre conflitos conhecidos de software, ou a documentação do aplicativo, ou ainda, entre em contato com o fabricante do software para solicitar ajuda específica.

## **Baixa qualidade de impressão e impressões inesperadas**

### **Verifique os cabeçotes de impressão e os cartuchos de tinta**

Substitua cabeçotes de impressão gastos ou entupidos ou cartuchos com pouca tinta (consulte [Manutenção](#page-71-0) dos cabeçotes de impressão) e tente imprimir novamente.

#### **Verifique a qualidade do papel**

O papel pode estar muito úmido ou áspero. Verifique se a mídia usada atende às especificações da HP (consulte [Selecionando](#page-19-0) mídia de impressão) e tente imprimir novamente.

### **Verifique o tipo de mídia carregado na impressora**

- Certifique-se de que a bandeja suporta o tipo de mídia carregado. Consulte [Entendendo](#page-20-0) as [especificações](#page-20-0) de mídias suportadas.
- Verifique se selecionou a bandeja no driver da impressora que contém a mídia que deseja usar. Consulte Alterando as [configurações](#page-33-0) de impressão.

### **Verifique a localização da impressora e o comprimento do cabo USB**

Consulte Verifique a localização da impressora e o comprimento do cabo USB.

#### **Impressão de caracteres ilegíveis**

Quando ocorre uma interrupção em um trabalho que está sendo impresso, a impressora pode não reconhecer o restante do trabalho.

Cancele o trabalho de impressão e espere a impressora voltar ao estado Pronta. Se a impressora não retornar ao estado Pronta, cancele todos os trabalhos e aguarde novamente. Quando a impressora estiver pronta, reenvie o trabalho. Se o computador solicitar que você tente mais uma vez, clique em **Cancelar**.

#### **Verifique as conexões dos cabos**

Se a impressora e o computador estiverem conectados com um cabo USB ou paralelo, é possível que o problema seja de conexão incorreta do cabo ou de um cabo que não esteja em condições de funcionamento.

Verifique se as conexões do cabo nas duas extremidades estão firmes. Se o problema persistir, desligue a impressora, desconecte o cabo da impressora, ligue a impressora sem conectar o cabo e exclua os trabalhos restantes da fila de impressão. Quando o indicador luminoso de energia estiver aceso sem piscar, reconecte o cabo.

#### **Verifique o arquivo do documento**

O arquivo do documento pode estar corrompido. Se você conseguir imprimir outros documentos a partir do mesmo aplicativo, tente imprimir utilizando uma cópia de backup desse documento (se disponível).

#### **Verifique o conjunto de símbolos**

Se estiver usando o MS-DOS, use o HP DJCP para configurar o conjunto de símbolos adequado para o idioma do documento. Consulte Painel de controle da HP Deskjet [\(HP DJCP\).](#page-54-0)

### **A tinta está borrando**

#### **Verifique as configurações de impressão**

- Quando você imprime documentos que utilizam muita tinta, o tempo para secagem é maior antes de tratar as impressões. Isso se aplica especialmente a transparências. No software da impressora, selecione a qualidade de impressão **Otimizada**. Aumente também o tempo para secagem da tinta e reduza a saturação da tinta usando um botão deslizante de tinta com o tempo de secagem em **Recursos de impressão avançados** (Windows) ou **Recursos de tinta** (Mac OS) no software da impressora. Entretanto, observe que diminuir a saturação da tinta pode dar às impressões uma aparência "desbotada".
- Documentos coloridos com cores ricas e misturadas podem enrugar ou manchar quando impressos com qualidade de impressão **Otimizada**. Tente usar outros modos de impressão para reduzir tinta, ou use o papel HP Premium, desenvolvido para a impressão de documentos com cores vívidas. Consulte Alterando as [configurações](#page-33-0) de impressão.

#### **Verifique o tipo de mídia**

- Ao usar mídia reciclada, você pode precisar diminuir o volume de tinta no software da impressora. Entretanto, se diminuir muito o volume de tinta, a impressão poderá parecer desbotada.
- Alguns tipos de mídia não absorvem bem a tinta; a secagem da tinta será mais lenta e poderão ocorrer manchas. Consulte [Selecionando](#page-19-0) mídia de impressão.

#### **Verifique as configurações de margem**

Se você estiver usando um computador que esteja executando o Windows, certifique-se de que a opção para reduzir margens não esteja marcada.

#### **Limpe o interior do acessório de impressão automática nos dois lados**

Após muitas impressões, é possível que a tinta fique acumulada no interior da unidade dúplex fazendo com que a tinta borre ao imprimir nos dois lados do papel. Para remover a tinta acumulada no fundo, use um pano sem fiapos para limpar o interior da unidade dúplex.

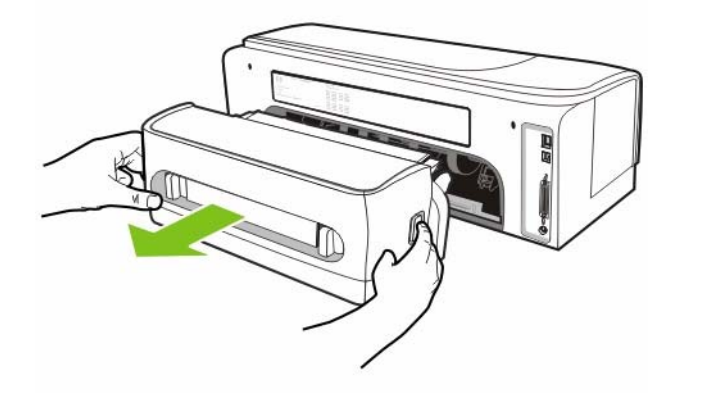

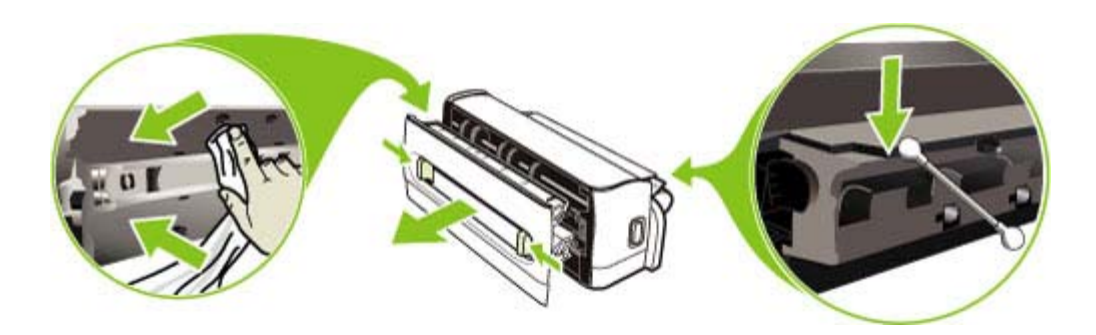

#### **Limpe a zona de impressão da impressora**

Após muitas impressões, é possível que a tinta fique acumulada na zona de impressão da impressora, fazendo com que a tinta borre no lado não impresso da mídia ou na borda de uma pilha de mídia impressa. Para remover a tinta acumulada no fundo, use um pano sem fiapos para limpar a zona de impressão, incluindo as arestas de plástico.

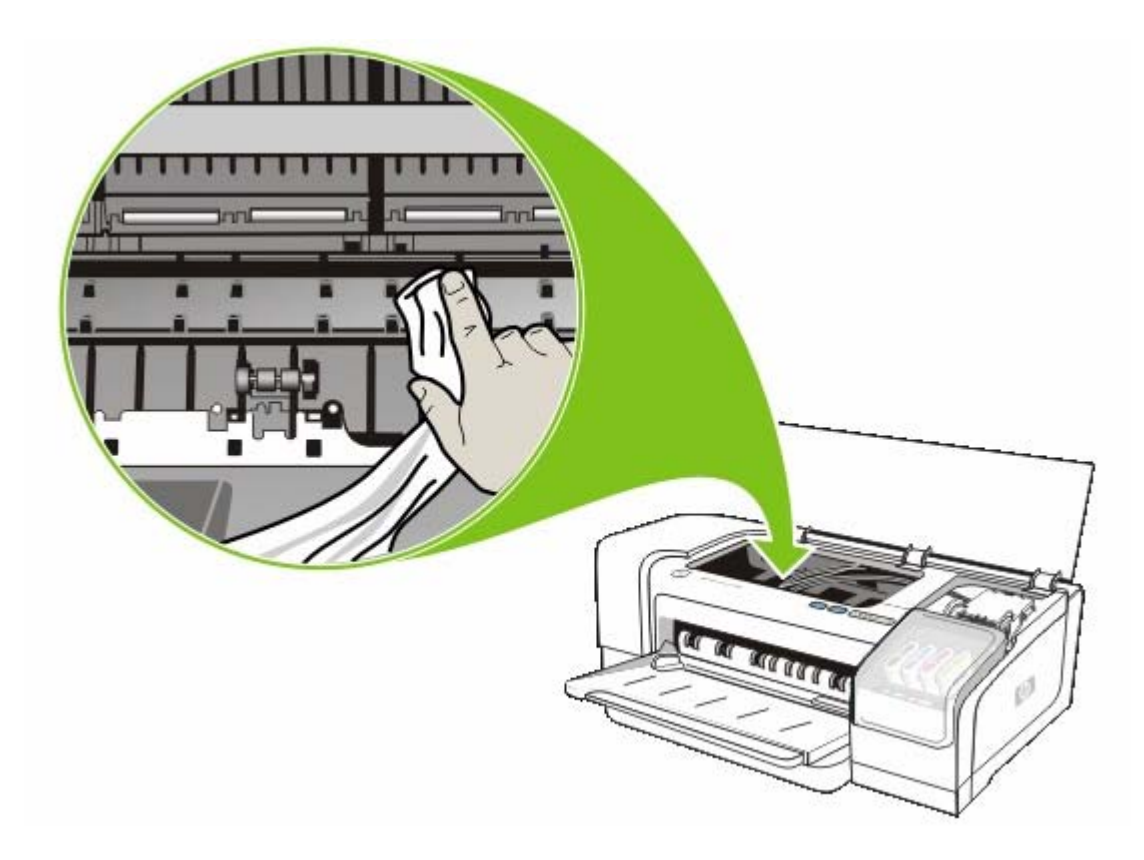

#### **Ative a rampa de saída da impressora**

Ao imprimir no modo **Normal Rápido** (padrão), a impressora não utiliza a rampa de saída para comportar cada página impressa antes de soltá-las na bandeja de saída. Se a impressora começar a imprimir a página seguinte enquanto a página impressa ainda está secando na bandeja de saída, a página recém-impressa pode entrar em atrito com a página impressa da bandeja de saída, fazendo com que a tinta borre. A gravidade dessas manchas depende da quantidade de tinta usada em cada página impressa.

Para impedir que as páginas impressas se choquem, imprima usando o modo de impressão **Normal** ou **Otimizada**.

Ou, na Caixa de ferramentas, ative a rampa de saída para imprimir em modo **Normal rápido**. Clique na guia **Serviços da impressora** e em **Configurar rampa de saída**. Consulte Caixa de [ferramentas](#page-47-0) [\(Windows\)](#page-47-0).

### **A tinta não está preenchendo textos ou gráficos totalmente**

#### **Verifique os cartuchos de tinta**

Os cartuchos de tinta podem estar vazios. Substitua o cartucho vazio. Do contrário, tente mover e reinstalar os cartuchos, certificando-se de que estão encaixados firmemente no lugar. Consulte [Substituindo](#page-69-0) os cartuchos de tinta.

#### **Verifique o tipo de mídia**

Alguns tipos de mídia não são adequados para serem usados na impressora. Consulte [Selecionando](#page-19-0) mídia de impressão.

## **A impressão está desbotada ou opaca**

#### **Verifique o modo de impressão**

O modo **Normal rápido** permite que você imprima em uma velocidade mais rápida. Esta opção é adequada para a impressão de rascunhos. Para obter melhores resultados, selecione **Normal** ou **Otimizada**. Consulte Alterando as [configurações](#page-33-0) de impressão.

#### **Verifique a configuração de tipo de papel**

Ao imprimir em transparências ou em outros tipos de mídia especiais, selecione o tipo de mídia correspondente no driver da impressora. Consulte [Imprimindo](#page-40-0) em mídia especial e de tamanho [personalizado](#page-40-0).

#### **Verifique os cartuchos de tinta**

Se as linhas do texto ou imagem ficarem incompletas ou não forem impressas corretamente, um ou mais cartuchos de tinta pode estar vazio ou com defeito. Substitua-os por cartuchos novos.

#### **As cores são impressas em preto e branco**

Certifique-se de que a opção **Imprimir em escala de cinza** não está marcada no driver da impressora.

#### **São impressas cores erradas**

#### **Verifique as configurações de impressão**

Certifique-se de que a opção **Imprimir em escala de cinza** não está marcada no driver da impressora.

#### **Verifique os cabeçotes de impressão**

Sempre que a qualidade de impressão ficar muito ruim, será necessário limpar os cabeçotes de impressão. Consulte [Manutenção](#page-71-0) dos cabeçotes de impressão.

### **A impressão exibe cores misturadas**

#### **Verifique as configurações de impressão**

Algumas configurações de tipo de mídia (como **Transparências** e **Papéis fotográficos**) e configurações de qualidade de impressão (como **Otimizada**) requerem mais tinta que outras. Quando você escolher configurações diferentes de impressão no driver da impressora, certifique-se de selecionar o tipo correto de mídia. Consulte Alterando as [configurações](#page-33-0) de impressão.

#### **Verifique os cartuchos de tinta**

Certifique-se de que os cartuchos de tinta não estão adulterados. O processo de recondicionamento e o uso de tintas incompatíveis podem prejudicar o complexo sistema de impressão, reduzindo significativamente a qualidade da impressão e até mesmo causando danos à impressora. A HP não oferece garantia nem suporte a cartuchos de tinta recondicionados. Para obter informações sobre como fazer encomendas, consulte [Suprimentos](#page-102-0) e acessórios da HP.

## <span id="page-95-0"></span>**As cores não se alinham adequadamente**

#### **Verifique os cabeçotes de impressão**

Os cabeçotes de impressão não são automaticamente alinhados quando substituídos. Entretanto, para notar melhoria na qualidade de impressão, execute o procedimento de alinhamento. Consulte [Manutenção](#page-71-0) dos cabeçotes de impressão.

#### **Verifique a posição dos gráficos**

Use o recurso de zoom ou visualização da impressão do software para verificar se há falhas no posicionamento dos gráficos na página.

### **Estão faltando linhas ou pontos no texto ou nos gráficos**

Pode ser necessário limpar os cabeçotes de impressão ou suportes de contato dos cabeçotes de impressão. Consulte [Manutenção](#page-71-0) dos cabeçotes de impressão.

## **Solucionando problemas de alimentação de papel**

Para obter informações sobre como desobstruir congestionamentos, consulte [Desobstruindo](#page-99-0) [congestionamentos.](#page-99-0)

### **A mídia não é suportada pela bandeja ou pela impressora**

Use somente mídia suportada para a impressora e a bandeja que está sendo usada. Consulte Entendendo as [especificações](#page-20-0) de mídias suportadas.

### **A mídia não é coletada na bandeja**

- Certifique-se de que as guias do papel estão ajustadas às marcações corretas na bandeja para o tamanho de mídia que está sendo carregado. Também certifique-se de que as guias estejam bem ajustadas à pilha, mas sem pressioná-la.
- Verifique se a mídia da bandeja não está enrolada. Desenrole o papel, dobrando-o na direção oposta à da curva. Além disso, verifique a saturação da tinta. Para aumentar o tempo para secagem da tinta e reduzir a saturação da tinta, use um botão deslizante de tinta com o tempo de secagem em **Recursos de impressão avançados** (Windows) ou Recursos de tinta (Mac OS) no software da impressora. Entretanto, observe que diminuir a saturação da tinta pode dar às impressões uma aparência "desbotada".

#### **A mídia não está saindo da impressora corretamente**

- Verifique se a extensão da bandeja de saída está puxada, caso contrário, as páginas impressas poderão cair para fora da impressora.
- Remova a mídia excedente da bandeja de saída. Há um limite para o número de folhas que a bandeja pode suportar.

## **As páginas estão sendo distorcidas**

- Verifique se as guias do papel da bandeja estão perfeitamente ajustadas à mídia, sem enrugálas ou dobrá-las.
- Evite carregar mídias de tipos e tamanhos diferentes na bandeja.
- Verifique se a mídia da bandeja não está enrolada. Desenrole o papel, dobrando-o na direção oposta à da curva.
- Execute um teste de distorção de mídia na Caixa de ferramentas. Consulte [Testando](#page-84-0) distorção da [mídia](#page-84-0).

### **Várias páginas estão sendo puxadas**

- Certifique-se de que as guias do papel estão ajustadas às marcações corretas na bandeja para o tamanho de mídia que está sendo carregado. Também certifique-se de que as guias estejam bem ajustadas à pilha, mas sem pressioná-la.
- Verifique se a bandeja não está sobrecarregada de papel.
- Ao carregar o papel, evite assoprar a pilha. Assoprar o papel pode fazer com que a eletricidade estática levante, intensificando os problemas de alimentação múltipla.

## **Não é possível abrir o servidor Web incorporado**

#### **Verifique a configuração da rede**

- Certifique-se de que não está usando um cabo telefônico para conectar a impressora à rede.
- Verifique se o cabo de rede está conectado firmemente à impressora.
- Verifique se o hub, o switch ou o roteador da rede estão ativos e funcionando corretamente.

### **Verifique o computador**

Certifique-se de que o computador que está usando está conectado à rede.

#### **Verifique o navegador da Web**

Verifique se o navegador da Web atende aos requisitos mínimos de sistema. Consulte [Especificações](#page-128-0) de sistema operacional e protocolo de rede.

#### **Verifique o endereço IP da impressora**

- Imprima uma página de configuração e localize o endereço IP da impressora na segunda página. Consulte [Compreendendo](#page-55-0) e imprimindo a página de configuração.
- Faca ping na impressora a partir do prompt do MS-DOS (Windows) ou do Terminal (Mac OS) usando um endereço IP. Por exemplo, se o endereço IP for 123.123.123.123, digite o seguinte no prompt de comando e pressione a tecla Enter:

ping 123.123.123.123

Se aparecer uma resposta, significa que o endereço IP está correto.

## **Solucionando problemas de instalação**

## **Problemas na impressão da página de alinhamento**

Quando novos cabeçotes de impressão são instalados, a impressora imprime automaticamente duas páginas de alinhamento para alinhá-los. Esse processo leva aproximadamente oito minutos. Não abra nenhuma tampa nem aperte nenhum botão até as páginas de alinhamento serem impressas. As páginas de alinhamento podem ser descartadas depois de serem impressas. Se a impressora não imprime as páginas, consulte Dicas de solução de [problemas](#page-86-0) gerais ou alinhe os cabecotes de [impressão](#page-71-0) manualmente (consulte Para alinhar os cabecotes de impressão).

## **Problemas na instalação do software**

#### **Verifique os requisitos do computador**

Certifique-se de que o computador atende aos requisitos de sistema. Consulte [Especificações](#page-128-0) de sistema [operacional](#page-128-0) e protocolo de rede.

#### **Verifique as preliminares da instalação**

- O computador atende aos requisitos do sistema. Consulte [Especificações](#page-128-0) de sistema [operacional](#page-128-0) e protocolo de rede.
- Antes de instalar um software em um computador Windows, certifique-se de que todos os outros programas estão fechados.
- Se o computador não reconhecer o caminho digitado para a unidade de CD-ROM, certifique-se de especificar a letra de unidade correta.
- Se o computador não reconhecer o Starter CD na unidade de CD, verifique se o CD está danificado. É possível fazer o download do driver da impressora em [/www.hp.com/support/](http://www.hp.com/support/officejetprok850) [officejetprok850.](http://www.hp.com/support/officejetprok850)

#### **Reinstale o software da impressora**

Se você estiver utilizando o Windows e o computador não detectar a impressora, insira o Starter CD, clique em **Utilitários** e em **Desinstalador** para fazer a desinstalação do driver da impressora. Reinicie o computador e instale novamente o driver da impressora. Consulte [Desinstalando](#page-65-0) o software da [impressora.](#page-65-0)

#### **Problemas na conexão com a rede**

**Nota** Depois de corrigir os problemas a seguir, execute o programa de instalação novamente.

Solução de problemas gerais de rede

Se não for possível instalar o software da impressora no computador, verifique se:

- Todas as conexões de cabo com o computador e com a impressora estão firmes.
- A rede está operante e o hub de rede está ligado.
- Se a luz de link no conector de rede não acender, verifique se todas as condições descritas em Recursos e dicas para solução de [problemas](#page-86-0) foram atendidas.
- Todos os aplicativos, inclusive antivírus e firewalls pessoais, estão fechados ou temporariamente desativados.
- A impressora está instalada na mesma sub-rede que os computadores que utilizarão a impressora.
- Se o programa de instalação não detectar a impressora, imprima a página de configuração e insira o endereço IP manualmente no programa de instalação. Consulte [Compreendendo](#page-55-0) e imprimindo a página de [configuração](#page-55-0).
- Faça ping na impressora a partir do prompt do MS-DOS (Windows) ou do Terminal (Mac OS) usando um endereço IP. Por exemplo, se o endereço IP for 123.123.123.123, digite o seguinte no prompt de comando e pressione a tecla Enter:

ping 123.123.123.123

Se aparecer uma resposta, significa que o endereço IP está correto.

Se você estiver usando um computador que executa o Windows, certifique-se de que as portas de rede criadas no driver da impressora correspondem ao endereço IP da impressora:

- **1.** Imprima uma página de configuração. Consulte [Compreendendo](#page-55-0) e imprimindo a página de [configuração](#page-55-0).
- **2.** Na área de trabalho do Windows, clique em **Iniciar**, aponte para **Configurações** e clique em **Impressoras.** Ou clique em **Iniciar**, **Painel de controle** e, em seguida, clique duas vezes em **Impressoras e aparelhos de fax** ou **Impressoras** (dependendo do sistema operacional).
- **3.** Clique com o botão direito do mouse no ícone da impressora, selecione **Propriedades** e clique na guia **Portas**.
- **4.** Selecione a porta TCP/IP para a impressora e clique em **Configurar porta**.
- **5.** Compare o endereço IP relacionado na caixa de diálogo e verifique se corresponde ao endereço IP relacionado na página de configuração. Se os endereços de IP forem diferentes, altere o endereço IP na caixa de diálogo para que corresponda ao da página de configuração.
- **6.** Clique em **OK** duas vezes para salvar as configurações e fechar as caixas de diálogo.

Embora não seja recomendado atribuir um endereço IP estático à impressora, isso permite solucionar alguns problemas de instalação, como conflito com um firewall pessoal. Para obter mais informações, consulte [Configurar](#page-46-0) opções de rede.

#### **Redefinindo configurações de rede da impressora**

Se a impressora não conseguir se comunicar com a rede, redefina as configurações de rede da impressora:

Enquanto mantém pressionado  $\Phi$  (botão Liga/Desliga), pressione  $\Phi$  (botão Continuar) três vezes e, em seguida, libere  $\bigcup$  (botão Liga/Desliga).

Desinstale e instale novamente o driver de impressora.

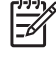

**Nota** Para obter informações mais recentes, visite o site de assistência ao produto em [www.hp.com/support/officejetprok850.](http://www.hp.com/support/officejetprok850)

## <span id="page-99-0"></span>**Desobstruindo congestionamentos**

## **Para desobstruir um congestionamento**

- **1.** Remova toda a mídia da bandeja de saída.
- **2.** Verifique o painel de acesso traseiro ou a unidade dúplex.
	- **a.** Pressione os botões nas laterais do painel de acesso traseiro ou da unidade dúplex e remova a unidade.

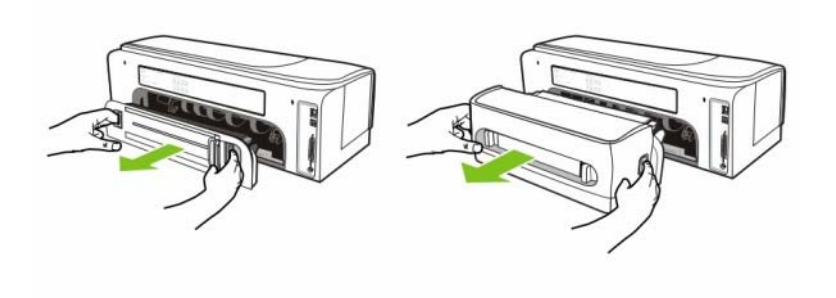

- **b.** Localize a mídia congestionada na impressora, segure-a com as duas mãos e puxe-a em sua direção.
- **c.** Se o congestionamento estiver na unidade dúplex, pressione os botões na parte frontal da unidade dúplex e remova a tampa. Se o congestionamento estiver dentro, remove-o com cuidado. Feche a tampa.

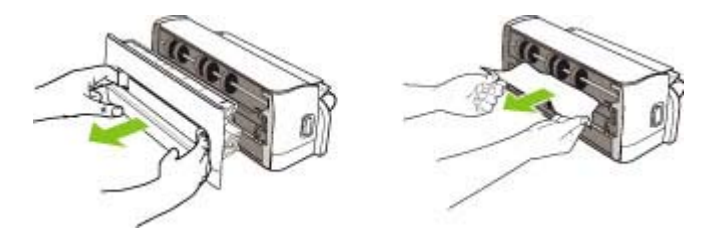

- **d.** Reinsira o painel de acesso traseiro ou a unidade dúplex na impressora.
- **3.** Se não conseguir localizar o congestionamento, levante a bandeja de saída e procure um congestionamento na bandeja de entrada. Se a mídia estiver congestionada na bandeja, faça o seguinte:
	- **a.** Estenda a bandeja de entrada.

**b.** Puxe o papel em sua direção.

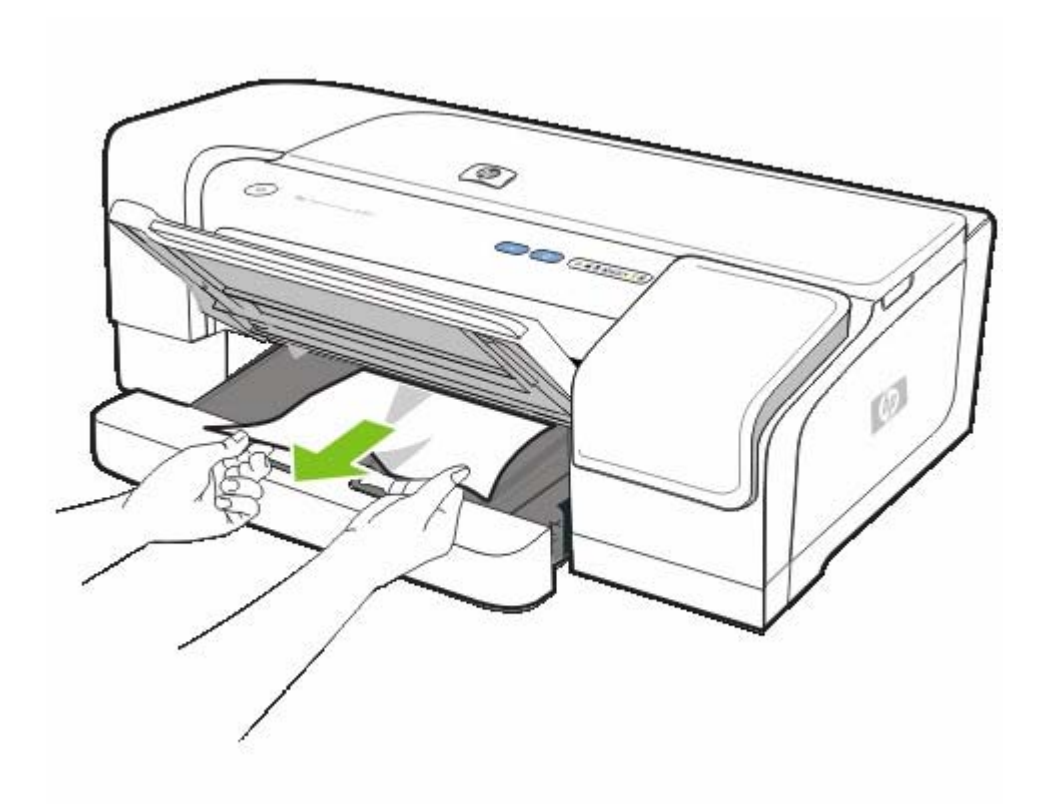

- **c.** Verifique se a mídia está adequadamente alinhada na bandeja e abaixe a bandeja de saída.
- **4.** Se não encontrou o congestionamento, abra a tampa superior. Se restar papel dentro da impressora, certifique-se de que o carro foi movido para a direita da impressora, libere os pedaços de papel ou mídia enrugada e puxe a mídia em sua direção, pela parte de cima da impressora.

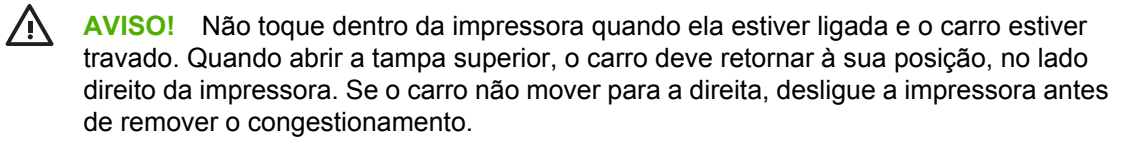

**5.** Depois de limpar o congestionamento, feche todas as tampas, ligue a impressora (se estiver desligada) e pressione  $\blacksquare$  (botão Continuar) para continuar o trabalho de impressão.

A impressora continuará imprimindo a página seguinte. Será necessário enviar novamente as páginas que estavam congestionadas na impressora.

#### **Para evitar congestionamentos**

- Verifique se a impressora está em uma superfície plana.
- Verifique se não há nada bloqueando a passagem de papel.
- Não sobrecarregue a bandeja. Consulte Entendendo as [especificações](#page-20-0) de mídias suportadas.
- **Carregue o papel adequadamente. Consulte [Carregando](#page-29-0) mídia.**
- Não use mídia enrugada ou amassada.
- Sempre utilize mídias que estejam em conformidade com as especificações. Consulte [Selecionando](#page-19-0) mídia de impressão.
- Se estiver usando mídia reciclada, tente outro tipo de mídia. Consulte [Selecionando](#page-19-0) mídia de [impressão](#page-19-0).
- Quando enviar um trabalho para impressão, verifique se a bandeja de saída não está sobrecarregada.
- Certifique-se de que a mídia está alinhada ao lado direito da bandeja.
- Verifique se as guias do papel estão perfeitamente ajustadas à mídia, sem enrugá-las ou dobrálas.

# <span id="page-102-0"></span>**6 Suprimentos e acessórios da HP**

Esta seção fornece informações sobre suprimentos e acessórios para impressora HP. As informações estão sujeitas a alterações. Visite o site da HP na Web [\(www.hpshopping.com](http://www.hpshopping.com)) para obter as últimas atualizações. Você também pode adquiri-los pelo site na Web.

## **Encomendando suprimentos de impressão on-line**

Além do site da HP na Web, você pode utilizar o servidor Web incorporado (EWS) ou a Caixa de ferramentas (Windows) para encomendar suprimentos de impressão.

## **Requisitos do sistema para encomendar suprimentos de impressão**

Para usar a Caixa de ferramentas, certifique-se de que tem:

- Acesso à Internet
- Impressora conectada ao computador, com cabo USB ou paralelo, ou conectada à rede
- Caixa de ferramentas instalada no computador (suporte para Windows somente)

Para usar o servidor Web incorporado, certifique-se de que tem:

- Impressora conectada à rede
- Navegador da Web instalado no computador (Microsoft Internet Explorer 5.5, Netscape 7.0, Opera 7.54, Mozilla Firefox 1.0, Safari 1.2 ou posteriores)

## **Para encomendar suprimentos de impressão**

#### ● **Caixa de ferramentas (Windows)**

Na guia **Status da impressora**, clique em **Encomendar suprimentos**. O navegador da Web padrão é iniciado exibindo um site na Web.

● **HP Printer Utility (Mac)**

Abra **Informações e suporte**, clique em **Status de suprimentos** e clique em **Encomendar suprimentos HP**.

#### **Servidor Web incorporado**

Na seção **Outros links**, clique em **Encomendar suprimentos**. Siga as instruções nesse site da Web para selecionar e encomendar suprimentos de impressão.

## **Acessórios**

## **Acessórios e cabos**

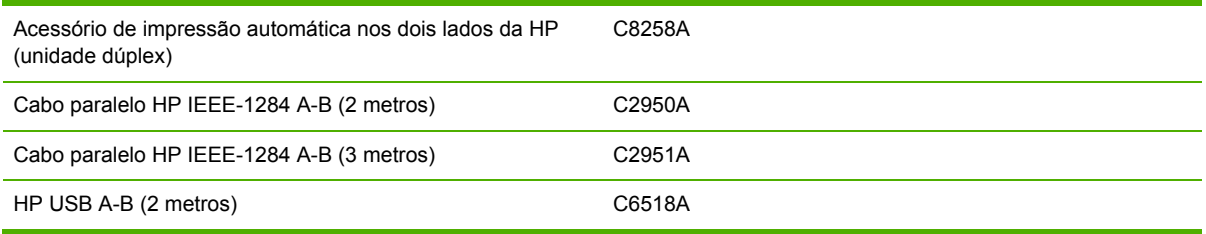

## **Servidores de impressão**

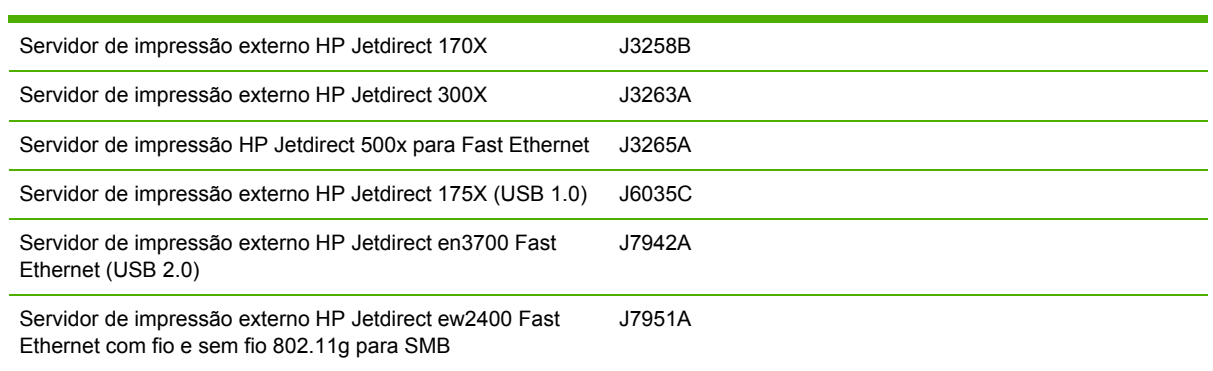

## **Suprimentos**

## **Suprimentos de tinta**

## **Cartuchos de tinta**

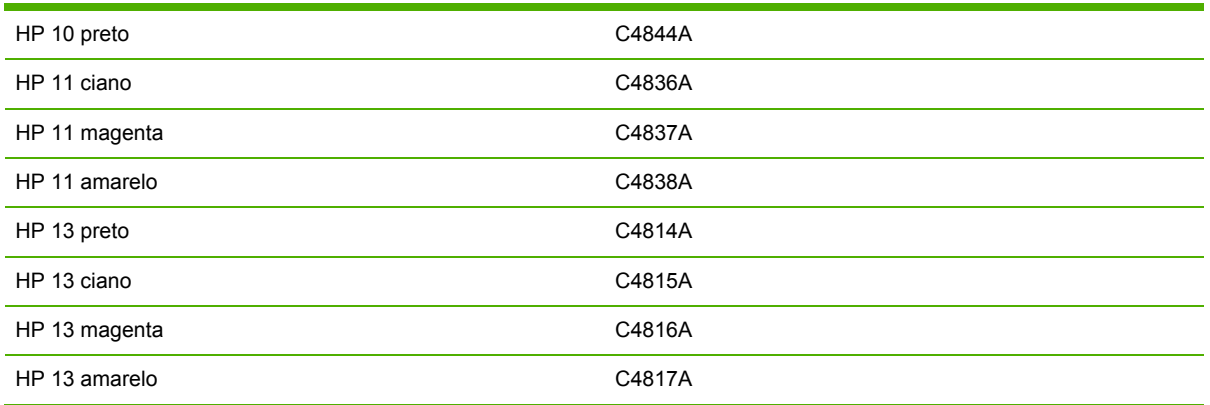

## **Cabeçotes de impressão**

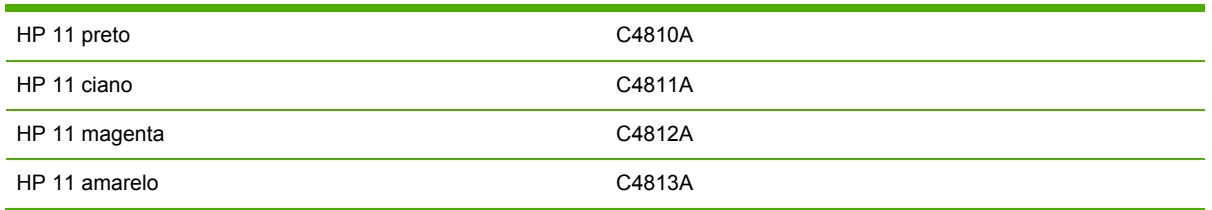

## **Mídia HP**

Para encomendar mídias como Papel HP Premium, Transparência HP Premium para jato de tinta, Papel para Decalque HP ou Postais HP, vá para [www.hp.com](http://www.hp.com).

Escolha seu país/região e selecione **Comprar** ou **Compras**.

# <span id="page-106-0"></span>**7 Suporte e garantia**

As informações apresentadas em [Manutenção](#page-68-0) e solução de problemas sugerem soluções para problemas comuns. Se a sua impressora não estiver operando corretamente e essas soluções não corrigirem o problema, tente utilizar um dos serviços a seguir para obter assistência.

## **Obtendo suporte eletrônico**

Você pode obter suporte da HP nas seguintes fontes eletrônicas:

● **Web**

Visite o site de Assistência ao cliente na Web, em hp.com, para obter as informações mais recentes sobre softwares, produtos, sistemas operacionais e suporte: [www.hp.com/support/](http://www.hp.com/support/officejetprok850) [officejetprok850.](http://www.hp.com/support/officejetprok850)

#### ● **Caixa de ferramentas (Windows)**

A Caixa de ferramentas fornece soluções fáceis passo a passo para problemas comuns de impressão. Consulte Caixa de [ferramentas](#page-47-0) (Windows).

#### ● **HP Instant Support**

O HP Instant Support é um conjunto de ferramentas de solução de problemas com base na Web que o ajuda a identificar, diagnosticar e solucionar rapidamente problemas de impressão. Consulte HP Instant [Support.](#page-52-0)
### **Obtendo suporte por telefone HP**

Durante o prazo de garantia, você pode obter assistência a partir da Assistência total HP.

### **Antes de telefonar**

Para facilitar o trabalho dos nossos representantes da Assistência total HP, providencie as seguintes informações antes de telefonar:

- **1.** Imprima a página de configuração da impressora. Consulte [Compreendendo](#page-55-0) e imprimindo a página de [configuração](#page-55-0) para obter instruções sobre como fazer isso. Se a impressora não imprimir, providencie as seguintes informações.
	- Número do modelo e de série. (Verifique na parte de trás da impressora.)
	- Modelo da impressora
- **2.** Verifique o sistema operacional que está sendo utilizado, como Windows 98 SE.
- **3.** Se a impressora estiver conectada à rede, verifique o sistema operacional dessa rede, como Windows NT Server 4.0.
- **4.** Observe como a impressora está conectada ao sistema. Por exemplo, cabo paralelo, USB ou rede.
- **5.** Obtenha o driver e o número da versão do software da impressora, como HP Officejet Pro série K850 versão: 62.43.12.0. (Para encontrar o número de versão do driver da impressora, abra a caixa de diálogo das configurações ou das propriedades da impressora e clique na guia Sobre.)
- **6.** Se ocorrerem problemas durante a impressão a partir de um aplicativo específico, anote o nome do aplicativo e o número da versão.

### **Números de telefone da assistência total HP**

Em muitos locais, a Assistência total HP oferece suporte gratuito por telefone durante o período de garantia. No entanto, alguns números de suporte relacionados a seguir poderão não ser gratuitos.

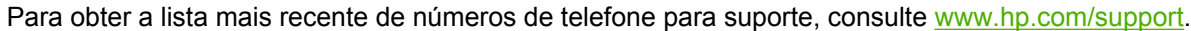

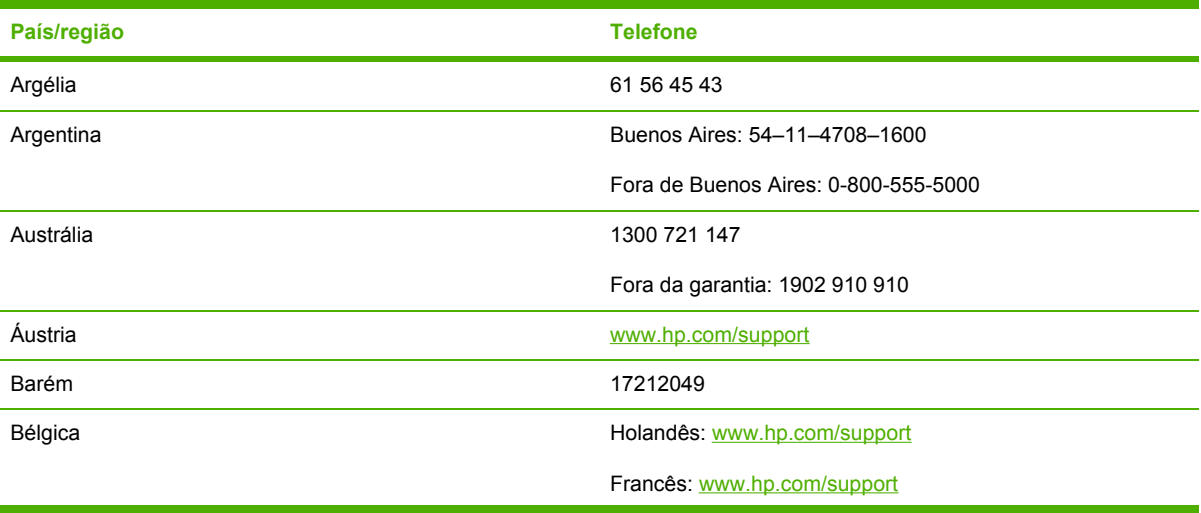

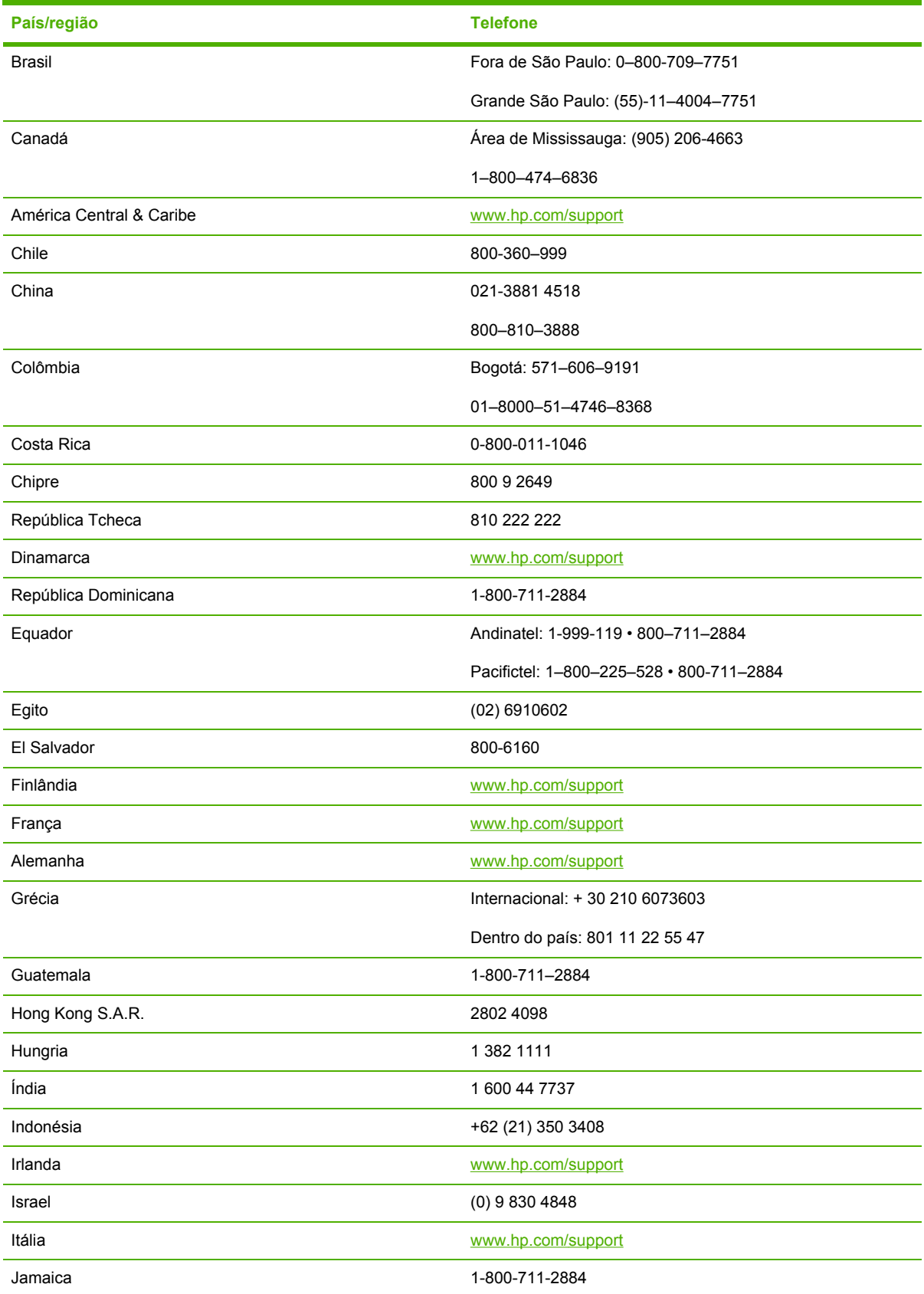

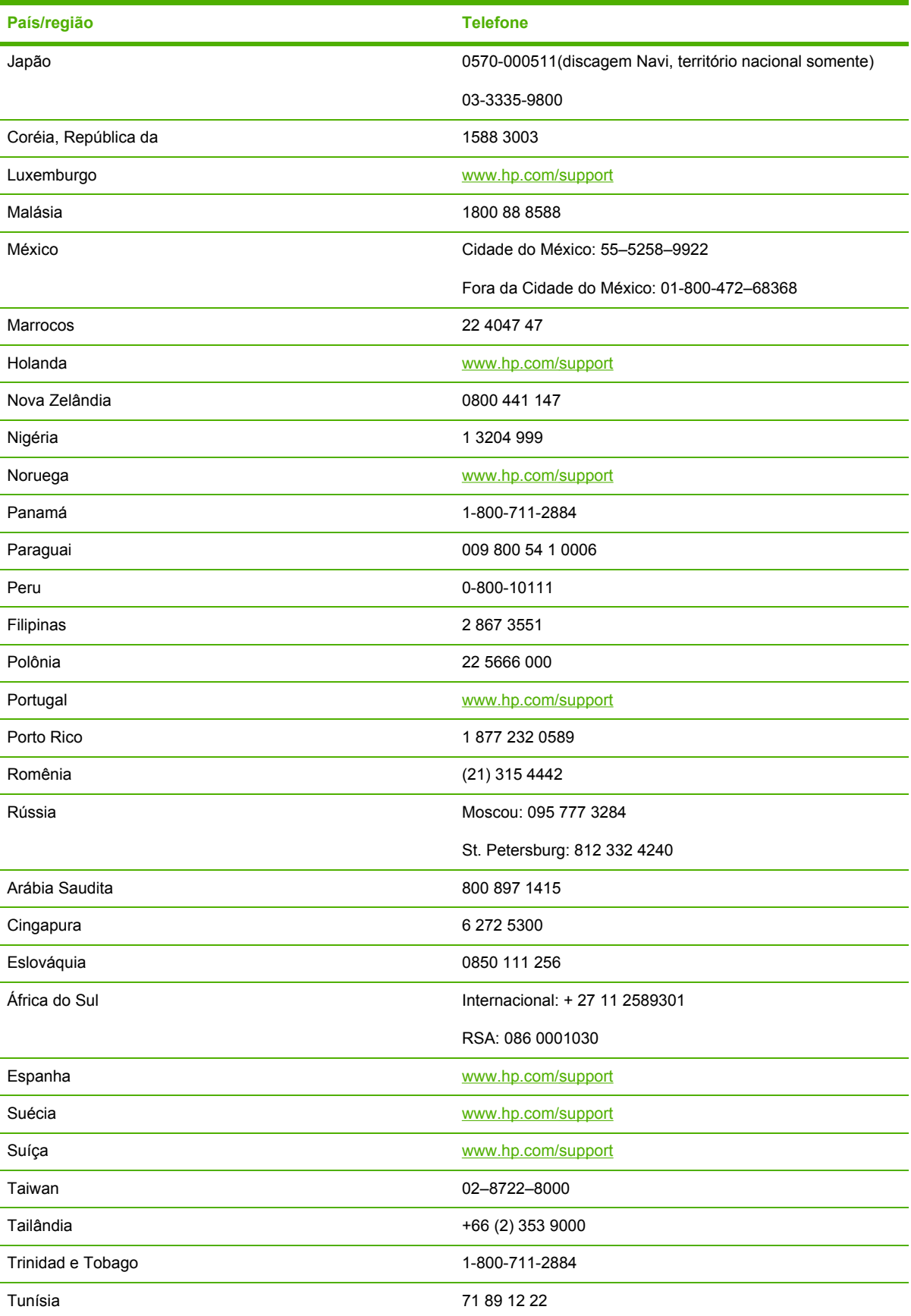

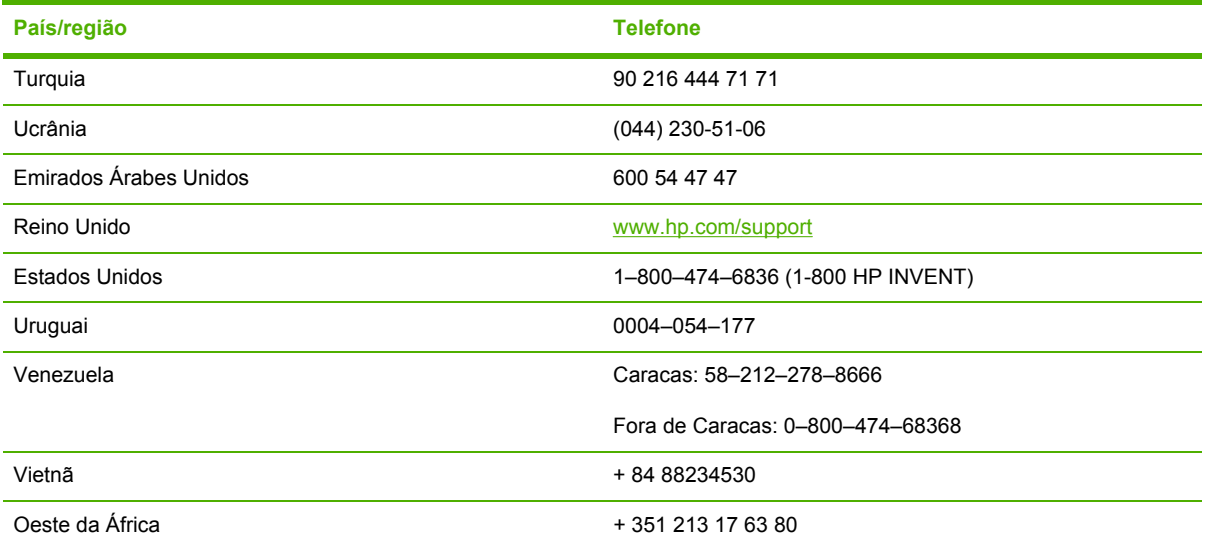

### **Declaração de garantia limitada da Hewlett-Packard**

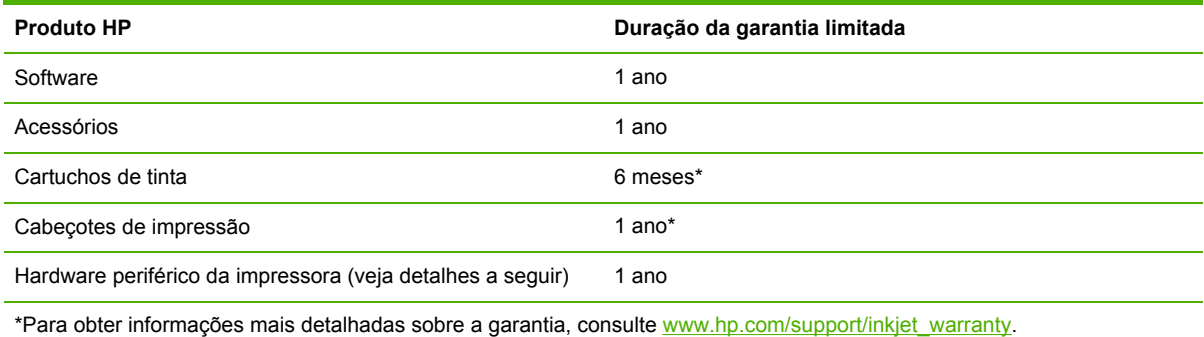

### **Extensão da garantia limitada**

- **1.** A Hewlett-Packard garante ao cliente final que os produtos HP acima têm garantia contra defeitos materiais ou de fabricação pela duração especificada, que se inicia na data da compra pelo cliente.
- **2.** Para produtos de software, a garantia limitada da HP aplica-se somente a falhas durante a execução de instruções de programação. A HP não garante que a operação de qualquer produto seja ininterrupta ou livre de erros.
- **3.** A garantia limitada da HP cobre somente defeitos decorrentes do uso normal do produto e não cobre nenhum outro problema, inclusive aqueles resultantes de:
	- **a.** Manutenção ou modificação inadequadas;
	- **b.** Software, mídia, peças ou suprimentos não fornecidos ou suportados pela HP;
	- **c.** Operações realizadas fora das especificações do produto;
	- **d.** Modificação não autorizada ou uso incorreto.
- **4.** No caso de produtos de impressoras HP, o uso de cartuchos de tinta recondicionados ou que não sejam originais da HP não afeta a garantia do cliente ou qualquer contrato de assistência feito entre a HP e o cliente. Entretanto, se a falha ou o dano da impressora for atribuído ao uso de um cartucho de tinta recondicionado ou não original da HP, a HP cobrará pelo tempo e material empregados na manutenção da impressora.
- **5.** Se a HP receber, durante o período aplicável da garantia, uma notificação de defeito em qualquer produto coberto pela garantia, poderá optar por consertar ou substituir o produto defeituoso.
- **6.** Se a HP não puder consertar nem substituir, como previsto, um produto defeituoso que esteja coberto pela garantia, poderá, dentro de um prazo razoável após a notificação do defeito, reembolsar ao cliente o valor pago na compra do produto.
- **7.** A HP não terá obrigação de reparar, substituir ou fazer o reembolso enquanto o cliente não devolver o produto defeituoso.
- **8.** Qualquer produto de reposição poderá ser novo ou em estado equivalente ao de um novo, contanto que sua funcionalidade seja pelo menos a mesma do produto que estiver sendo substituído.
- **9.** Os produtos HP podem conter peças, componentes ou materiais recondicionados com desempenho equivalentes ao de um novo.
- **10.** A declaração de garantia limitada da HP é válida em qualquer país/região onde os produtos HP sejam distribuídos pela HP. Contratos para serviços de garantia adicionais, como serviços no local, estão disponíveis em qualquer rede autorizada de serviços HP, em países/regiões onde o produto é distribuído pela HP ou por um importador autorizado.

### **Limitações da garantia**

NA MEDIDA EM QUE PERMITIDO PELA LEGISLAÇÃO LOCAL, NEM A HP NEM SEUS FORNECEDORES OFERECEM OUTRA GARANTIA OU CONDIÇÃO DE QUALQUER TIPO, SEJA EXPRESSA OU IMPLÍCITA, NEM CONDIÇÕES DE COMERCIALIDADE, QUALIDADE SATISFATÓRIA E ADEQUAÇÃO A UMA DETERMINADA FINALIDADE.

### **Limitações de responsabilidade**

- **1.** Na medida permitida pela lei local, os recursos descritos nesta Declaração de Garantia são os recursos únicos e exclusivos do cliente.
- **2.** NA MEDIDA EM QUE PERMITIDO PELA LEGISLAÇÃO LOCAL, EXCETO PARA AS OBRIGAÇÕES ESPECIFICAMENTE ESTABELECIDAS NESTA DECLARAÇÃO DE GARANTIA, NEM A HP NEM SEUS FORNECEDORES SE RESPONSABILIZAM PELOS DANOS DIRETOS, INDIRETOS, ESPECIAIS, INCIDENTAIS OU CONSEQÜENTES, COM BASE EM CONTRATO, AÇÃO EXTRACONTRATUAL OU QUALQUER OUTRA TEORIA JURÍDICA, MESMO QUE A HP TENHA SIDO INFORMADA SOBRE A POSSIBILIDADE DE TAIS DANOS.

### **Legislação local**

- **1.** Esta declaração de garantia concede direitos legais específicos ao cliente. O cliente pode ter outros direitos que variam de estado para estado nos Estados Unidos, de província para província no Canadá e de país/região para país/região em outras localidades do mundo.
- **2.** Se estiver inconsistente com as leis locais, esta declaração de garantia deverá ser modificada de acordo com tais leis. Pelas leis locais, algumas isenções de responsabilidade ou limitações desta declaração de garantia poderão não se aplicar ao cliente. Por exemplo, alguns estados nos Estados Unidos, assim como alguns governos fora dos Estados Unidos (inclusive províncias do Canadá), podem:
	- **a.** Impedir que as isenções de responsabilidade e limitações desta declaração de garantia limitem os direitos legais do cliente (por exemplo, o Reino Unido);
	- **b.** Em outros casos, restringir a capacidade de um fabricante de impor tais isenções de responsabilidade e limitações;
	- **c.** Ou conceder ao cliente direitos adicionais de garantia, especificar a duração de garantias implícitas, das quais o fabricante não poderá isentar-se, ou permitir limitações na duração de garantias implícitas.
- **3.** PARA TRANSAÇÕES DE CONSUMIDORES NA AUSTRÁLIA E NOVA ZELÂNDIA, OS TERMOS CONTIDOS NESTA DECLARAÇÃO, SALVO SE EXPRESSAMENTE PERMITIDO POR LEI, NÃO EXCLUEM, RESTRINGEM NEM MODIFICAM E ESTÃO DE ACORDO COM OS DIREITOS LEGAIS APLICÁVEIS À VENDA DOS PRODUTOS HP.

### **Suprimentos HP Inkjet - Referência rápida sobre garantia**

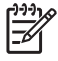

**Nota** Estas informações foram elaboradas para formar um resumo de fácil leitura da declaração de garantia integral da HP. Para ler a declaração de garantia integral, acesse o endereço [www.hp.com/support/inkjet\\_warranty](http://www.hp.com/support/inkjet_warranty) e selecione seu suprimento.

### **O produto está coberto pela garantia?**

Se você acha que seu suprimento de tinta ou seu cabeçote de impressão apresenta um defeito, será possível devolvê-lo para reembolso ou troca desde que TODAS as afirmações a seguir sejam verdadeiras:

- Suprimento de tinta: Não está sem tinta.
- Cabeçote de impressão: Não excedeu seu limite de uso coberto pela garantia:
	- Cabeçote de impressão preto: 530 ml
	- Cabeçote de impressão colorido: 200 ml

**Nota** Para determinar o volume de tinta consumido pelo cabeçote de impressão atualmente instalado na impressora, consulte Uso de tinta acumulado (ml), na seção Status do cabeçote de impressão da página de configuração. Consulte *[Imprimindo](#page-57-0) uma* página de [configuração.](#page-57-0)

- Suprimento de tinta: Não foi reabastecido, refabricado ou adulterado de qualquer outra maneira.
- Cabeçote de impressão ou suprimento de tinta: Sua data de "término da garantia" não foi ultrapassada. Observe a ilustração a seguir para descobrir o local da data para o seu produto.

### **Locais das datas de término da garantia**

### **Formato de data: AAAAMMDD**

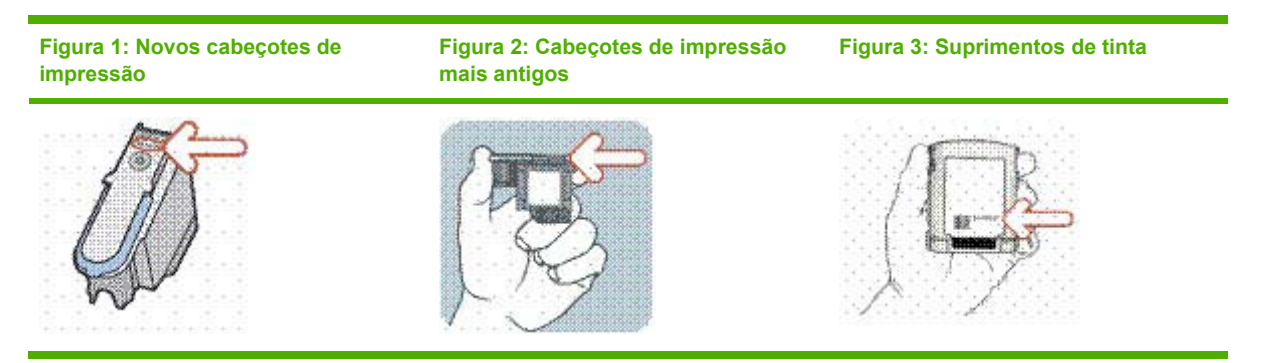

#### **Data de instalação**

Certifique-se de instalar o produto antes da data de instalação impressa na embalagem do suprimento. A instalação antes da data ou exatamente nessa data garante que você terá no mínimo os seguintes benefícios antes da data de término da garantia:

- Cabeçote de impressão: um ano (sujeito ao limite de uso acumulado da tinta)
- Suprimento de tinta: seis meses

### **Suprimentos HP Inkjet - Vencimento**

A tinta perde água conforme fica velha. Quando a tinta estiver velha o suficiente, ela poderá danificar os cabeçotes de impressão ou outras partes do sistema de impressão. Durante o uso normal, a maioria dos cartuchos estará vazia muito antes de a tinta ficar velha o suficiente para causar danos. Entretanto, para evitar qualquer possibilidade de danos, as impressoras HP que utilizam os cartuchos listados acima foram projetadas para interromper a impressão com os cartuchos antes que a tinta fique muito velha. Consulte Data de vencimento (A-M-D) na seção Status do cartucho de tinta da página de configuração. Consulte [Imprimindo](#page-57-0) uma página de [configuração](#page-57-0).

- O vencimento não está relacionado à garantia do produto. Para obter informações sobre a garantia para o seu cartucho de tinta, consulte o endereço [www.hp.com/support/inkjet\\_warranty.](http://www.hp.com/support/inkjet_warranty)
- O vencimento evita danos causados por tintas velhas. Quando ficam vencidos, os cartuchos de tinta param de funcionar e precisam ser trocados.

#### **Como devolver um produto?**

Existem duas maneiras de devolver um produto coberto pela garantia:

- Entre em contato com o distribuidor que vendeu o produto (sujeito à política de devolução desse distribuidor).
- Se você não conseguir devolver o produto ao distribuidor, ligue para o número de suporte listado no encarte do produto que acompanha a embalagem.

# **8 Referência aos indicadores luminosos da impressora**

Os indicadores luminosos da impressora indicam o status da impressora e são úteis para diagnosticar problemas de impressão. Esta seção contém informações sobre os indicadores luminosos da impressora, o que eles indicam e que ação executar, se necessário.

### **Indicadores luminosos do painel de controle**

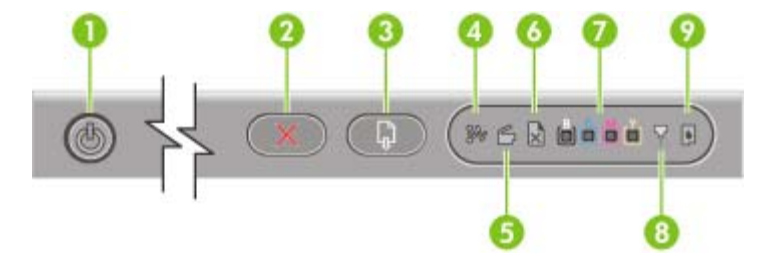

- 1 Botão Liga/Desliga e indicador luminoso
- 2 Botão Cancelar
- 3 Botão Continuar e indicador luminoso
- 4 Indicador luminoso de Congestionamento de papel
- 5 Indicador luminoso de Porta aberta
- 6 Indicador luminoso de Sem papel
- 7 Indicadores luminosos de Cores
- 8 Indicador luminoso do Cabeçote de impressão
- 9 Indicador luminoso do Cartucho de tinta

### **Indicadores luminosos do conector de rede (impressora colorida HP Officejet Pro K850dn)**

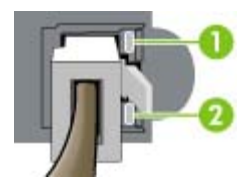

1 Indicador luminoso de Link

2 Indicador luminoso de atividade

#### **Como interpretar os indicadores luminosos do painel de controle**

Esta seção explica brevemente algumas das mensagens que podem aparecer no visor dos indicadores luminosos da impressora.

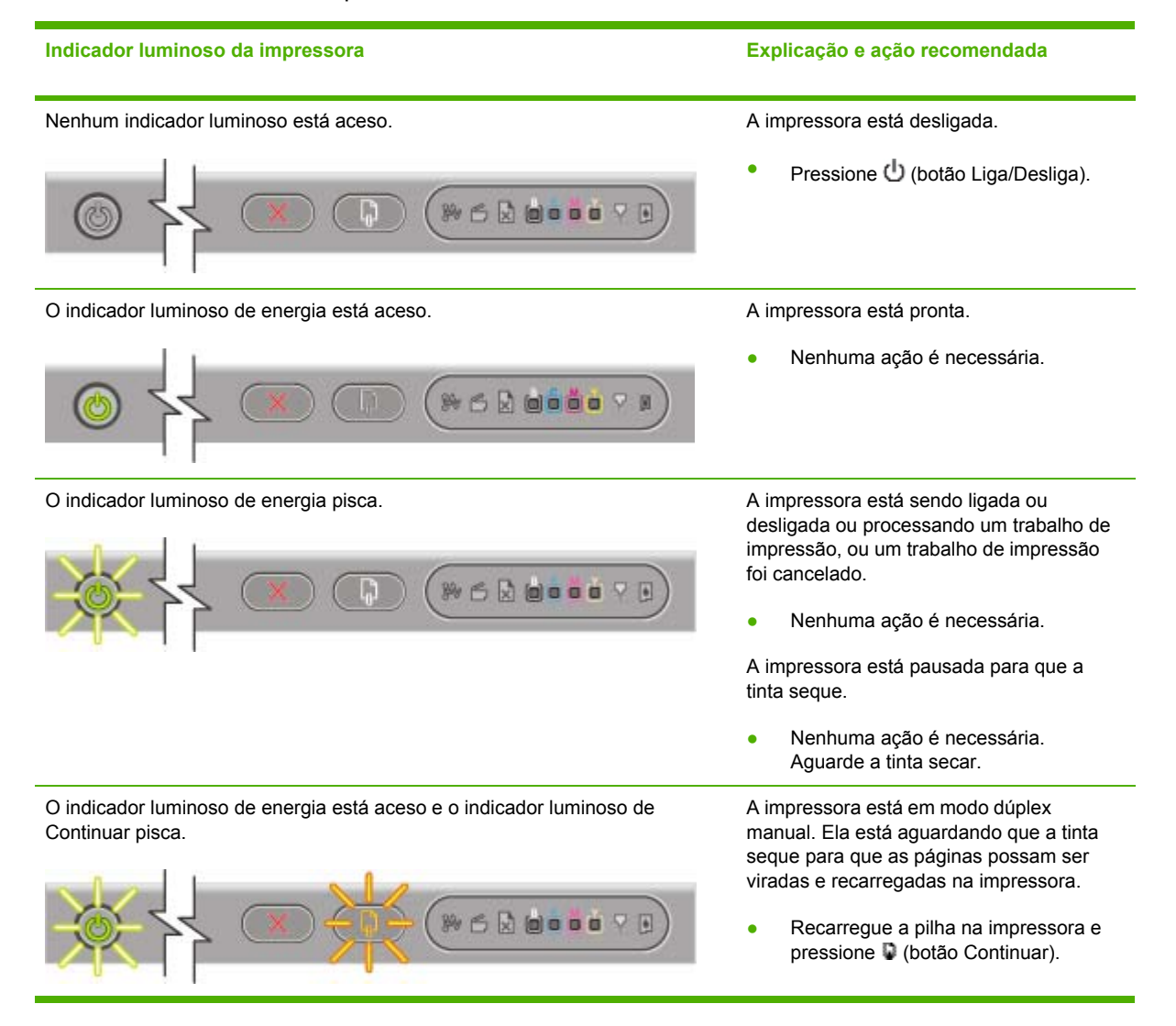

#### **Indicador luminoso da impressora Explicação e ação recomendada**

A impressora imprimiu uma faixa, e essa faixa precisa ser removida da impressora.

● Pressione D (botão Continuar) para remover a faixa da impressora.

A largura do papel na bandeja de entrada não coincide com a largura selecionada no driver da impressora.

● Recarregue papel da largura necessária na bandeja de entrada e pressione <sup>1</sup> (botão Continuar).

O carro de impressão travou.

- Pressione D (botão Continuar) para continuar a imprimir.
- Se o erro persistir, deslique e lique novamente a impressora. Consulte Solução de [problemas.](#page-86-0)

A mídia de impressão está congestionada na impressora.

- Pressione (botão Continuar) para ejetar a mídia congestionada.
- Remova toda a mídia da bandeja de saída. Localize e desobstrua o congestionamento (consulte Desobstruindo [congestionamentos](#page-99-0)). Depois de desobstruir um congestionamento, pressione (botão Continuar) para continuar o trabalho de impressão.

A impressora está sem papel.

Carregue papel e, em seguida, pressione (botão Continuar).

O indicador luminoso de Energia está aceso e os indicadores luminosos de Continuar e de Sem papel piscam.

O indicador luminoso de Energia está aceso e os indicadores luminosos de

Continuar e de Congestionamento de papel piscam.

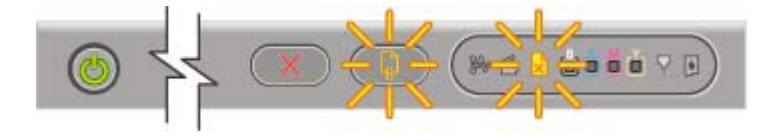

Os indicadores luminosos de Energia e Porta aberta estão acesos. Uma tampa não está fechada

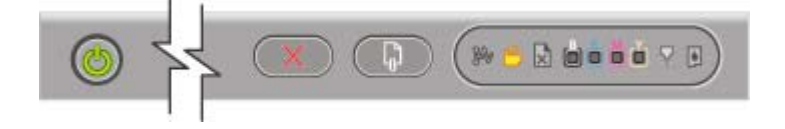

O indicador luminoso de Energia está aceso e o indicador luminoso de Porta aberta pisca.

completamente.

Verifique se todas as tampas estão completamente fechadas.

O painel de acesso traseiro ou o acessório de impressão automática nos dois lados

#### **Indicador luminoso da impressora Explicação e ação recomendada**

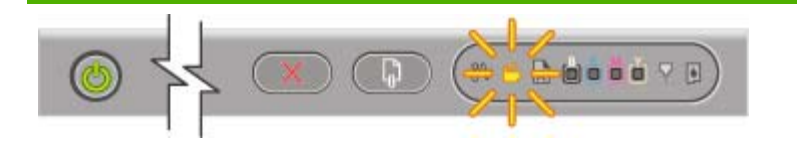

Os indicadores luminosos de Energia, de Porta aberta e do Cabeçote de impressão estão acesos.

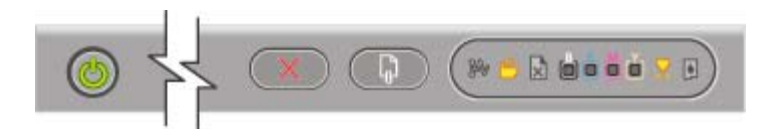

O indicador luminoso de Energia está aceso, e o indicador luminoso do Cabeçote de impressão e um ou mais indicadores luminosos coloridos piscam.

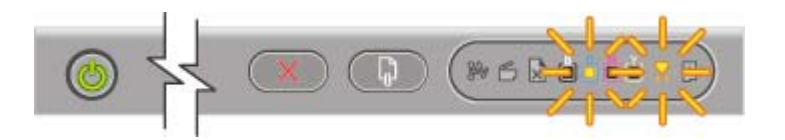

(unidade dúplex) não está inserido completamente.

Verifique se o painel de acesso traseiro ou a unidade dúplex está inserida completamente na parte traseira da impressora.

A trava do cabeçote de impressão não está presa.

● Abra a tampa superior e pressione firmemente a trava do cabeçote de impressão para assegurar que ela esteja bem presa.

Um ou mais cabeçotes de impressão exigem atenção.

- Reinstale os cabeçotes de impressão adequados, feche todas as tampas e tente imprimir.
- Se o erro persistir, desligue e ligue novamente a impressora.
- Se o erro persistir, limpe os contatos do cabeçote de impressão (consulte [Manutenção](#page-71-0) dos cabeçotes de [impressão\)](#page-71-0).
- Se o erro persistir, substitua o cabeçote ou cabeçotes de impressão indicados. Consulte **[Suprimentos](#page-102-0) e** [acessórios](#page-102-0) da HP para obter informações sobre como encomendar suprimentos.

Os indicadores luminosos de Energia, do Cabeçote de impressão, e um ou mais indicadores luminosos coloridos estão acesos.

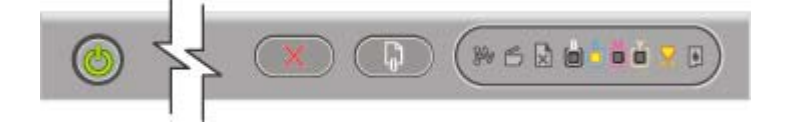

O indicador luminoso de Energia está aceso e um ou mais indicadores luminosos coloridos estão acesos.

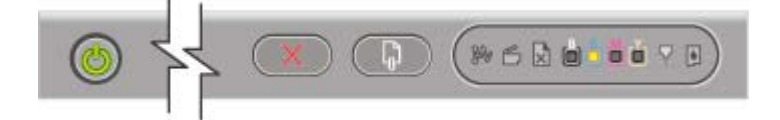

- Um ou mais cabeçotes de impressão está ausente.
- Verifique se a fita protetora do cabeçote foi removida.
- Reinstale os cabeçotes de impressão, feche todas as tampas e tente imprimir.

Um cartucho de tinta está com pouca tinta e precisará ser substituído em breve.

Nenhuma ação é necessária.

#### **Indicador luminoso da impressora Explicação e ação recomendada**

O indicador luminoso de Energia está aceso e um ou mais indicadores luminosos coloridos piscam.

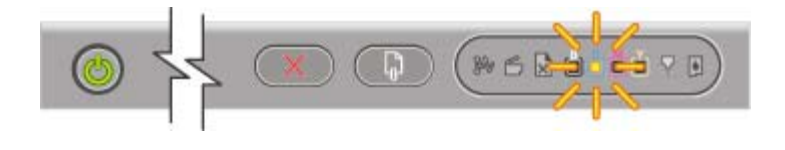

Os indicadores luminosos de Energia, do Cartucho de tinta e um ou mais indicadores luminosos coloridos estão acesos.

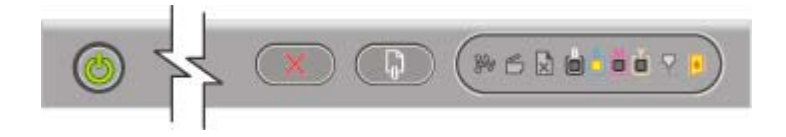

O indicador luminoso de Energia está aceso, e o indicador luminoso do Cartucho de tinta e um ou mais indicadores luminosos coloridos piscam.

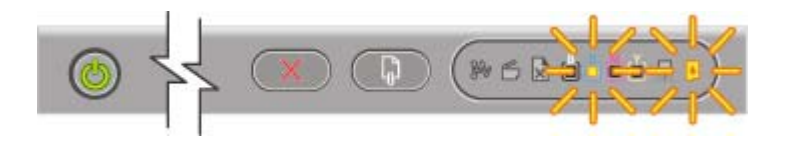

Um cartucho de tinta está sem tinta e deve ser substituído antes que você continue a imprimir.

● Substitua o cartucho de tinta indicado. Consulte [Suprimentos](#page-102-0) e [acessórios](#page-102-0) da HP para obter informações sobre como encomendar suprimentos.

Um ou mais cartuchos de tinta estão ausentes.

- Instale os cartuchos de tinta e tente imprimir.
- Se o erro persistir, substitua o cartucho ou cartuchos de tinta indicados. Consulte [Suprimentos](#page-102-0) e [acessórios](#page-102-0) da HP para obter informações sobre como encomendar suprimentos.

Um ou mais cartuchos de tinta estão com defeito ou expiraram.

Substitua o cartucho de tinta indicado. Consulte [Suprimentos](#page-102-0) e [acessórios](#page-102-0) da HP para obter informações sobre como encomendar suprimentos.

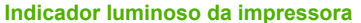

O indicador luminoso de Energia e um ou mais indicadores luminosos coloridos estão acesos, e o indicador luminoso do Cartucho de tinta pisca.

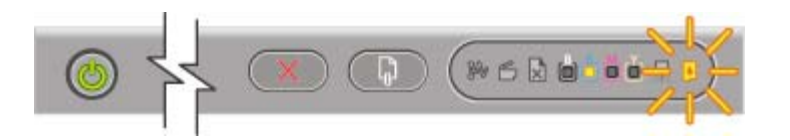

#### **Explicação e ação recomendada**

Um cartucho de tinta não-HP foi instalado.

**CUIDADO** Danos à impressora causados pela modificação ou recondicionamento dos cartuchos de tinta, ou pelo uso de cartuchos de tinta não-HP, não são cobertos pela garantia.

Se você pensava que o cartucho de tinta era da HP, devolva-o no lugar onde comprou. Compre e instale um cartucho de tinta HP.

Se você optar por usar um cartucho de tinta não-HP, mantenha pressionado (botão Liga/Desliga) e pressione (botão Continuar) três vezes. Todos os indicadores luminosos, exceto o de Energia, se apagam. *Danos à impressora resultantes do uso desse cartucho de tinta não são cobertos pela garantia.*

O indicador luminoso de energia pisca. Todos os indicadores luminosos do painel de controle estão acesos.

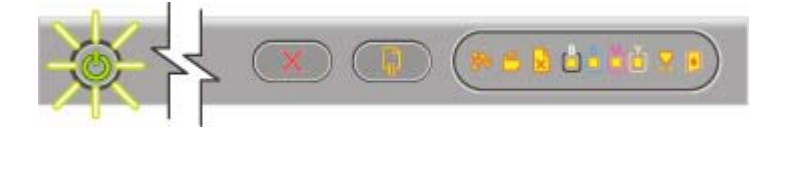

Ocorreram um ou mais erros da impressora.

- Cancele todos os trabalhos da fila da impressora.
- Desligue a impressora e aguarde aproximadamente 10 segundos antes de ligar a impressora novamente. Tente imprimir novamente.
- Se o problema persistir, consulte Suporte e [garantia.](#page-106-0)

#### **Interpretando os indicadores luminosos do conector de rede**

Esta seção explica brevemente alguns dos padrões que podem aparecer nos indicadores luminosos do conector de rede.

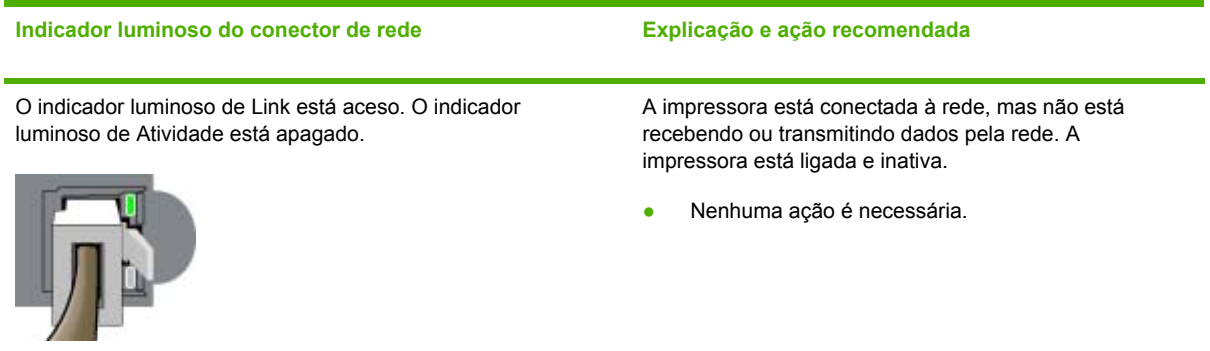

#### **Indicador luminoso do conector de rede Explicação e ação recomendada**

O indicador luminoso de Link está aceso. O indicador luminoso de Atividade pisca.

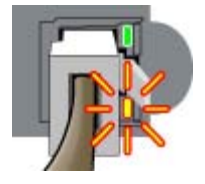

O indicador luminoso de Link está apagado. O indicador luminoso de Atividade está apagado.

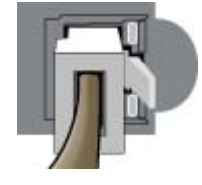

A impressora está recebendo e transmitindo dados pela rede.

● Nenhuma ação é necessária.

 A impressora está desligada ou não está conectada à rede.

● Ligue a impressora. Se a impressora já estiver ligada e o cabo de rede estiver conectado, consulte Solução de [problemas.](#page-86-0)

# **9 Especificações da impressora**

Esta seção fornece informações sobre especificações físicas, funcionais e do sistema da impressora.

## **Especificações físicas**

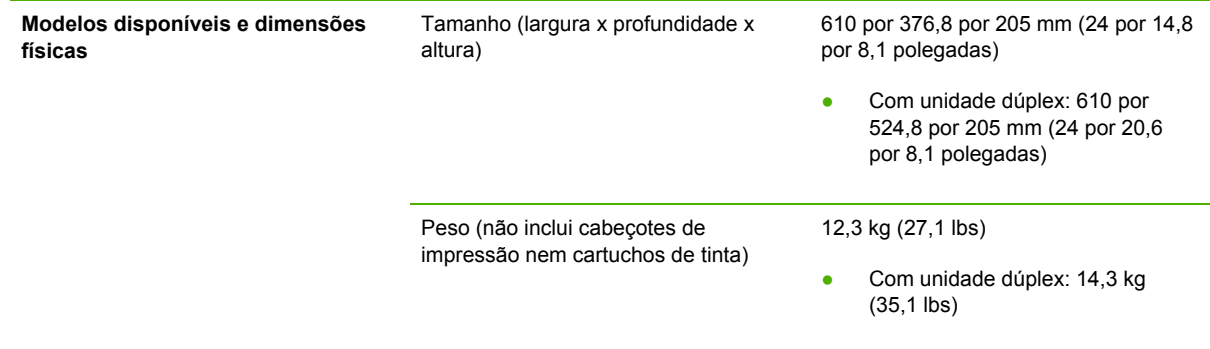

### **Capacidades e recursos do produto**

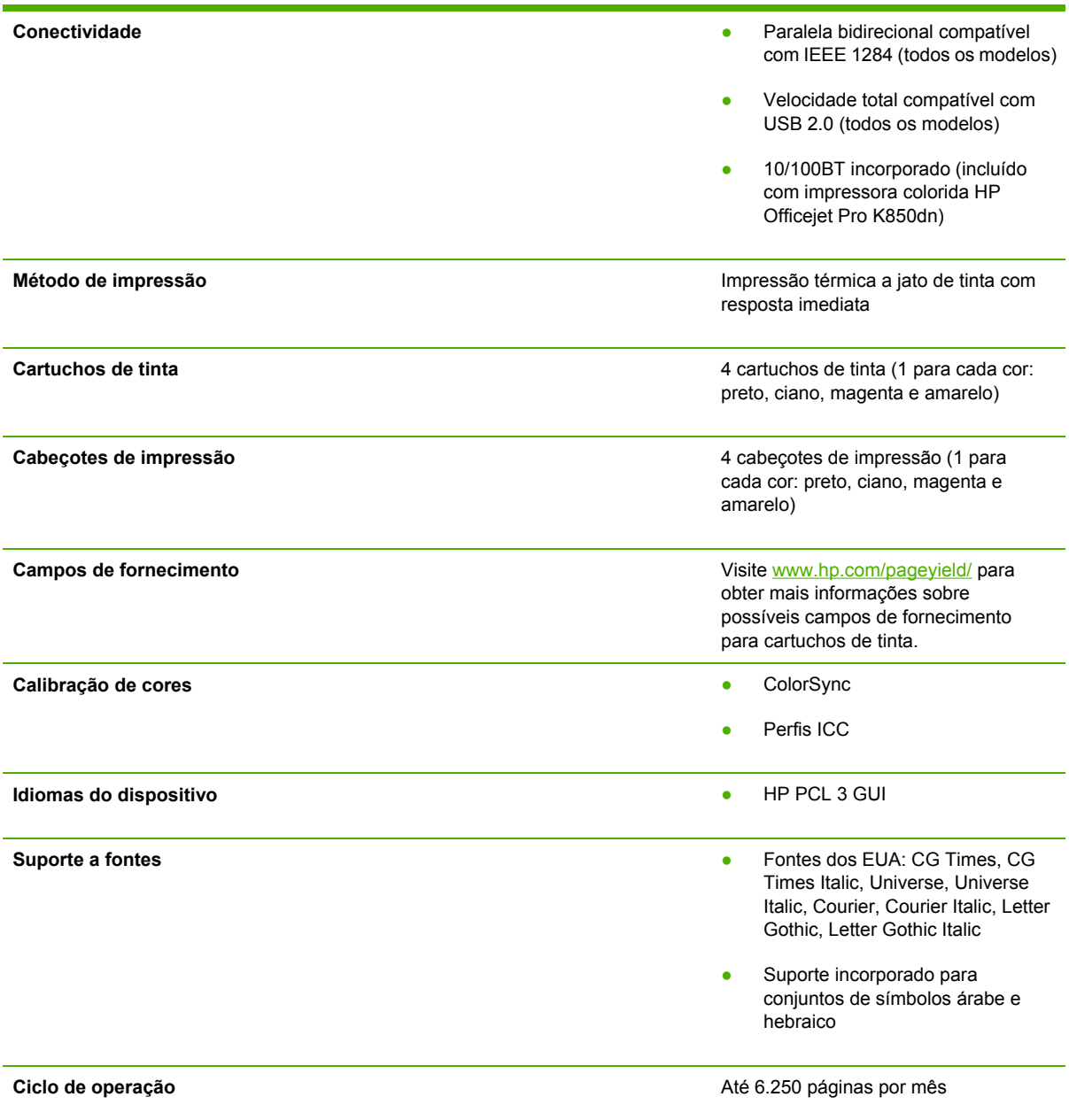

### **Especificações de memória e de processador**

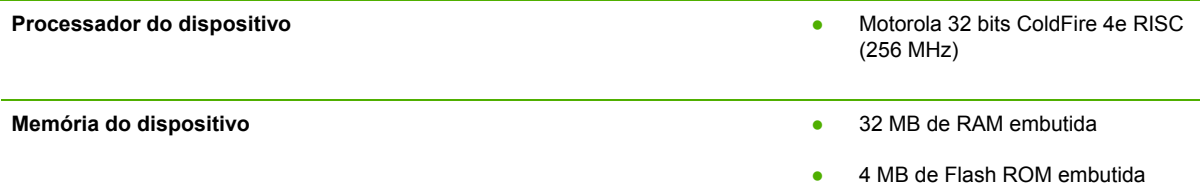

### **Especificações de sistema operacional e protocolo de rede**

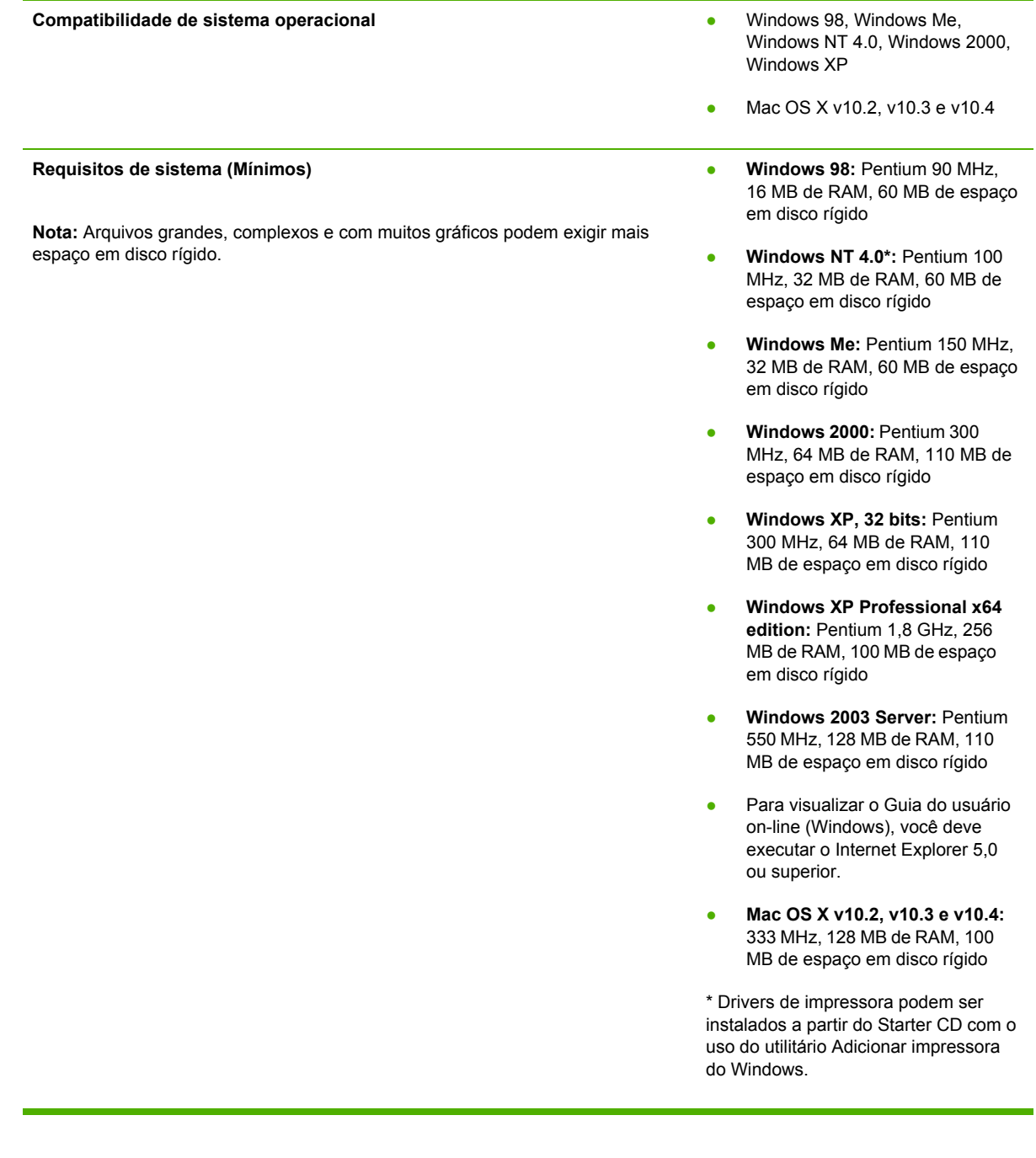

#### **Requisitos de sistema (recomendados)**

**Nota:** Arquivos grandes, complexos e com muitos gráficos podem exigir mais espaço em disco rígido.

- Windows 98 e Windows Me: Pentium® 266 MHz, 32 MB de RAM, 100 MB de espaço em disco rígido
- **Windows NT 4.0\*:** Pentium® 266 MHz, 64 MB de RAM, 100 MB de espaço em disco rígido
- **Windows 2000:** Pentium 300 MHz,Windows 2000: 128 MB de RAM, 150 MB de espaço em disco rígido
- **Windows XP 32 bits:** Pentium 300 MHz, 128 MB de RAM, 150 MB de espaço em disco rígido
- **Windows XP Professional x64 Edition:** Pentium 1,8 GHz, 512 MB de RAM, 150 MB de espaço em disco rígido
- **Windows 2003 Server:** Pentium 550 MHz, 256 MB de RAM, 150 MB de espaço em disco rígido
- **Mac OS X v10.2, v10.3 e v10.4:** 333 MHz, 256 MB de RAM, 200 MB de espaço em disco rígido

\* Drivers de impressora podem ser instalados a partir do Starter CD com o uso do utilitário Adicionar impressora do Windows.

- Windows 98, Windows Me, Windows NT 4.0, Windows 2000, Windows XP 32 bits (Professional e Home Editions)
- Mac OS X v10.2, v10.3 e v10.4
- RedHat Linux 9.0 e superior
- SuSE Linux 8.1 e superior
- Debian 3.0 e superior
- Slackware 8.1 e superior
- Lindows 1.3 e superior
- **Microsoft Windows Terminal** Server Edition 4.0
- Microsoft Windows Server 2003 Terminal Services (conhecido antes como Microsoft Windows XP Server Terminal Services)
- Microsoft Windows 2000 Server Terminal Services com Citrix MetaFrame 1.8

#### **Compatibilidade do sistema operacional de rede\***

\* Entre em contato com o fornecedor do sistema operacional da rede para obter informações sobre software, documentação e suporte.

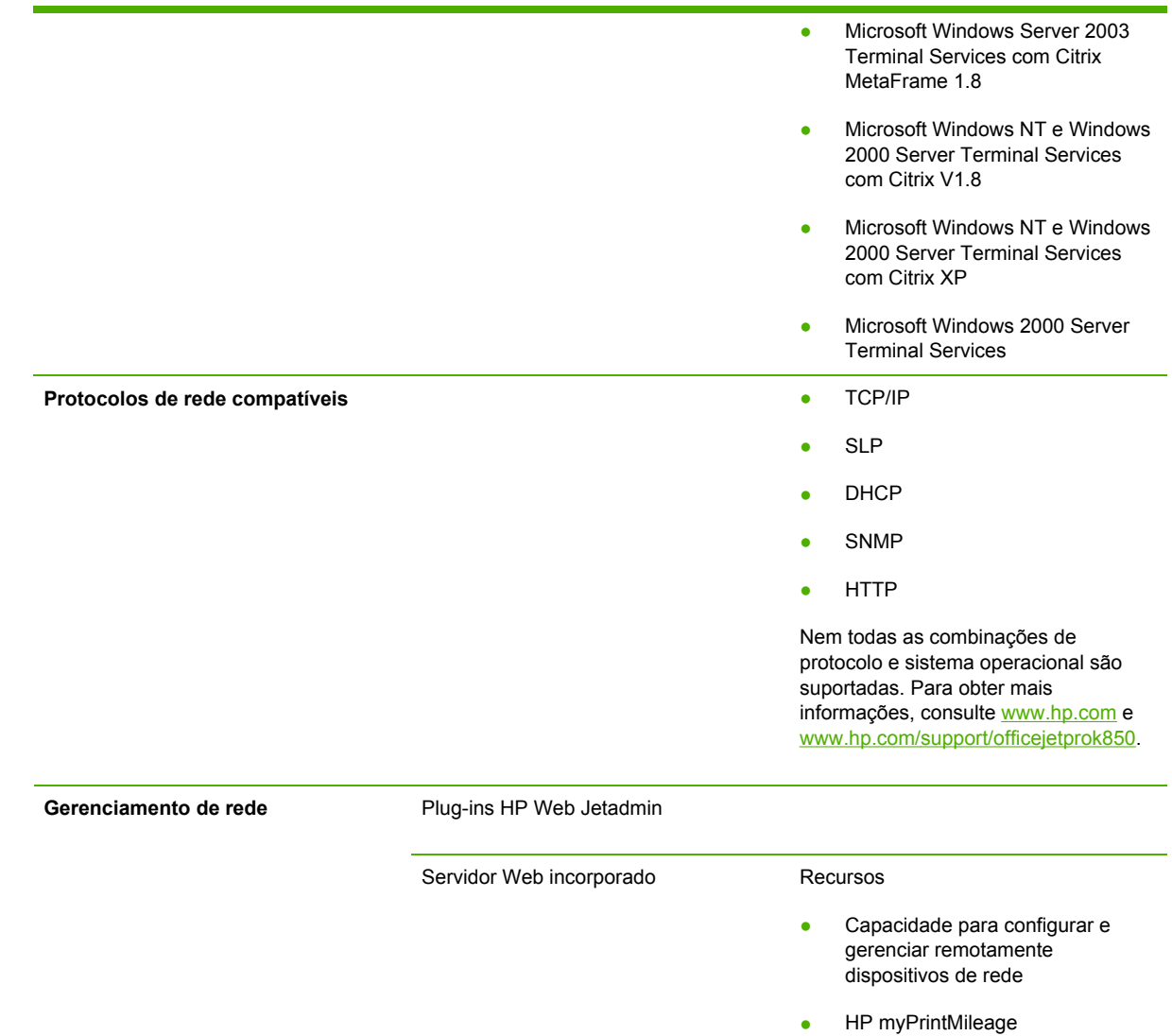

Requisitos de sistema

- Rede com base em TCP/IP
- Um navegador da Web (Microsoft Internet Explorer 5.5, Netscape 7.0, Opera 7.54, Mozilla Firefox 1.0, Safari 1.2 ou posteriores)
- **•** Conexão de rede. (Não é possível usar o servidor Web incorporado quando a impressora está conectada diretamente ao computador.)
- Conexão com a Internet (para alguns recursos). É possível abrir e utilizar o servidor Web incorporado sem estar conectado

à Internet. Entretanto, alguns recursos não estarão disponíveis.

● Devem estar no mesmo lado do firewall como a impressora

## **Especificações funcionais**

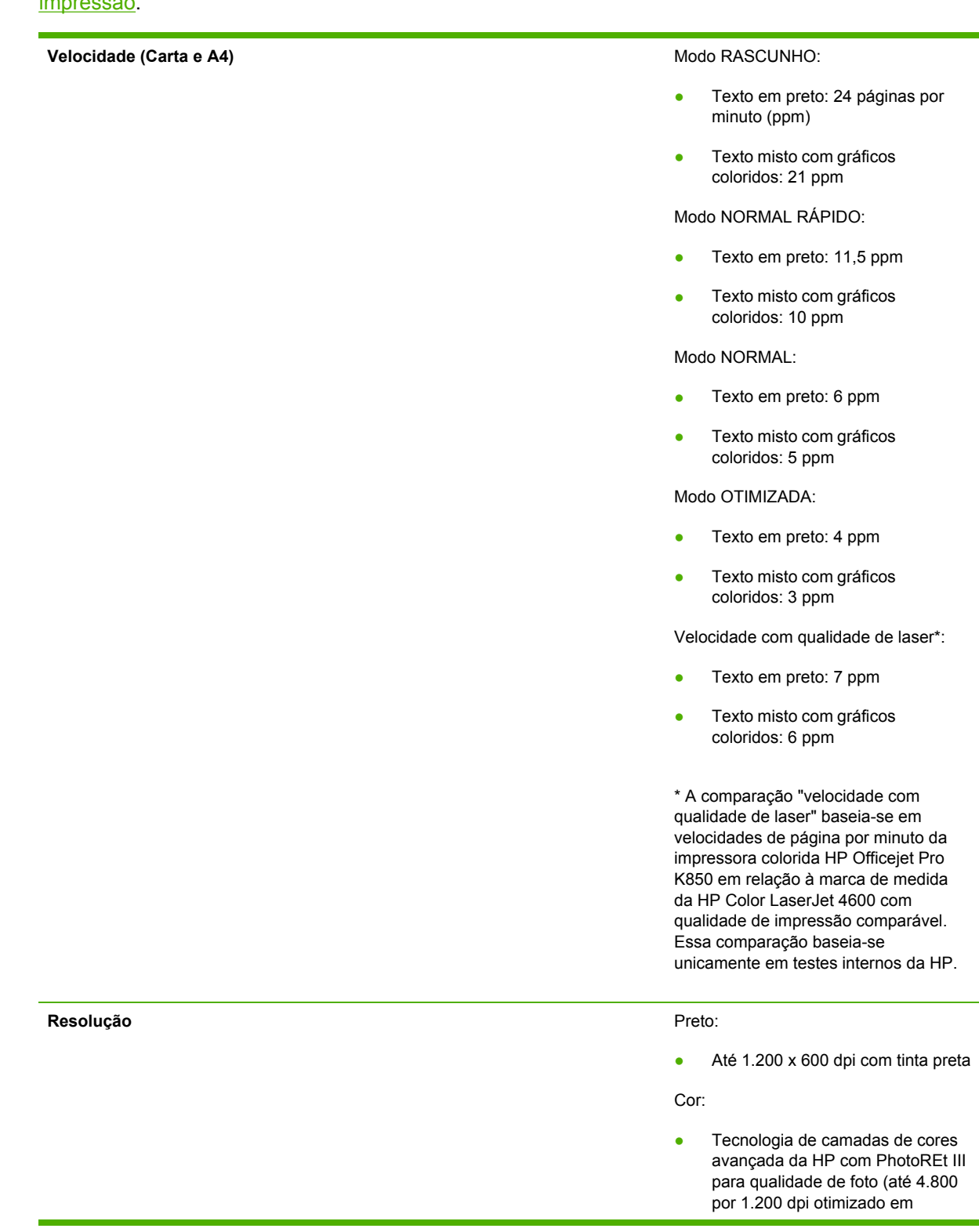

papéis fotográficos HP premium, 1.200 por 1.200 dpi de entrada)

## **Especificações ambientais**

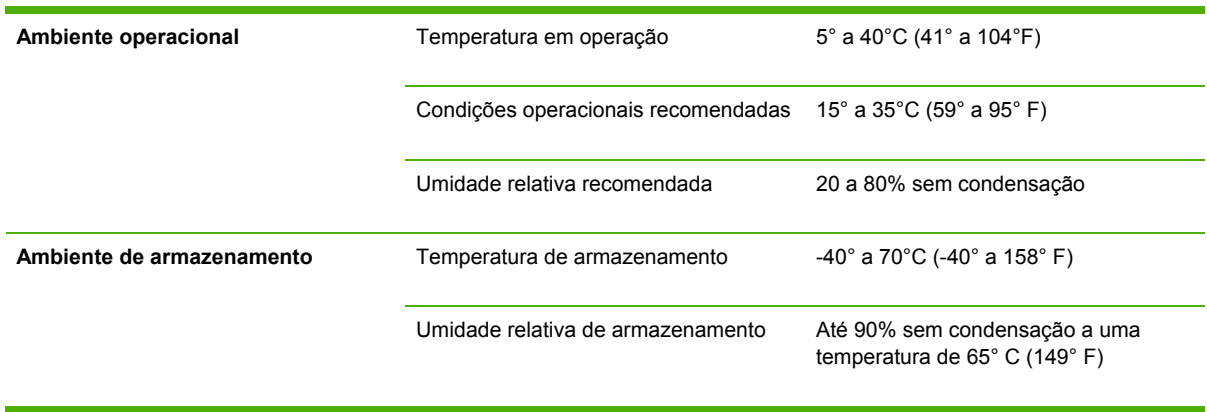

## **Especificações elétricas**

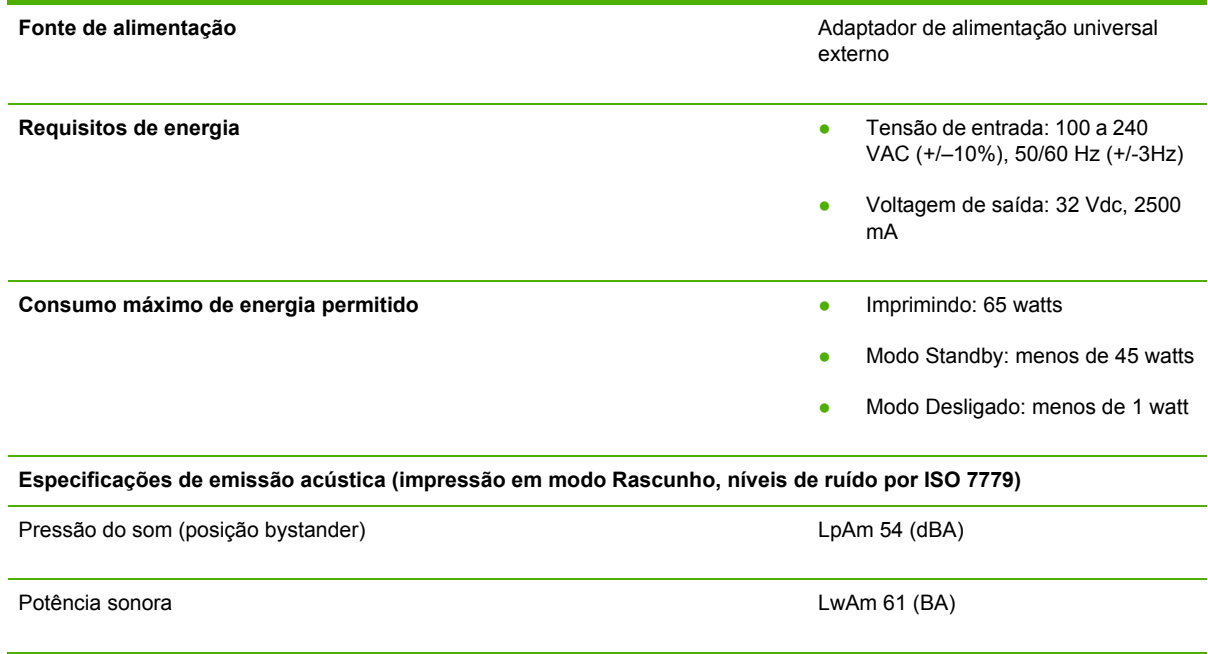

# **10 Informações regulamentares**

Esta seção fornece informações regulamentares para a impressora.

### **FCC statement**

The United States Federal Communications Commission (in 47 cfr 15.105) has specified that the following notices be brought to the attention of users of this product.

This device complies with part 15 of the FCC rules. Operation is subject to the following two conditions: (1) This device may not cause harmful interference, and (2) this device must accept any interference received, including interference that may cause undesired operation.

### **Shielded cables**

Use of a shielded data cable is required to comply with the Class B limits of Part 15 of the FCC Rules.

### **Pursuant to Part 15.21 of the FCC Rules, any changes or modifications to this equipment not expressly approved by the Hewlett-Packard Company, may cause harmful interference and void the FCC authorization to operate this equipment.**

This equipment has been tested and found to comply with the limits for a Class B digital device, pursuant to Part 15 of the FCC Rules. These limits are designed to provide reasonable protection against harmful interference in a residential installation. This equipment generates, uses and can radiate radio frequency energy and, if not installed and used in accordance with the instructions, may cause harmful interference to radio communications. However, there is no guarantee that interference will not occur in a particular installation. If this equipment does cause harmful interference to radio or television reception, which can be determined by turning the equipment off and on, the user is encouraged to try to correct the interference by one or more of the following measures:

- Reorient or relocate the receiving antenna.
- **•** Increase the separation between the equipment and receiver.
- Connect the equipment into an outlet on a circuit different from that to which the receiver is connected.
- Consult the dealer or an experienced radio/TV technician for help.

### **Declaração EMI (Coréia)**

사용자 안내문 (B 급기기)

이 기기는 비업무용으로 전자파 장혜검정을 받은 기기로서, 주거지역에서는 물론<br>모든 지역에서 사용할 수 있습니다.

### **Declaração VCCI (Japão)**

この装置は、情報処理装置等電波障害自主規制協議会(VCCI)の基準 に基づくクラスB情報技術装置です。この装置は、家庭環境で使用すること を目的としていますが、この装置がラジオやテレビジョン受信機に近接して 使用されると受信障害を引き起こすことがあります。 取り扱い説明書に従って正しい取り扱いをして下さい。

### **Número de modelo de controle**

Para fins de identificação de controle, um número de modelo de controle foi atribuído ao seu produto. O número de modelo de controle atribuído ao seu produto é **SNPRC-0504**. O número de controle não deve ser confundido com o nome do produto (impressora colorida HP Officejet Pro K850/K850dn) ou com o número do produto (C8177A e C8178A).

### **Declaração sobre o cabo de força**

O cabo de força não pode consertado. Se apresentar defeito, deve ser descartado ou devolvido ao fornecedor.

製品には、同梱された電源コードをお使い下さい。 同梱された電源コードは、他の製品では使用出来ません。

## **Declaration of conformity**

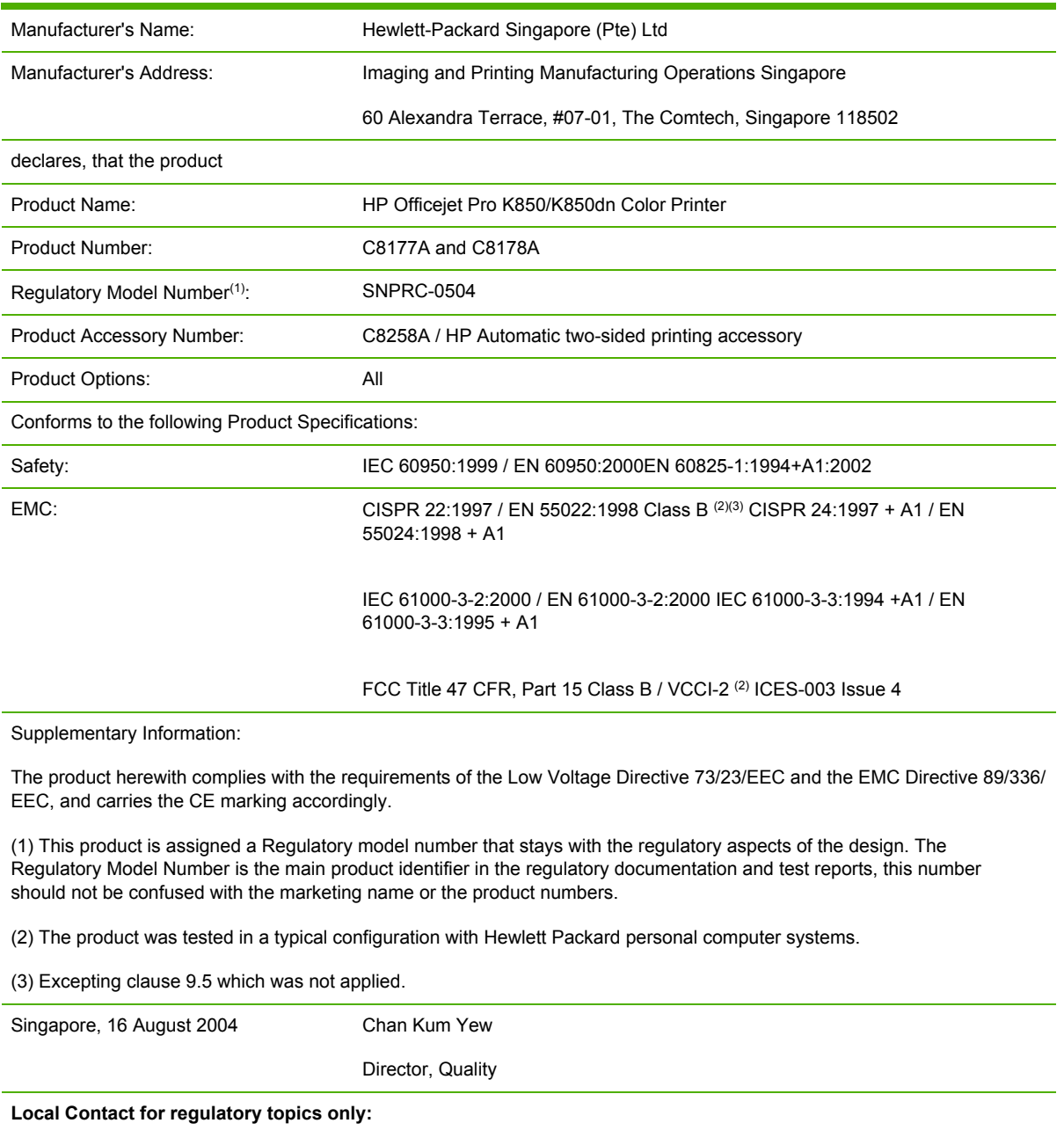

**European Contact:** Hewlett-Packard GmbH, HQ-TRE, Herrenberger Strasse 140, 71034 Boeblingen, Germany

**USA Contact:** Hewlett-Packard Company, HPCC, 20555 S.H. 249 Houston, Texas, 77070

**Australia Contact:** Hewlett Packard Australia Ltd, Product Regulations Manager, 31-41 Joseph Street, Blackburn, Victoria 3130, Australia.

### **Programa de desenvolvimento ambiental**

A Hewlett-Packard compromete-se a fornecer produtos de qualidade de modo a não prejudicar o ambiente. A HP melhora continuamente os processos de desenvolvimento de seus produtos para minimizar o impacto negativo no ambiente do escritório e nas comunidades onde os produtos são fabricados, remetidos e usados. A HP também possui processos desenvolvidos para minimizar o impacto negativo da disposição do produto ao final de sua vida útil.

Para obter mais informações sobre o programa de desenvolvimento ambiental HP, consulte [www.hp.com/hpinfo/globalcitizenship/environment/index.html.](http://www.hp.com/hpinfo/globalcitizenship/environment/index.html)

### **Redução e eliminação**

### **Uso de papel**

Os recursos de impressão nos dois lados (dúplex) e N-up deste produto, que podem ser usados para imprimir várias páginas de um documento em uma única folha de papel, podem reduzir o uso de papel e resultar em demandas de recursos naturais. Para obter mais informações sobre como usar esses recursos, consulte este guia.

### **Uso de tinta**

O modo Rascunho deste produto usa menos tinta, o que pode estender a vida dos cartuchos. Para obter mais informações, consulte a Ajuda exibida na tela do driver da impressora.

### **Produtos químicos que fazem depleção de ozônio**

Produtos químicos que fazem depleção de ozônio, como clorofluorcarbonos (CFCs), foram eliminados dos processos de fabricação da HP.

### **Consumo de energia**

Este produto se qualifica para ENERGY STAR® (versão 3.0), que é um programa voluntário que encoraja o desenvolvimento de produtos de escritório com baixo consumo de energia.

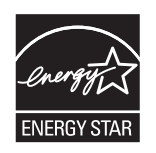

ENERGY STAR® e a marca ENERGY STAR são marcas registradas norte-americanas. Como parceira da ENERGY STAR®, a Hewlett-Packard Company determinou que este produto atende às diretrizes da ENERGY STAR® para eficácia de energia. Para obter mais informações, consulte [www.energystar.gov.](http://www.energystar.gov)

### **Planilhas de segurança de materiais**

As MSDSs podem ser obtidas no seguinte site da HP na Web: [www.hp.com/go/msds](http://www.hp.com/go/msds).
# <span id="page-144-0"></span>**Reciclagem**

O projeto para reciclagem foi incorporado a este produto:

- O número de materiais foi mantido em um mínimo para assegurar a funcionalidade e a confiabilidade adequadas.
- Materiais diferentes foram desenvolvidos para que pudessem ser separados facilmente.
- Prendedores e outras conexões podem ser localizados, acessados e removidos facilmente com o uso de ferramentas comuns.
- Peças de alta prioridade foram projetadas para que você possa alcançá-las rapidamente, para facilitar a desmontagem e os reparos.

### **Embalagem do produto**

Os materiais de embalagem deste produto foram selecionados para proporcionar proteção máxima pelo menor custo possível, ao mesmo tempo, tentando minimizar o impacto ambiental e facilitar a reciclagem. O aspecto áspero do produto tem por objetivo reduzir os materiais de embalagem e as taxas de danos.

### **Embalagens plásticas**

Embalagens plásticas com mais de 25 gramas são marcadas de acordo com os padrões internacionais que aperfeiçoam a habilidade de identificar plásticos para fins de reciclagem ao final da vida útil do produto.

#### **Descarte de equipamentos antigos por usuários em residências particulares na União Européia**

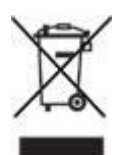

Esse símbolo no produto ou em sua embalagem indica que o produto não deve ser descartado com lixo doméstico. Em vez disso, é de sua responsabilidade descartá-lo, entregando-o a um ponto de coleta designado para a reciclagem do equipamento eletrônico e elétrico. A coleta seletiva e a reciclagem de seu equipamento antigo no momento do descarte ajudará a conservar os recursos naturais e garantirá que ele seja reciclado de uma maneira a proteger a saúde humana e o ambiente. Para obter mais informações sobre onde você pode deixar o equipamento para reciclagem, entre em contato com o escritório local da sua cidade, o serviço de coleta de lixo doméstico ou a loja na qual você adquiriu o produto.

## **Produtos e suprimentos da HP**

O serviço de reciclagem Planet Partners™ da HP fornece uma maneira fácil de reciclar qualquer marca de equipamento de computador ou suprimentos de impressão da HP. Os processos avançados da HP garantem que seu hardware indesejado ou seu suprimento de impressão HP seja reciclado de maneira a conservar os recursos. Para obter mais informações, consulte [www.hp.com/](http://www.hp.com/recycle) [recycle.](http://www.hp.com/recycle)

# **Índice**

#### **A**

acessibilidade [4](#page-11-0) acessórios encomendas [95](#page-102-0) garantia [105](#page-112-0) instalando [9](#page-16-0) números de peça [97](#page-104-0) unidade dúplex [10](#page-17-0) ajuda drivers da impressora [2](#page-9-0) HP Instant Support [45](#page-52-0) site de assistência ao cliente na Web [100](#page-107-0) suporte por telefone [101](#page-108-0) alertas ferramentas do administrador disponíveis [36](#page-43-0) instalação [39](#page-46-0) alimentação, papel solução de problemas [88](#page-95-0) testando [41,](#page-48-0) [76](#page-83-0) alimentação de várias páginas, solução de problemas [89](#page-96-0) alinhando cabeçotes de impressão calibrando cores [78](#page-85-0) ferramentas para [38](#page-45-0) instruções para [64](#page-71-0) altura, impressora [118](#page-125-0) ambos os lados, imprimindo em unidade dúplex, instalando [10](#page-17-0) aplicativos, configurações [26](#page-33-0) Apple Macintosh. *Consulte* Mac OS Arquivo leiame [2](#page-9-0) assistência ao cliente HP Instant Support [45](#page-52-0) site na Web [100](#page-107-0) telefone [101](#page-108-0) Assistente do Novo hardware encontrado [52](#page-59-0)

## **B**

bandeja, entrada capacidade [20](#page-27-0) carregando mídia [22](#page-29-0) carregando mídias pequenas [24](#page-31-0) congestionamentos [92](#page-99-0) localizando [5](#page-12-0) página Testar alimentação de papel [41,](#page-48-0) [76](#page-83-0) solução de problemas de alimentação [88](#page-95-0) suporte a mídias de tamanho personalizado [18](#page-25-0) tamanhos de mídia suportados [13](#page-20-0) tipos de mídia suportados [18](#page-25-0) bandeja, saída capacidade [20](#page-27-0) congestionamentos [92](#page-99-0) localizando [5](#page-12-0) página Testar alimentação de papel [41,](#page-48-0) [76](#page-83-0) solução de problemas de alimentação [88](#page-95-0) bandeja de entrada capacidade [20](#page-27-0) carregando mídia [22](#page-29-0) carregando mídias pequenas  $24$ congestionamentos [92](#page-99-0) localizando [5](#page-12-0) página Testar alimentação de papel [41,](#page-48-0) [76](#page-83-0) página Testar distorção do papel [77](#page-84-0) solução de problemas de alimentação [88](#page-95-0) suporte a mídias de tamanho personalizado [18](#page-25-0)

tamanhos de mídia suportados [13](#page-20-0) tipos de mídia suportados [18](#page-25-0) bandeja de saída capacidade [20](#page-27-0) congestionamentos [92](#page-99-0) localizando [5](#page-12-0) página Testar alimentação de papel [41,](#page-48-0) [76](#page-83-0) página Testar distorção do papel [77](#page-84-0) baneja de saída solução de problemas de alimentação [88](#page-95-0) Botão Cancelar [6,](#page-13-0) [109](#page-116-0) Botão Continuar e indicador luminoso [6,](#page-13-0) [109](#page-116-0) Botão Liga/Desliga e indicador luminoso [6,](#page-13-0) [109](#page-116-0) botões no painel de controle [6](#page-13-0)

#### **C**

cabeçotes de impressão alinhando [64](#page-71-0) calibrando cores [78](#page-85-0) encomendas [95](#page-102-0) especificações [119](#page-126-0) ferramentas de gerenciamento [38](#page-45-0) garantia [105,](#page-112-0) [106](#page-113-0) limpando automaticamente [65](#page-72-0) limpando manualmente [66](#page-73-0) localizando [5](#page-12-0) números de peça [98](#page-105-0) solução de problemas [81](#page-88-0) solução de problemas de páginas de alinhamento [90](#page-97-0) status [37,](#page-44-0) [41,](#page-48-0) [64](#page-71-0) status, exibindo na página de configuração [49](#page-56-0)

status, exibindo no servidor Web incorporado (EWS) [44](#page-51-0) substituindo [70](#page-77-0) trava, localizando [5](#page-12-0) cabo paralelo, número de peça [97](#page-104-0) cabos, números de peça [97](#page-104-0) cabo USB, número de peça [97](#page-104-0) Caixa de ferramentas (Windows) abrindo [40](#page-47-0) alinhando cabeçotes de impressão [65](#page-72-0) encomendando suprimentos [96](#page-103-0) Guia Informações [41](#page-48-0) guia Serviços da impressora [41](#page-48-0) Guia Status da impressora [41](#page-48-0) instalado [40](#page-47-0) limpando cabeçotes de impressão [65](#page-72-0) tarefas de administração [36,](#page-43-0) [38](#page-45-0) tarefas de monitoramento [37](#page-44-0) calibração de cor ColorSync [119](#page-126-0) calibração de cor Perfis ICC [119](#page-126-0) calibrando cores [78](#page-85-0) campos de fornecimento para cartuchos de tinta e cabeçotes de impressão [119](#page-126-0) cancelando trabalhos de impressão [27](#page-34-0) capacidades, bandejas [20](#page-27-0) carregamdo bandeja de entrada [22](#page-29-0) carregando envelopes [12](#page-19-0) mídias pequenas [24](#page-31-0) slots de alimentação manual [28](#page-35-0) cartões capacidades da bandeja [20](#page-27-0) especificações [12](#page-19-0) imprimindo em [33](#page-40-0) margens, mínimas [21](#page-28-0) slot de alimentação manual, imprimindo com [28](#page-35-0) tamanhos suportados [17](#page-24-0) tipos suportados [19](#page-26-0), [20](#page-27-0) cartolina capacidades da bandeja [20](#page-27-0) imprimindo me [28](#page-35-0) cartuchos

encomendas [95](#page-102-0) especificações [119](#page-126-0) ferramentas de monitoramento de status [37](#page-44-0) garantia [105,](#page-112-0) [106](#page-113-0) indicador luminoso do painel de controle [6](#page-13-0), [109](#page-116-0) localizando [5](#page-12-0) modo Rascunho [136](#page-143-0) números de peça [98](#page-105-0) status, exibindo na Caixa de ferramentas [41](#page-48-0) status, exibindo na página de configuração [49](#page-56-0) status, exibindo no servidor Web incorporado (EWS) [44](#page-51-0) substituindo [62](#page-69-0) tampa, localizando [5](#page-12-0) cartuchos de impressão. *Consulte* cartuchos de tinta cartuchos de tinta encomendas [95](#page-102-0) especificações [119](#page-126-0) ferramentas de monitoramento de status [37](#page-44-0) garantia [105,](#page-112-0) [106](#page-113-0) localizando [5](#page-12-0) modo Rascunho [136](#page-143-0) números de peça [98](#page-105-0) status, exibindo na Caixa de ferramentas [41](#page-48-0) status, exibindo na página de configuração [49](#page-56-0) status, exibindo no servidor Web incorporado (EWS) [44](#page-51-0) substituindo [62](#page-69-0) CFCs, não usados [136](#page-143-0) ciclo de operação [119](#page-126-0) clorofluorcarbonos, não usados [136](#page-143-0) compartilhando impressora Mac OS [56](#page-63-0) Windows [52](#page-59-0) conectando impressora Macintosh [56](#page-63-0) Windows [51](#page-58-0) conectores, localizando [7](#page-14-0) conectores de cabo, localizando [7](#page-14-0) conexão direta instalação no Windows [51](#page-58-0)

Mac OS [56](#page-63-0) configurações, alterando [26](#page-33-0) configurações de TCP/IP [49](#page-56-0) configurações padrão, alterando [26](#page-33-0) Configurar rampa de saída [42](#page-49-0) conformidade com Energy Star [136](#page-143-0) congestionamentos desobstruindo [92](#page-99-0) impedindo [93](#page-100-0) Indicador luminoso de Congestionamento de papel [6,](#page-13-0) [109](#page-116-0) página Testar alimentação de papel [41,](#page-48-0) [76](#page-83-0) contabilidade ferramentas do administrador disponíveis [36](#page-43-0) servidor Web incorporado (EWS) [37](#page-44-0) cor especificações de resolução [125](#page-132-0) métodos de calibração [119](#page-126-0) solução de problemas [87](#page-94-0) cores calibrando [78](#page-85-0) cores misturadas, solução de problemas [87](#page-94-0)

## **D**

decalques [19](#page-26-0) Declaração EMI (Coréia) [131](#page-138-0) Declaração EMI coreana [131](#page-138-0) declaração sobre o cabo de força [134](#page-141-0) Declaração VCCI (Japão) [132](#page-139-0) Declaração VCCI japonesa [132](#page-139-0) Declaration of Conformity [135](#page-142-0) desinstalando software da impressora [58](#page-65-0) devolvendo produto coberto pela garantia [108](#page-115-0) Diagnosticar página de qualidade de impressão [75](#page-82-0) dimensões, impressora [118](#page-125-0) distorção página Testar a distorção do papel [41](#page-48-0)

página Testar distorção do papel [77](#page-84-0) solução de problemas [89](#page-96-0) dois lados, impressão nos capacidades da mídia [20](#page-27-0) tipos de mídia suportados [18](#page-25-0) dois lados, imprimindo em acessório dúplex, número de peça [97](#page-104-0) diretrizes para [31](#page-38-0) tamanhos de mídia suportados [13](#page-20-0) drivers ajuda [2](#page-9-0) configurações, alterando [26](#page-33-0) desinstalando [58](#page-65-0) instalando em redes Windows [53](#page-60-0) instalando no Mac OS [56](#page-63-0) instalando no Windows antes de conectar impressora [51](#page-58-0) instalando no Windows após conectar impressora [52](#page-59-0) instalando no Windows usando o recurso Adicionar impressora [55](#page-62-0) limpando cabeçotes de impressão [65](#page-72-0) Linux [8](#page-15-0) solução de problemas de instalação [90](#page-97-0) tarefas de administração [36](#page-43-0), [38](#page-45-0) drivers da impressora ajuda [2](#page-9-0) configurações, alterando [26](#page-33-0) desinstalando [58](#page-65-0) garantia [105](#page-112-0) instalando em redes Windows [53](#page-60-0) instalando no Mac OS [56](#page-63-0) instalando no Windows antes de conectar impressora [51](#page-58-0) instalando no Windows após conectar impressora [52](#page-59-0) instalando no Windows usando o recurso Adicionar impressora [55](#page-62-0) limpando cabeçotes de impressão [65](#page-72-0) Linux [8](#page-15-0)

solução de problemas de instalação [90](#page-97-0) tarefas de administração [36,](#page-43-0) [38](#page-45-0) drivers da impressora para Linux [8](#page-15-0) duplexação acessório, instalando [10](#page-17-0) acessório, número de peça [97](#page-104-0) capacidades da mídia [20](#page-27-0) diretrizes para [31](#page-38-0) tamanhos de mídia suportados [13](#page-20-0) tipos de mídia suportados [18](#page-25-0)

#### **E**

encomendando suprimentos [96](#page-103-0) endereço IP [39](#page-46-0), [49](#page-56-0) endereços IP estáticos [39](#page-46-0) energia, solução de problemas [80](#page-87-0) entrada, bandeja de página Testar distorção do papel [77](#page-84-0) entrada de alimentação, localizando [7](#page-14-0) envelopes capacidades da bandeja [20](#page-27-0) carregando [12](#page-19-0) especificações [12](#page-19-0) imprimindo em [33](#page-40-0) margens, mínimas [21](#page-28-0) slot de alimentação manual, imprimindo com [28](#page-35-0) tamanhos suportados [15](#page-22-0) especificações acústica [128](#page-135-0) ambientais [127](#page-134-0) cartuchos de tinta [119](#page-126-0) ciclo de operação [119](#page-126-0) elétricas [128](#page-135-0) físicas [118](#page-125-0) mídia [12](#page-19-0) portas [119](#page-126-0) processador e memória [120](#page-127-0) rede [122](#page-129-0) resolução [125](#page-132-0) sistemas operacionais suportados [121](#page-128-0) suporte a fontes [119](#page-126-0) velocidade [125](#page-132-0) especificações de acústica [128](#page-135-0)

especificações de alimentação [128,](#page-135-0) [136](#page-143-0) especificações de memória [120](#page-127-0) especificações de nível de som [128](#page-135-0) especificações de ruído [128](#page-135-0) especificações de temperatura [127](#page-134-0) especificações de temperatura de armazenamento [127](#page-134-0) especificações de umidade [127](#page-134-0) especificações de voltagem [128](#page-135-0) especificações do ambiente [127](#page-134-0) especificações do ambiente operacional [127](#page-134-0) especificações do processador [120](#page-127-0) especificações elétricas [128](#page-135-0), [136](#page-143-0) especificações físicas [118](#page-125-0) etiquetas bandejas suportando [19](#page-26-0) capacidades da bandeja [20](#page-27-0)

## **F**

FCC statement [130](#page-137-0) ferramentas do administrador funções disponíveis [36](#page-43-0) tarefas de administração [38](#page-45-0) tarefas de monitoramento [37](#page-44-0) firewalls, solucionando problemas [39](#page-46-0)

## **G**

garantia [105](#page-112-0) gerenciamento, impressora ferramentas disponíveis [36](#page-43-0) tarefas de administração [38](#page-45-0) tarefas de monitoramento [37](#page-44-0) gráficos, solução de problemas cobertura de tinta [86](#page-93-0) layout [82](#page-89-0) linhas ou pontos ausentes [88](#page-95-0) guia de primeiros passos [2](#page-9-0) Guia Informações, Caixa de ferramentas [41](#page-48-0) guias, papel [5,](#page-12-0) [7](#page-14-0) guia Serviços da impressora, Caixa de ferramentas [41](#page-48-0) Guia Status da impressora, Caixa de ferramentas [41](#page-48-0)

## **H**

HP Instant Support [45](#page-52-0) HP Planet Partners [137](#page-144-0) HP Printer Utility (Mac OS) abrindo [42](#page-49-0) alinhando cabeçotes de impressão [65](#page-72-0) encomendando suprimentos [96](#page-103-0) instalando [2](#page-9-0) limpando cabeçotes de impressão [65](#page-72-0) tarefas de administração [36](#page-43-0) tarefas de monitoramento [37](#page-44-0), [38](#page-45-0) HP Web Jetadmin configurações de rede [40](#page-47-0) fazendo download [44](#page-51-0) tarefas de administração [36,](#page-43-0) [39](#page-46-0) tarefas de monitoramento [38](#page-45-0) **I**

idioma, definindo [36,](#page-43-0) [39](#page-46-0) idiomas, impressora [119](#page-126-0) impressão automática nos dois lados acessório, número de peça [97](#page-104-0) capacidades da mídia [20](#page-27-0) congestionamentos, desobstruindo [92](#page-99-0) diretrizes para [31](#page-38-0) instalando acessório [10](#page-17-0) tamanhos de mídia suportados [13](#page-20-0) tipos de mídia suportados [18](#page-25-0) impressão desbotada, solução de problemas [87](#page-94-0) impressão lenta, solução de problemas [81](#page-88-0) impressão nos dois lados acessório, instalando [10](#page-17-0) acessório, número de peça [97](#page-104-0) capacidades da mídia [20](#page-27-0) diretrizes para [31](#page-38-0) tamanhos de mídia suportados [13](#page-20-0) tipos de mídia suportados [18](#page-25-0)

indicadores luminosos, painel de controle localizando [6](#page-13-0)

solução de problemas [109](#page-116-0) todos piscando, solução de problemas [80](#page-87-0) Indicadores luminosos de Cores [6,](#page-13-0) [109](#page-116-0) indicadores luminosos piscando, solução de problemas [80](#page-87-0) Indicador luminoso de Atividade [110,](#page-117-0) [114](#page-121-0) Indicador luminoso de Congestionamento de papel [6,](#page-13-0) [109](#page-116-0) Indicador luminoso de Link [110,](#page-117-0) [114](#page-121-0) Indicador luminoso de Porta aberta [6,](#page-13-0) [109](#page-116-0) Indicador luminoso de Sem papel [6,](#page-13-0) [109](#page-116-0) Indicador luminoso do Cabeçote de impressão [6,](#page-13-0) [109](#page-116-0) Indicador luminoso do Cartucho de tinta [6](#page-13-0), [109](#page-116-0) informações regulamentares [129](#page-136-0) instaando software Windows após conectar impressora [52](#page-59-0) instalação do recurso Adicionar impressora, Windows [55](#page-62-0) instalando acessórios [9](#page-16-0) Caixa de ferramentas (Windows) [40](#page-47-0) HP Web Jetadmin [44](#page-51-0) software, solução de problemas [90](#page-97-0) software Mac OS [56](#page-63-0) software Windows antes de conectar impressora [51](#page-58-0) software Windows em redes [53](#page-60-0) software Windows usando o recurso Adicionar impressora [55](#page-62-0) unidade dúplex [10](#page-17-0) Instant Support [45](#page-52-0) interrompendo trabalhos de impressão [27](#page-34-0)

**J**

Jetadmin, HP Web configurações de rede [40](#page-47-0) fazendo download [44](#page-51-0) tarefas de administração [36,](#page-43-0) [39](#page-46-0) tarefas de monitoramento [38](#page-45-0)

## **L**

largura, impressora [118](#page-125-0) limpando cabeçotes de impressão automaticamente [65](#page-72-0) ferramentas para [38](#page-45-0) manualmente [66](#page-73-0) limpeza da zona de impressão [85](#page-92-0) links, personalizando no servidor Web incorporado [44](#page-51-0) log de eventos [49](#page-56-0)

## **M**

Mac OS cancelando trabalhos de impressão [27](#page-34-0) compartilhando a impressora [56](#page-63-0) configurações, alterando [26](#page-33-0) desinstalando software [58](#page-65-0) duplexação [32](#page-39-0) ferramentas do administrador [36](#page-43-0) HP Printer Utility [2](#page-9-0), [42](#page-49-0) instalando software [56](#page-63-0) mídia de tamanho personalizado, imprimindo em [33](#page-40-0) mídia especial, imprimindo em [33](#page-40-0) sistemas operacionais suportados [121](#page-128-0) slots de alimentação manual, imprimindo com [28](#page-35-0) Utilitário de instalação da impressora em rede da impressora HP [46](#page-53-0) manutenção alinhando cabeçotes de impressão [64](#page-71-0) cartuchos de tinta, substituindo [62](#page-69-0) ferramentas do administrador disponíveis [36](#page-43-0) limpando cabeçotes de impressão automaticamente [65](#page-72-0)

limpando cabeçotes de impressão manualmente [66](#page-73-0) solução de problemas de alinhamento de cabeçotes de impressão [90](#page-97-0) substituindo cabeçotes de impressão [70](#page-77-0) zona de impressão, limpeza [85](#page-92-0) margens, mínimas [21](#page-28-0) Microsoft Windows. *Consulte* Windows mídia capacidades da bandeja [20](#page-27-0) carregando bandeja de entrada [22](#page-29-0) carregando pequena [24](#page-31-0) cartões [12,](#page-19-0) [17,](#page-24-0) [19](#page-26-0), [20](#page-27-0) congestionamentos [92](#page-99-0) decalques [19](#page-26-0) distorção [89](#page-96-0) duplexação [31](#page-38-0) envelopes [12,](#page-19-0) [15](#page-22-0) especial [19](#page-26-0) especial, imprimindo em [33](#page-40-0) especificações [12](#page-19-0) etiquetas [19](#page-26-0) ferramentas de monitoramento disponíveis [36](#page-43-0), [37](#page-44-0) guias, localizando [5](#page-12-0), [7](#page-14-0) HP, números de peça [98](#page-105-0) Indicador luminoso de Sem papel [6](#page-13-0), [109](#page-116-0) margens, mínimas [21](#page-28-0) papel fotográfico [13](#page-20-0), [17,](#page-24-0) [19](#page-26-0) papel para faixas [19](#page-26-0) problemas de alimentação, solução de problemas [88](#page-95-0) selecionando [12](#page-19-0) slot de alimentação manual, imprimindo com [28](#page-35-0) tamanho personalizado [13,](#page-20-0) [18](#page-25-0), [33](#page-40-0) tamanhos suportados [13](#page-20-0) testando alimentação [41](#page-48-0), [76,](#page-83-0) [77](#page-84-0) testando distorção [77](#page-84-0) tipos suportados [18](#page-25-0) transparências [13,](#page-20-0) [19](#page-26-0) mídia de tamanho personalizado imprimindo em [33](#page-40-0)

mídia especial [19](#page-26-0) mídia pesada capacidades da bandeja [20](#page-27-0) imprimindo em [28](#page-35-0) mídias de tamanho personalizado bandejas suportando [18](#page-25-0) imprimindo em [13](#page-20-0) mídias pequenas, carregando [24](#page-31-0) modo Rascunho [136](#page-143-0) monitoramento ferramentas disponíveis [36](#page-43-0) uso com myPrintMileage [44](#page-51-0) monitorando tarefas [37](#page-44-0) MS-DOS, imprimindo do [47](#page-54-0) MSDSs (Planilhas de segurança de materiais) [136](#page-143-0) myPrintMileage acessando [44](#page-51-0) tarefas de administração [36,](#page-43-0) [39](#page-46-0) tarefas de monitoramento [38](#page-45-0)

## **N**

notas de versão [2](#page-9-0) notificações ferramentas do administrador disponíveis [36](#page-43-0) instalação [39](#page-46-0) número de modelo de controle [133](#page-140-0) números de peça acessórios [97](#page-104-0) servidores de impressão HP Jetdirect [97](#page-104-0)

## **O**

Outros links, servidor Web incorporado [44](#page-51-0)

## **P**

página de configuração amostra [48](#page-55-0) imprimindo [50](#page-57-0) informações sobre [49](#page-56-0) rede [49](#page-56-0) usos para [48](#page-55-0) página Diagnosticar a qualidade de impressão [41](#page-48-0) páginas em branco, solução de problemas [82](#page-89-0)

páginas em preto e branco, solução de problemas [87](#page-94-0) páginas por mês [119](#page-126-0) páginas por minuto [125](#page-132-0) página Testar a distorção do papel [41](#page-48-0) página Testar alimentação de papel [41,](#page-48-0) [76](#page-83-0) página Testar distorção do papel [77](#page-84-0) painel de controle alinhando cabeçotes de impressão [65](#page-72-0) botões e indicadores luminosos [6](#page-13-0) indicadores luminosos, solucionando problemas [109](#page-116-0) indicadores luminosos piscando, solução de problemas [80](#page-87-0) limpando cabeçotes de impressão [66](#page-73-0) localizando [5](#page-12-0) tarefas de administração [36](#page-43-0) Painel de controle da Deskjet (HP DJCP) [47](#page-54-0) Painel de controle da HP Deskjet (HP DJCP) [47](#page-54-0) papel capacidades da bandeja [20](#page-27-0) carregando bandeja de entrada [22](#page-29-0) carregando pequena [24](#page-31-0) congestionamentos [92](#page-99-0) decalques [19](#page-26-0) distorção [89](#page-96-0) duplexação [31](#page-38-0) especial [19](#page-26-0) especificações [12](#page-19-0) faixa [19](#page-26-0) ferramentas de monitoramento disponíveis [36](#page-43-0), [37](#page-44-0) foto [13,](#page-20-0) [17,](#page-24-0) [19](#page-26-0) guias, localizando [5](#page-12-0), [7](#page-14-0) HP, números de peça [98](#page-105-0) Indicador luminoso de Sem papel [6](#page-13-0), [109](#page-116-0) margens, mínimas [21](#page-28-0) mídia especial, imprimindo em [33](#page-40-0)

problemas de alimentação, solução de problemas [88](#page-95-0) selecionando [12](#page-19-0) slot de alimentação manual, imprimindo com [28](#page-35-0) tamanho personalizado [13,](#page-20-0) [18](#page-25-0), [33](#page-40-0) tamanhos suportados [13](#page-20-0) testando alimentação [41](#page-48-0), [76,](#page-83-0) [77](#page-84-0) testando distorção [77](#page-84-0) tipos suportados [18](#page-25-0) papel fotográfico imprimindo em [13,](#page-20-0) [33](#page-40-0) margens, mínimas [21](#page-28-0) slot de alimentação manual, imprimindo com [28](#page-35-0) tamanhos suportados [17](#page-24-0) tipos suportados [19](#page-26-0) papel para brochura [20](#page-27-0) papel para faixas [19](#page-26-0) parâmetros, rede [39](#page-46-0) peso, impressora [118](#page-125-0) pesos, mídia suportada [20](#page-27-0) Planilhas de segurança de materiais (MSDSs) [136](#page-143-0) plataformas suportadas [121](#page-128-0) porta paralela especificações [119](#page-126-0) instalando software antes de conectar [51](#page-58-0) instalando software após conectar [52](#page-59-0) localizando [7](#page-14-0) solução de problemas [82](#page-89-0) portas compartilhadas localmente, criando no Windows [55](#page-62-0) conectando a Macintosh [56](#page-63-0) especificações [119](#page-126-0) instalando software antes de conectar [51](#page-58-0) instalando software após conectar [52](#page-59-0) localizando [7](#page-14-0) solução de problemas [82](#page-89-0) porta USB conectando a Macintosh [56](#page-63-0) especificações [119](#page-126-0)

instalando software antes de conectar [51](#page-58-0) instalando software após conectar [52](#page-59-0) localizando [7](#page-14-0) pôster de instalação [2](#page-9-0) Printer Utility (Mac OS) abrindo [42](#page-49-0) alinhando cabeçotes de impressão [65](#page-72-0) encomendando suprimentos [96](#page-103-0) instalando [2](#page-9-0) limpando cabeçotes de impressão [65](#page-72-0) tarefas de administração [36,](#page-43-0) [38](#page-45-0) tarefas de monitoramento [37](#page-44-0) produtos químicos que fazem depleção de ozônio, não usados [136](#page-143-0) programa de desenvolvimento [136](#page-143-0) programa de desenvolvimento ambiental [136](#page-143-0) programas, configurações [26](#page-33-0) protocolos, rede [39,](#page-46-0) [123](#page-130-0)

### **Q**

qualidade Diagnosticar página de qualidade de impressão [75](#page-82-0) página Diagnosticar a qualidade de impressão [41](#page-48-0) solução de problemas [83](#page-90-0) qualidade de impressão Diagnosticar página de qualidade de impressão [75](#page-82-0) página Diagnosticar a qualidade de impressão [41](#page-48-0) solução de problemas [83](#page-90-0)

## **R**

rampa de saída, configurando [42](#page-49-0) reciclagem [137](#page-144-0) redefinindo impressora [79](#page-86-0) redes compartilhado localmente, Windows [52](#page-59-0) conector, localizando [7](#page-14-0) configurando opções [39](#page-46-0) indicadores luminosos do painel de controle [110,](#page-117-0) [114](#page-121-0)

instalando software Windows [53](#page-60-0) Macintosh, instalando software [56](#page-63-0) página de configuração [49](#page-56-0) portas compartilhadas localmente, criando no Windows [55](#page-62-0) servidores de impressão HP Jetdirect, números de peça [97](#page-104-0) sistemas operacionais suportados [122](#page-129-0) solução de problemas [90](#page-97-0) Utilitário de instalação da impressora em rede HP (Mac OS) [46](#page-53-0) redes compartilhadas localmente Mac OS [56](#page-63-0) Windows [52,](#page-59-0) [55](#page-62-0) removendo software da impressoraz [58](#page-65-0) requisitos de sistema [122](#page-129-0) resolução [125](#page-132-0)

## **S**

saída, bandeja de página Testar distorção do papel [77](#page-84-0) segurança configurações [38](#page-45-0), [39](#page-46-0) ferramentas do administrador disponíveis [36](#page-43-0) servidores de impressão HP Jetdirect, números de peça [97](#page-104-0) servidores de impressão Jetdirect, números de peça [97](#page-104-0) servidor Web incorporado (EWS) abrindo [43](#page-50-0) alinhando cabeçotes de impressão [65](#page-72-0) configurações de rede [40](#page-47-0) encomendando suprimentos [96](#page-103-0) limpando cabeçotes de impressão [66](#page-73-0) links [44](#page-51-0) páginas [43](#page-50-0) requisitos de sistema [123](#page-130-0) solução de problemas [89](#page-96-0) tarefas de administração [36,](#page-43-0) [39](#page-46-0)

tarefas de monitoramento [37](#page-44-0) sistemas operacionais suportados [121](#page-128-0) sites da Web drivers da impressora para Linux [8](#page-15-0) HP Instant Support [45](#page-52-0) HP Web Jetadmin [44](#page-51-0) myPrintMileage [44](#page-51-0) Painel de controle da HP Deskjet (HP DJCP) [47](#page-54-0) sites na Web assistência ao cliente [100](#page-107-0) Energy Star [136](#page-143-0) informações sobre reciclagem [137](#page-144-0) programa de desenvolvimento ambiental [136](#page-143-0) suprimentos de encomendas [95](#page-102-0) slot de alimentação manual frontal capacidades [20](#page-27-0) imprimindo com [28](#page-35-0) localizando [5](#page-12-0) tamanhos de mídia suportados [13](#page-20-0) tipos de mídia suportados [18](#page-25-0) slot de alimentação manual traseira localizando [7](#page-14-0) slot de alimentação manual traseiro capacidades [20](#page-27-0) imprimindo com [28](#page-35-0) tamanhos de mídia suportados [13](#page-20-0) tipos de mídia suportados [18](#page-25-0) slots de alimentação manual capacidades [20](#page-27-0) frontal, localizando [5](#page-12-0) imprimindo com [28](#page-35-0) tamanhos de mídia suportados [13](#page-20-0) tipos de mídia suportados [18](#page-25-0) traseira, localizando [7](#page-14-0) software configurações, alterando [26](#page-33-0) desinstalando [58](#page-65-0) drivers da impressora para Linux [8](#page-15-0) ferramentas do administrador [36](#page-43-0)

garantia [105](#page-112-0) instalando em redes Windows [53](#page-60-0) instalando no Windows antes de conectar impressora [51](#page-58-0) instalando no Windows após conectar impressora [52](#page-59-0) instalando para Mac OS [56](#page-63-0) solução de problemas de instalação [90](#page-97-0) solução de problemas alimentação de várias páginas [89](#page-96-0) alinhamento de cabeçotes de impressão [90](#page-97-0) cabeçotes de impressão [81](#page-88-0) cobertura de tinta [86](#page-93-0) Configurar rampa de saída [42](#page-49-0) congestionamentos [92](#page-99-0) Diagnosticar página de qualidade de impressão [75](#page-82-0) dicas [79](#page-86-0) distorção [89](#page-96-0) energia [80](#page-87-0) HP Instant Support [45](#page-52-0) impressão desbotada [87](#page-94-0) impressão lenta [81](#page-88-0) indicadores luminosos, painel de controle [109](#page-116-0) indicadores luminosos piscando [80](#page-87-0) instalando software [90](#page-97-0) layout da página [82](#page-89-0) não respondendo, nada é impresso [80](#page-87-0) página Diagnosticar a qualidade de impressão [41](#page-48-0) páginas em branco [82](#page-89-0) página Testar a distorção do papel [41](#page-48-0) página Testar alimentação de papel [41,](#page-48-0) [76](#page-83-0) página Testar distorção do papel [77](#page-84-0) partes de texto ou gráficos ausentes [88](#page-95-0) portas [82](#page-89-0) problemas de alimentação de papel [88](#page-95-0) problemas de cores [87](#page-94-0)

qualidade de impressão [83](#page-90-0) redefinindo impressora [79](#page-86-0) redes [39](#page-46-0), [90](#page-97-0) servidor Web incorporado (EWS) [89](#page-96-0) texto adulterado [83](#page-90-0) tinta borra [84](#page-91-0) status cabeçotes de impressão, verificando [64](#page-71-0) ferramentas de monitoramento disponíveis [36](#page-43-0), [37](#page-44-0) rede [49](#page-56-0) suprimentos, exibindo na Caixa de ferramentas [41](#page-48-0) suprimentos, exibindo na página de configuração [49](#page-56-0) suprimentos, exibindo no servidor Web incorporado [44](#page-51-0) substituindo cabeçotes de impressão [70](#page-77-0) cabeçotes de impressão, solução de problemas [81](#page-88-0) cartuchos de tinta [62](#page-69-0) suporte HP Instant Support [45](#page-52-0) site na Web [100](#page-107-0) telefone [101](#page-108-0) suporte a fontes [119](#page-126-0) suporte ao idioma da impressora [119](#page-126-0) suporte por telefone [101](#page-108-0) Suporte por telefone Assistência total [101](#page-108-0) Suporte por telefone Assistência total HP [101](#page-108-0) suprimentos cabeçotes de impressão, alinhando [64](#page-71-0) cabeçotes de impressão, limpando automaticamente [65](#page-72-0) cabeçotes de impressão, limpando manualmente [66](#page-73-0) cabeçotes de impressão, substituindo [70](#page-77-0) cabeçotes de impressão, verificando status dos [64](#page-71-0) cartuchos de tinta, substituindo [62](#page-69-0)

encomendando [96](#page-103-0) ferramentas de monitoramento disponíveis [36](#page-43-0), [37](#page-44-0) garantia [105,](#page-112-0) [106](#page-113-0) myPrintMileage [44](#page-51-0) números de peça [98](#page-105-0) reciclagem [137](#page-144-0) status, exibindo na Caixa de ferramentas [41](#page-48-0) status, exibindo na página de configuração [49](#page-56-0) status, exibindo no servidor Web incorporado [44](#page-51-0)

#### **T**

tamanho, impressora [118](#page-125-0) tamanhos, mídia carregando pequena [24](#page-31-0) cartões [17](#page-24-0) envelopes [15](#page-22-0) personalizado [13](#page-20-0) suportados [13](#page-20-0) tampa do cartucho de tinta, localizando [5](#page-12-0) tampas, localizando [5](#page-12-0) tampa superior, localizando [5](#page-12-0) tempo limite de E/S [39](#page-46-0) texto, solução de problemas adulterado [83](#page-90-0) cobertura de tinta [86](#page-93-0) layout [82](#page-89-0) linhas ou pontos ausentes [88](#page-95-0) texto adulterado [83](#page-90-0) tinta, borrada solução de problemas [84](#page-91-0) tinta, manchada Configurar rampa de saída [42](#page-49-0) tinta borrada solução de problemas [84](#page-91-0) tinta manchada Configurar rampa de saída [42](#page-49-0) transparências capacidades da bandeja [20](#page-27-0) imprimindo em [13,](#page-20-0) [33](#page-40-0) tipos suportados [19](#page-26-0)

### **U**

unidade dúplex, instalando [10](#page-17-0) uso, monitorando ferramentas disponíveis [36](#page-43-0), [37](#page-44-0)

myPrintMileage [44](#page-51-0) Utilitário de instalação da impressora em rede (Mac OS) [46](#page-53-0) Utilitário de instalação da impressora em rede da impressora HP (Mac OS) [46](#page-53-0)

#### **V**

velocidade especificações [125](#page-132-0) solução de problemas [81](#page-88-0)

#### **W**

Web Jetadmin configurações de rede [40](#page-47-0) fazendo download [44](#page-51-0) tarefas de administração [36,](#page-43-0) [39](#page-46-0) tarefas de monitoramento [38](#page-45-0) Windows Caixa de ferramentas [40](#page-47-0) cancelando trabalhos de impressão [27](#page-34-0) compartilhamento, configurando [52](#page-59-0) configurações, alterando [26](#page-33-0) desinstalando software [58](#page-65-0) duplexação [31](#page-38-0) ferramentas do administrador [36](#page-43-0) instalação do recurso Adicionar impressora [55](#page-62-0) instalando software antes de conectar impressora [51](#page-58-0) instalando software após conectar impressora [52](#page-59-0) mídia de tamanho personalizado, imprimindo em [33](#page-40-0) mídia especial, imprimindo em [33](#page-40-0) portas compartilhadas localmente, criando [55](#page-62-0) sistemas operacionais suportados [121](#page-128-0) slots de alimentação manual, imprimindo com [28](#page-35-0)

#### **Z**

zona de impressão, limpeza [85](#page-92-0)

#### www.hp.com

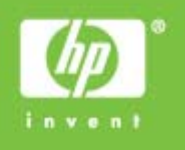

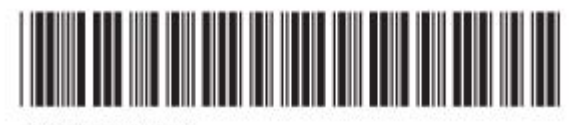

QXXXX-XXXXX